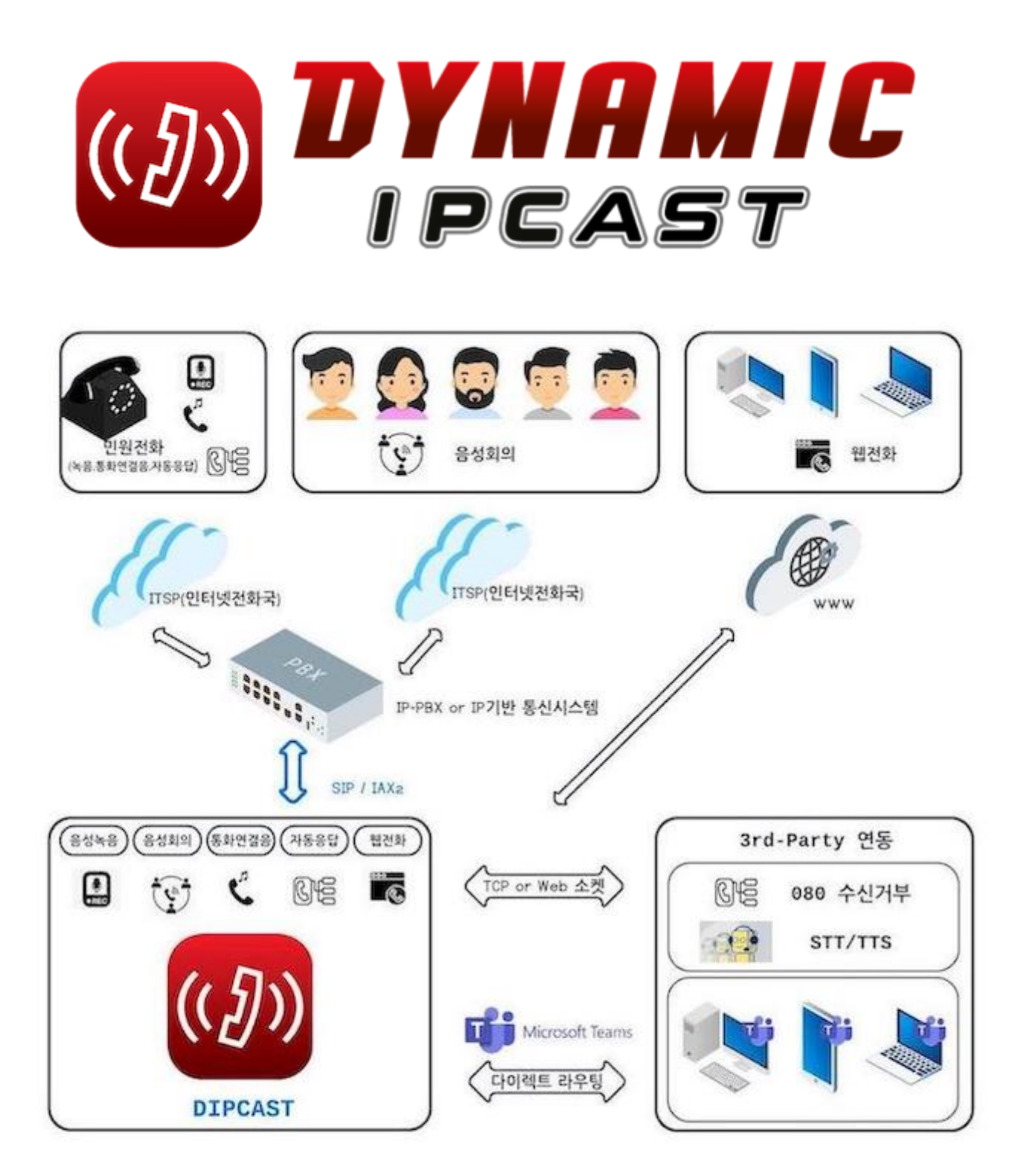

DynamicIPCAST(다이나믹 아이피캐스트) 제품설명서 주식회사 얼쑤팩토리 대표번호 1668-2471

문서 정보

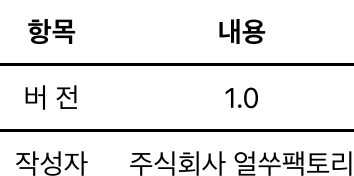

# 목차

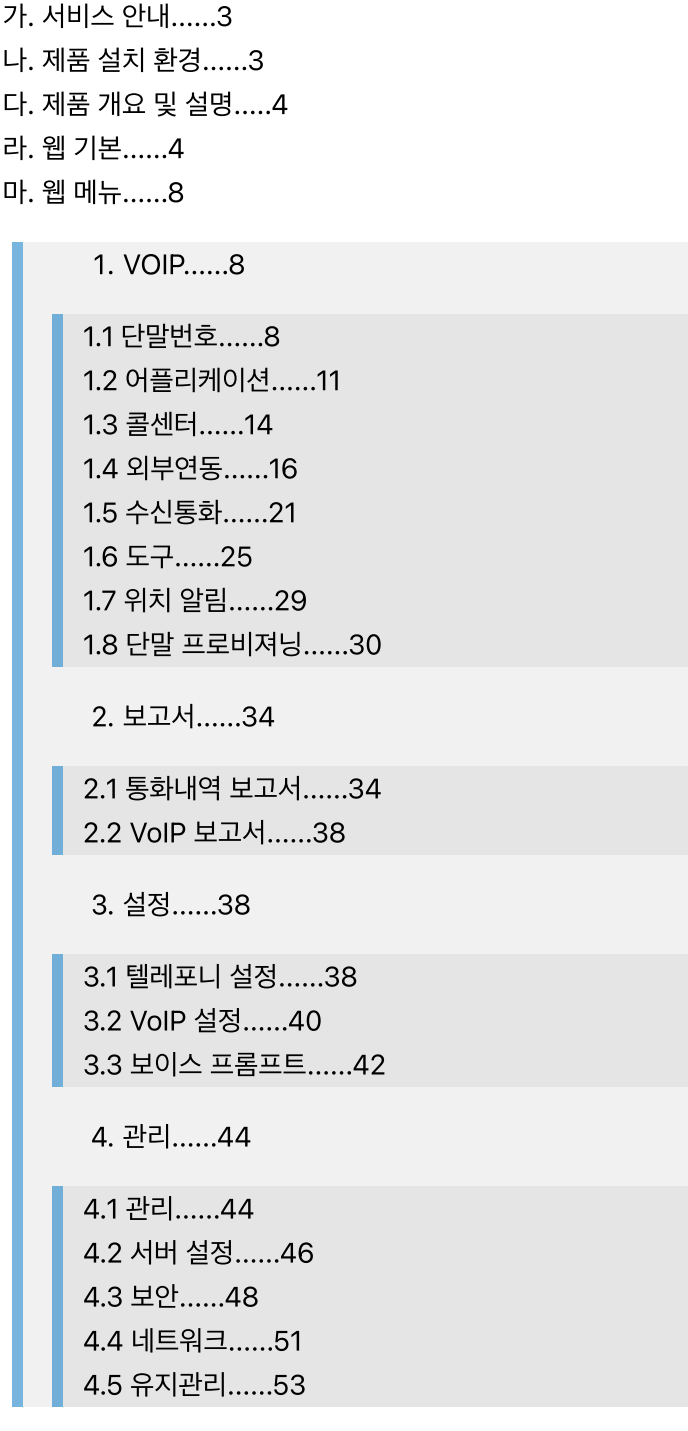

바. 부록......55

# 가. 서비스 안내

## 1. A/S 지원

하드웨어 보증은 제품 구매 후 1년 이내 무상 지원되며, 1년 경과 시에는 유상 지원됩니다.

### 2. 고객센터 (사용 문의 및 고장 접수)

- 전화번호 1668 2471
- 운영 시간 10:00 ~ 18:00(월~금) / 법정 공휴일 및 주말 휴무
- 홈페이지 https://www.makecall.io

# 나. 제품 설치 환경

## 1. 다양한 네트워크 환경을 지원

- 인터넷 전화 서비스를 사용하려면, 인터넷에 연결되어 있어야 합니다.
	- 일부 보안장비나 공유기(VoIP, SIP 지원여부에 따라)는 음성통화에 문제가 발생할 수 있습니다.
- 독립 네트워크나 패쇄망에 구축이 가능합니다.

2. DynamicIPCAST 일체형 Spec.

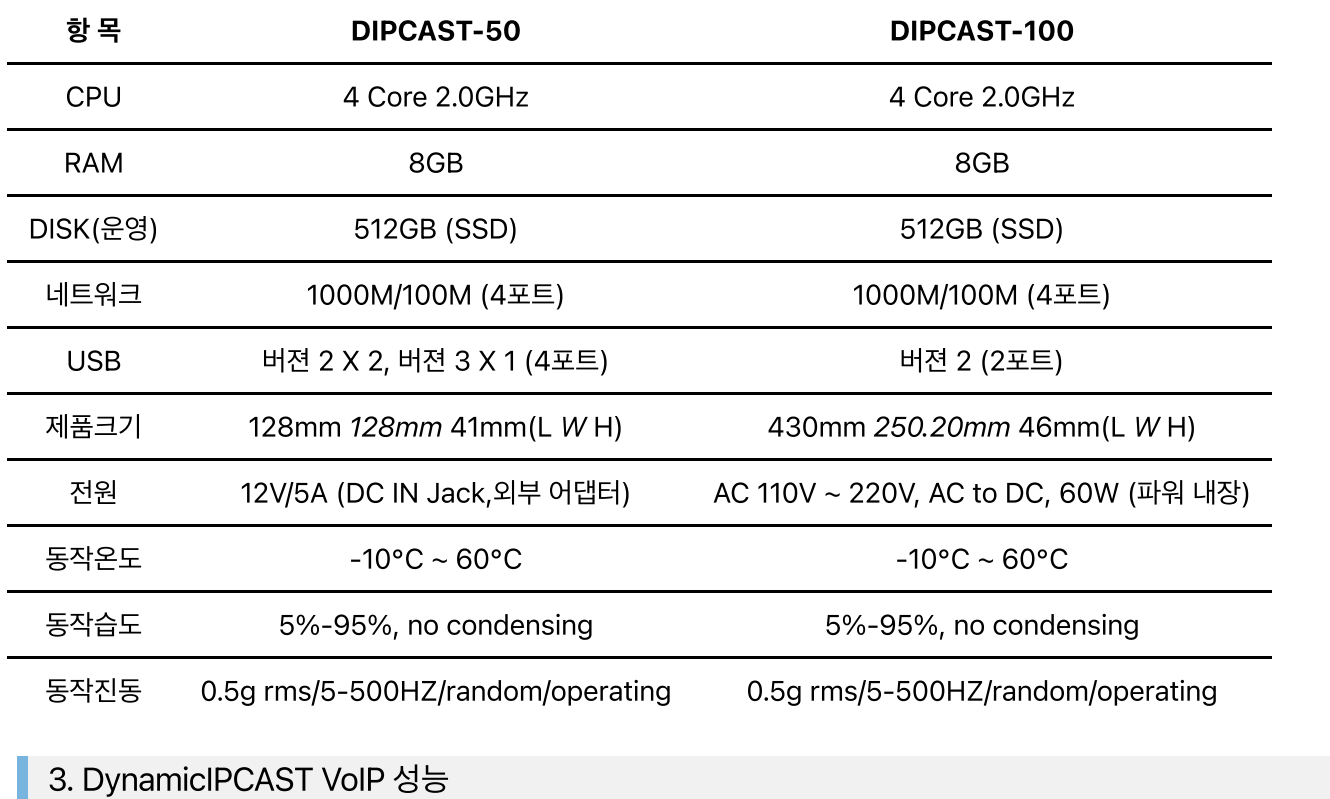

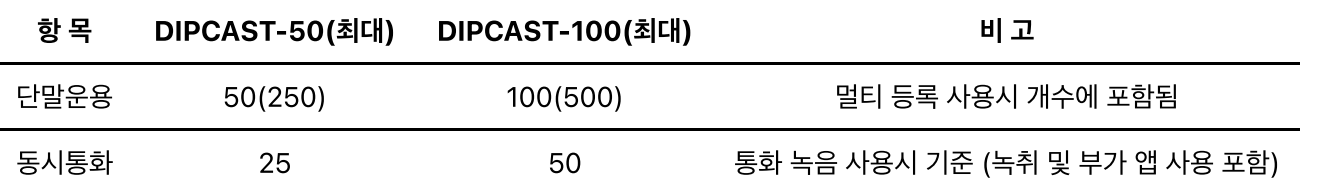

# 다. 제품 개요 및 설명

DynamicIPCAST (다이나믹 캐스트) 제품은 SIP프로토콜을 사용하는 장비나 인터넷전화 사업자 장비와 연동을 제공하여 기존 음성통화 서비스의 제공 범위를 확장(IVR, ARS, ACS, CTI, CRM, STT, TTS)시키거 나 DynamicIPCAST가 자체 보유한 음성회의, 음성방송, 음성녹음, 자동응답등의 기능을 연계하여 사용할 수 있는 제품입니다.

# 라. 웹 기본

## 1. 로그인

DynamicIPCAST을 사용하기 위해, 서버에 설정된 IP를 인터넷 브라우져에 입력하고 아래의 접속 정보를 입력하여 관리자웹에 로그인합니다.

- (1) 사용자 이름을 입력합니다. (기본:dipcast@makecall.io)
- (2) 비밀번호을 입력합니다. (기본:ihavenopassword@)

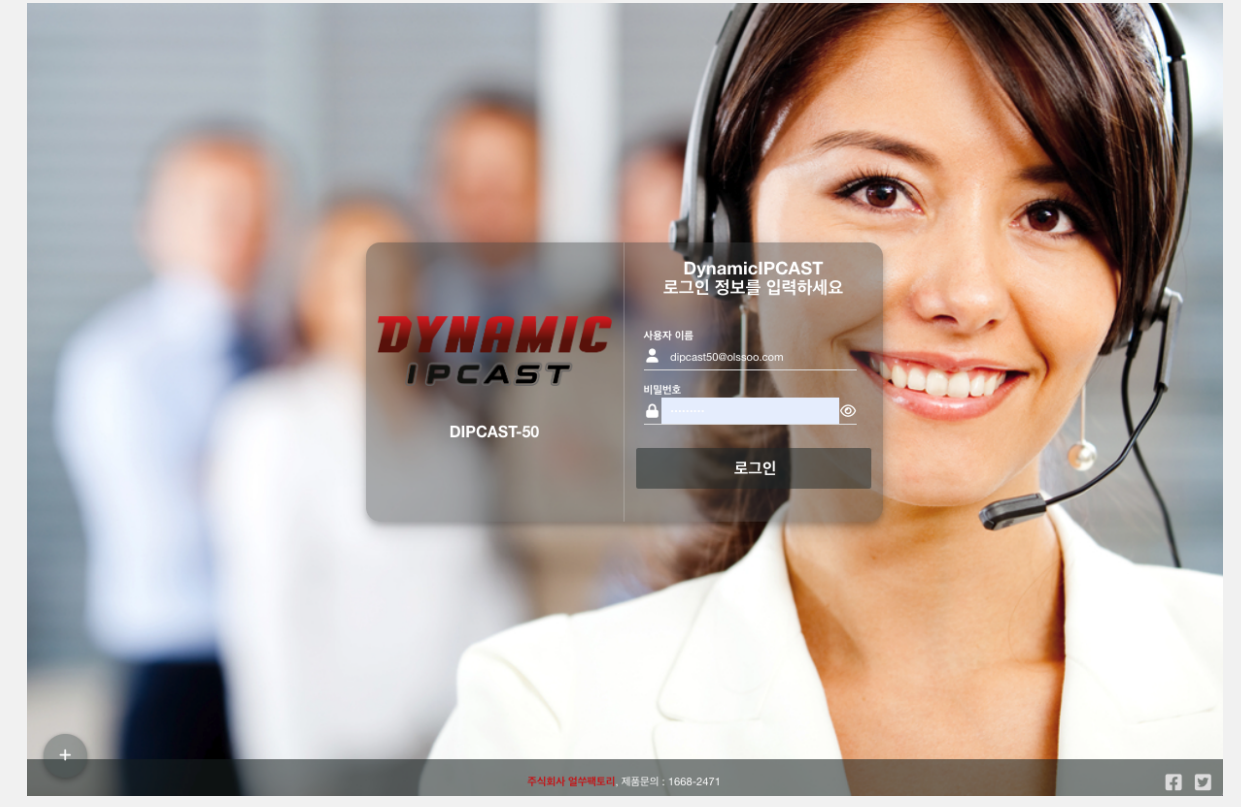

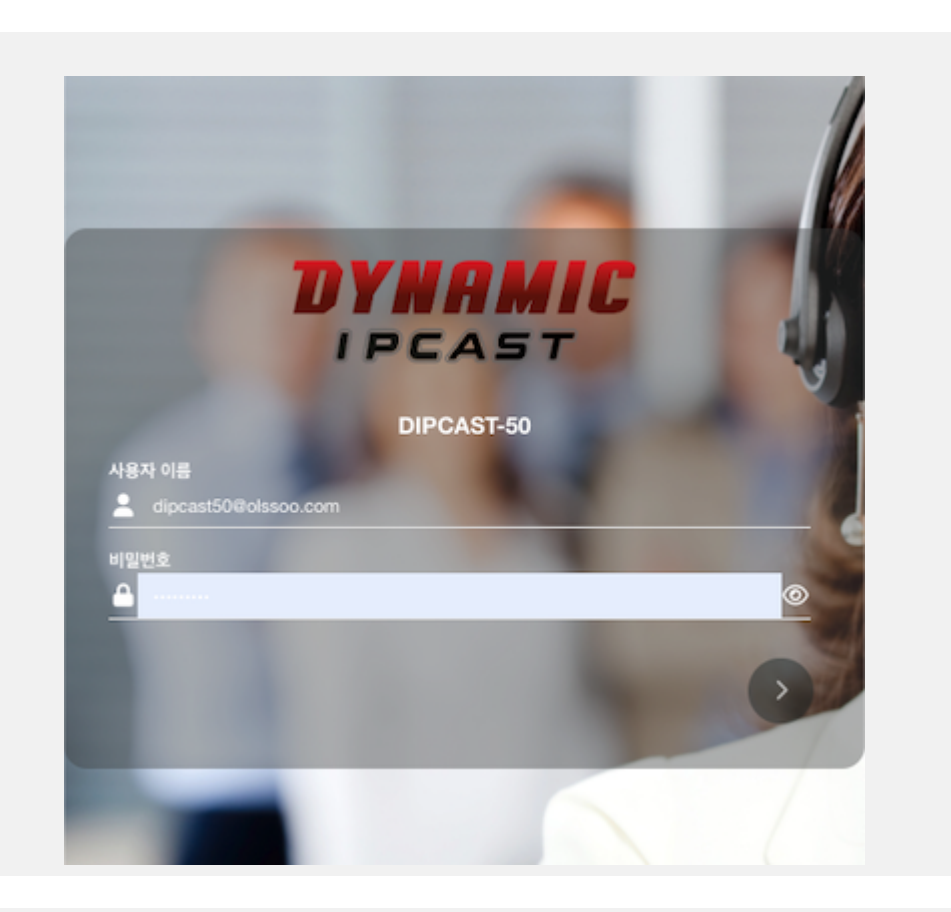

## 2. 설정 추가, 확인, 변경, 삭제

- 설정 추가는 좌측 메뉴중 설정을 추가할 메뉴를 클릭후 내용을 입력하고 우측 하단에 <sup>B재통</sup>버튼을 클릭하면 설 정이 추가됩니다. (통화처리와 관련된 일부 메뉴는 리로드 버튼을 클릭해야 시스템에 반영됩니다.)
- <mark>추가된 설정을 확인</mark>하는 방법은 우측 상단에 목록 아이콘( <sup>1993</sup>)을 클릭하면, 추가된 목록을 확인할 수 있으며 또 해당 목록을 클릭하면 해당 목록에 설정을 확인할 수 있습니다.
- 설정 변경은 우측 상단에 목록 아이콘( )에서 변경을 원하는 목록을 선택하고 설정을 변경한 후 우측  $\frac{1}{10}$ 단에 업데이트 (  $\frac{1}{10}$ )을 클릭하여 저장합니다.
- 설정 삭제는 우측 상단에 목록 아이콘( )에서 삭제를 원하는 목록을 선택하고 우측 하단에 삭제 버튼(  $\left|\hat{\mathbf{m}}\right|$  <sup>삭제</sup> )을 클릭하여 삭제합니다.

#### 3. 변경된 설정 시스템에 적용

변경된 설정을 시스템에 반영된 것을 확인하려면, 아래의 리로드 버튼을 클릭하고 화면 중앙에 적 용 완료 메시지를 확인합니다.

- 우측 상단에  $\bigodot$  버튼을 눌러 설정을 완료하고 시스템에 반영합니다.
- $\lambda$ 스템에 모든 미해결 변경 사항이 다시  $\lambda$ ● 화면 중앙**에 시스템에 모든 미**해결 변경 사항이 다시 로드되<br>● 화면 중앙**에** 시스템에 모든 미해결 변경 사항이 다시 로드되 었습니다 를 확인합니다.

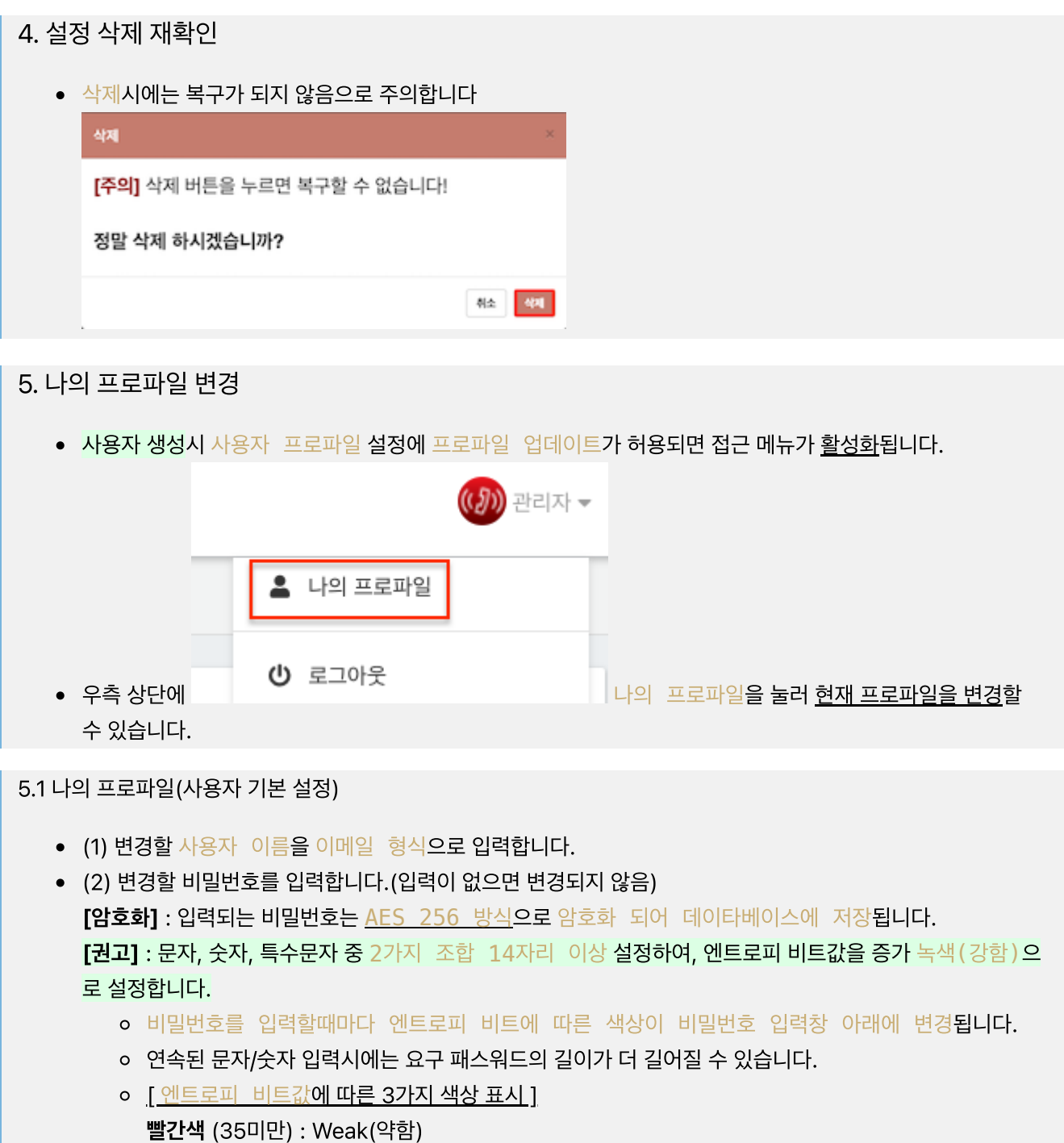

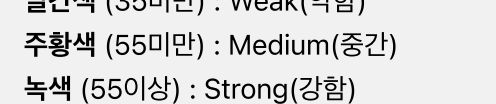

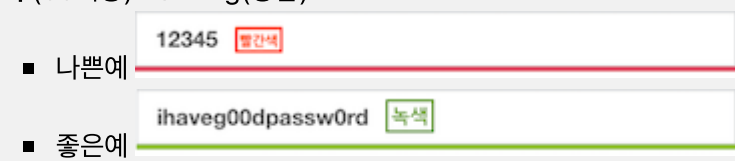

- (3) 사용자가 로그인 후에 시작할 화면을 선택합니다.
- (4) 전체 이름을 입력합니다.(화면 우측에 표시되는 이름입니다.)
- (5) 부서를 입력합니다.

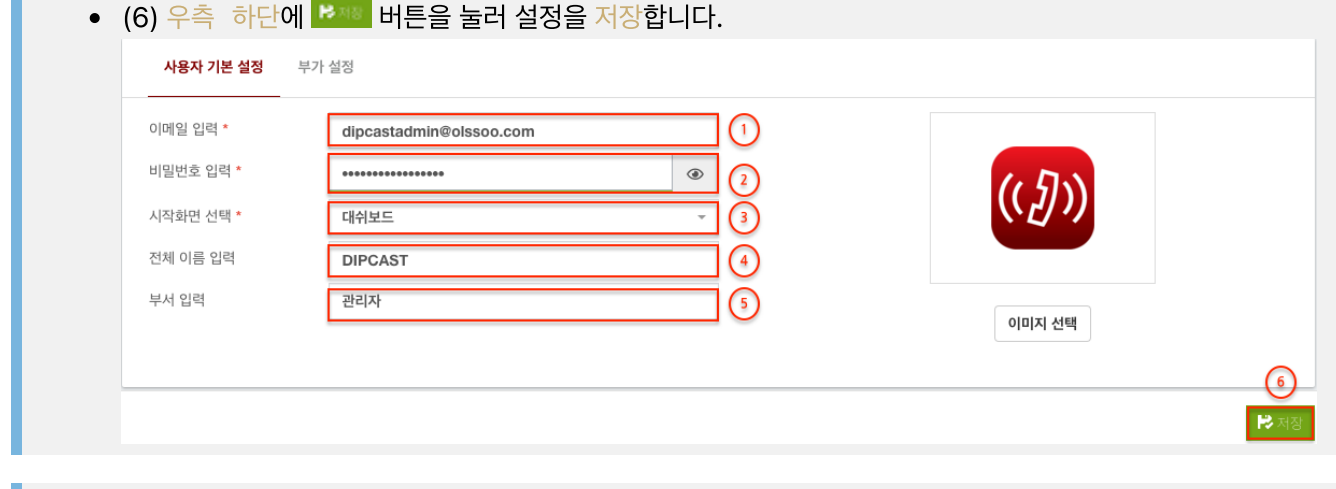

### 5.2 나의 프로파일(부가 설정)

- (1) Seoul을 입력하면, 자동으로 시간대역이 선택되며, (GMT +9:00) Asia/Seoul로 선택합니다.
- (2) 멀티탭을 사용하면 빠른 설정이 가능합니다. (브라우져 리로드 필요함)

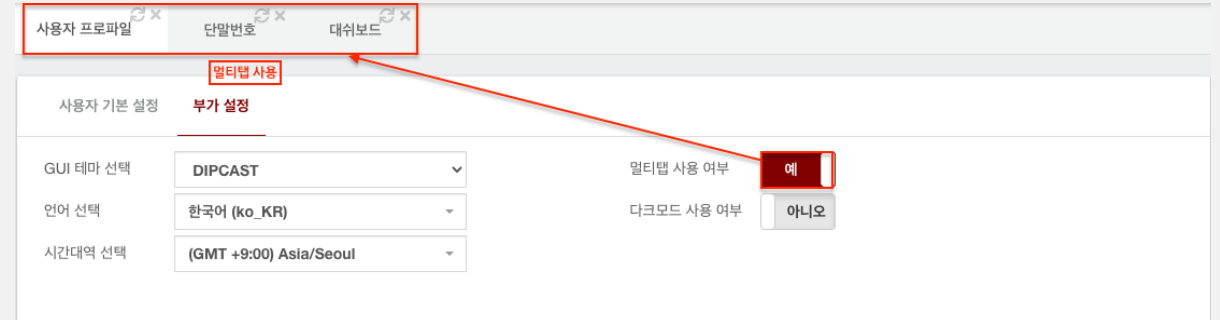

 $B$  저장

• (3) 다크모드를 사용하면 화면을 다크 모드로 적용하여 사용할 수 있습니다. (바로 적용됨)

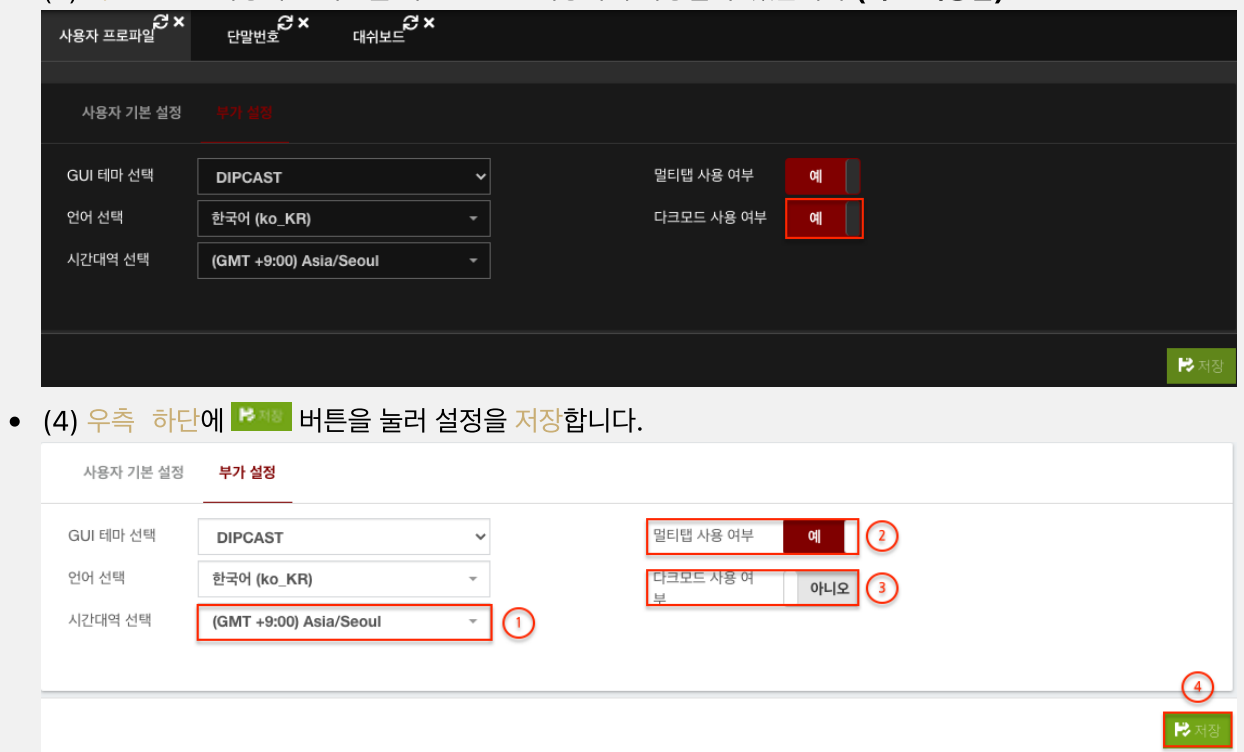

# 1 VOIP

# 1.1. 단말번호

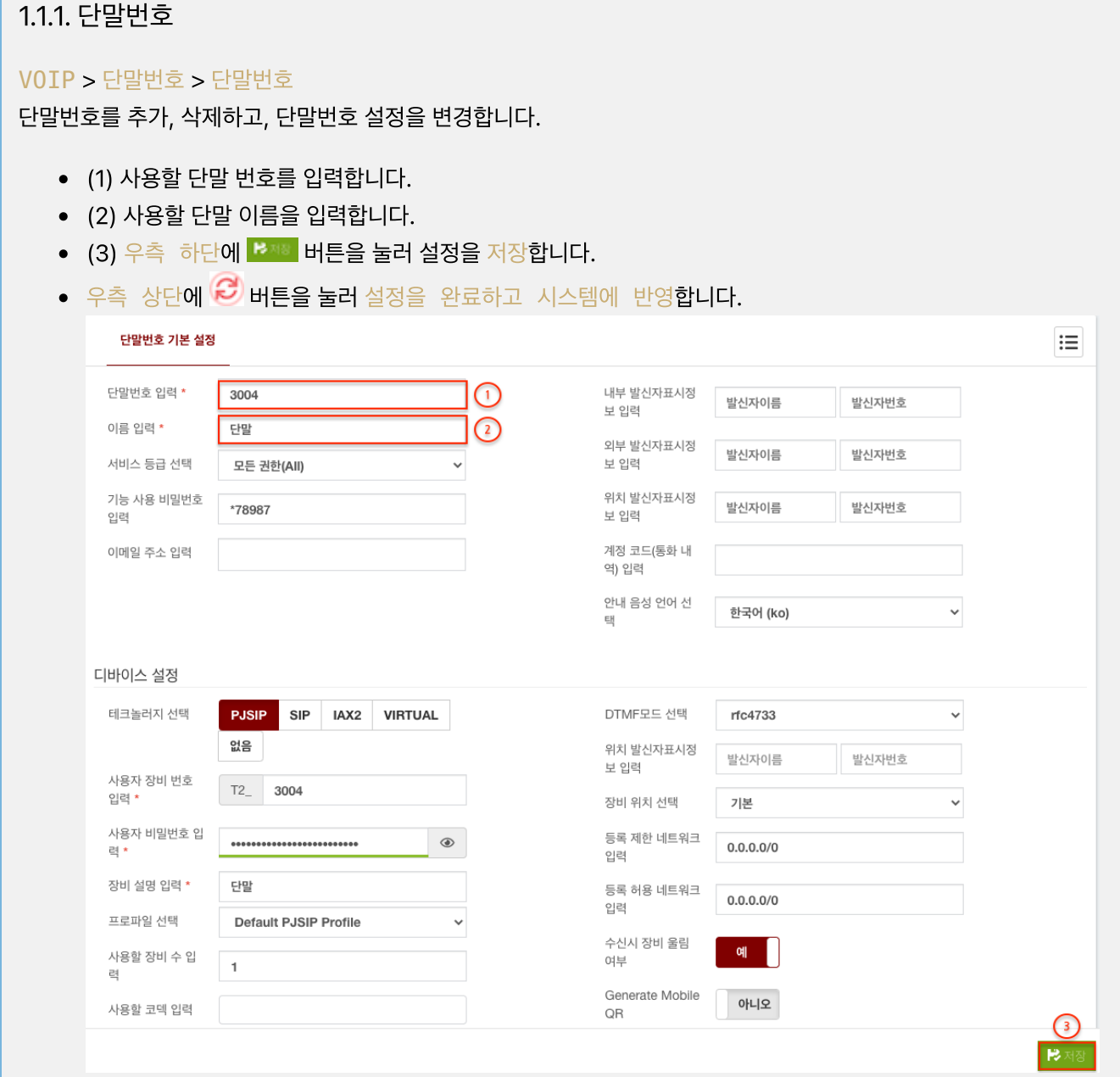

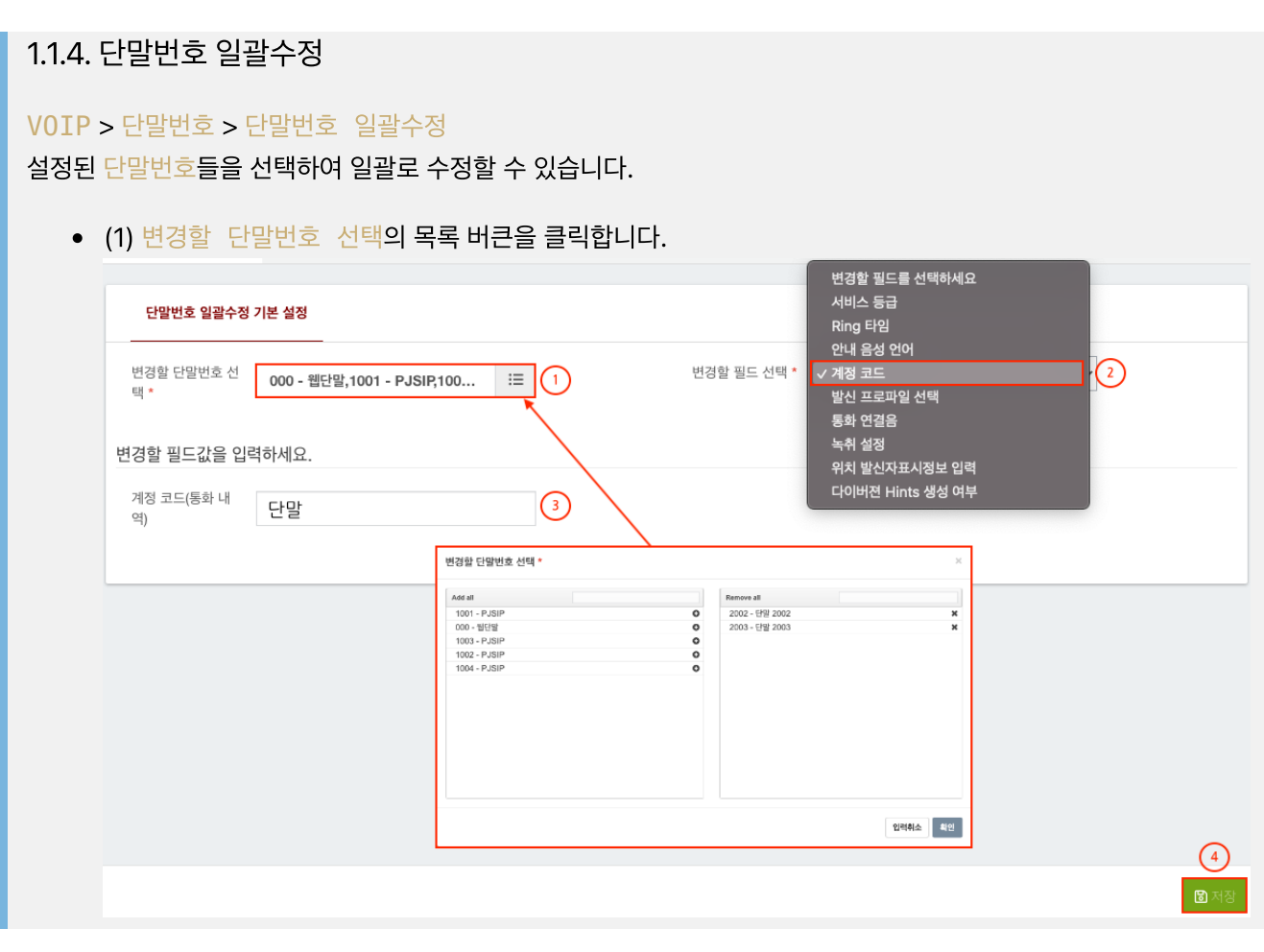

## 1.1.5. 단말번호 일괄추가

#### VOIP > 단말번호 > 단말번호 일괄추가

단말에 사용할 단말번호를 범위를 지정하여, 한번에 추가합니다. 2001부터 2003까지 3개의 단말번호를 생성시 다음 과 같이 입력합니다.

- (1) 생성할 단말번호의 범위를 그림과 같이 입력한다.
- (2) 생성할 단말이름 앞에 붙을 접두어를 입력합니다.
- (3) 비워두면, 랜덤한 비멀번호가 자동으로 생성되며, {RANDOM}, {EXTENSION}과 조합으로 맞춤 비밀 번호를 생성할 수도 있습니다. (securepwd{EXTENSION}@! => securepwd(2001부터 2003까지 단말마 다 변경되어 4자리 숫자로 생성)@!)
- (4) 음성사서함은 지원하지 않으므로, 음성사서함 사용 여부를 아니오로 변경합니다.
- (5) 통화에 방해가 될 수 있으므로 통화중 대기 사용 여부를 아니오로 변경합니다.
- (6) 우측 하단에 <sup>B제8</sup> 버튼을 눌러 설정을 저장합니다.

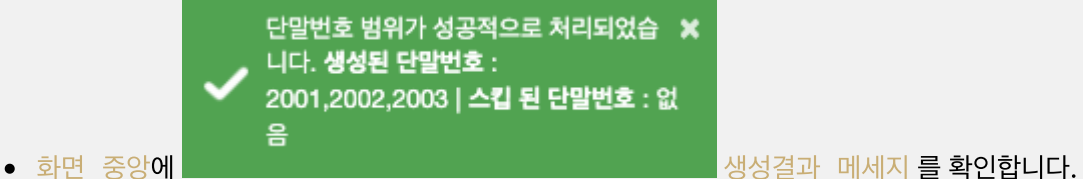

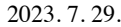

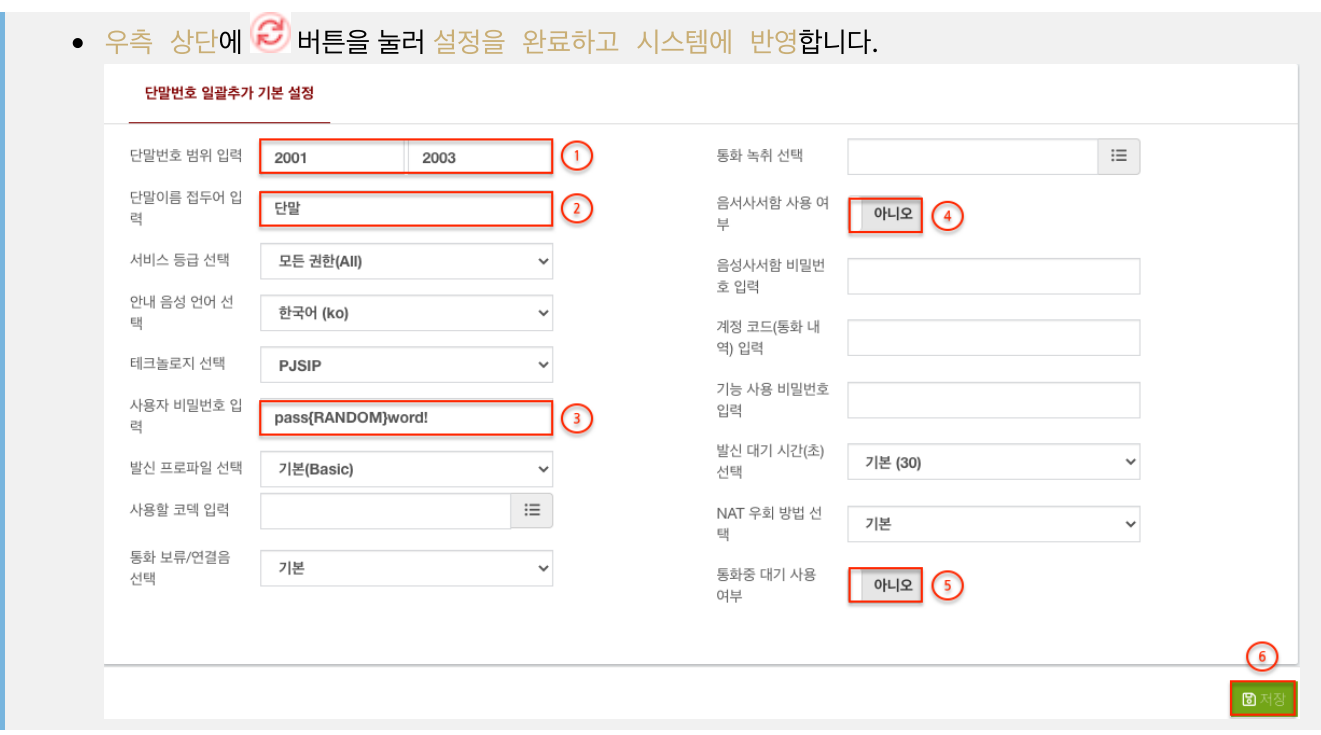

## 1.1.6. 단말번호 일괄확인

#### VOIP > 단말번호 > 단말번호 일괄확인

설정된 단말번호에 대한 디바이스 정보나 설정 정보를 한 눈에 파악할 수 있습니다.

- (1) 수신거부를 설정합니다.
- (2) 디바이스현재 단말 정보를 확인할 수 있습니다.
- (3) 동작단말의 상세 동작을 설정할 수 있습니다.

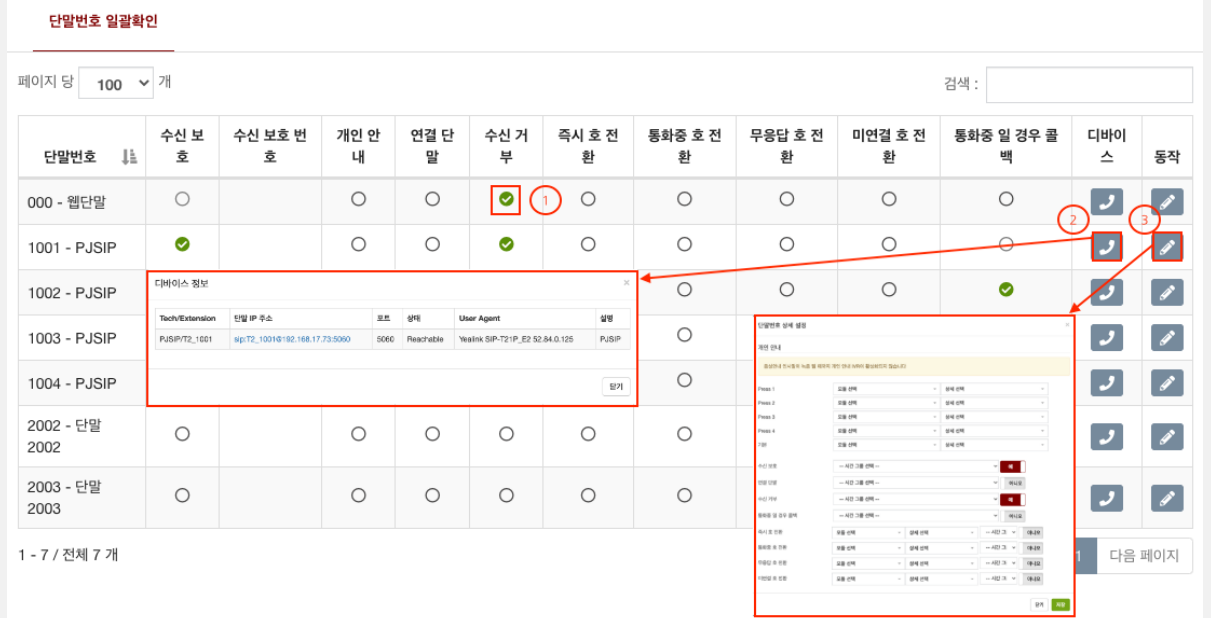

## 1.2. 어플리케이션

1.2.1. 회의

VOIP > 어플리케이션 > 회의 회의 참석중에 번호를 눌러 회의 메뉴를 사용할 수 있습니다. (본 문서내 부록에 회의 메뉴 참고)

- (1) 회의에 참석하기 위한 내선번호를 입력합니다. (별표(\*) 또는 숫자로 구성)
- (2) 회의를 식별할 수 있는 설명을 입력합니다.
- (3)우측 하단에 <sup>BM8</sup> 버튼을 눌러 설정을 저장합니다.
- 우측 상단에  $\bigodot$  버튼을 눌러 설정을 완료하고 시스템에 반영합니다.

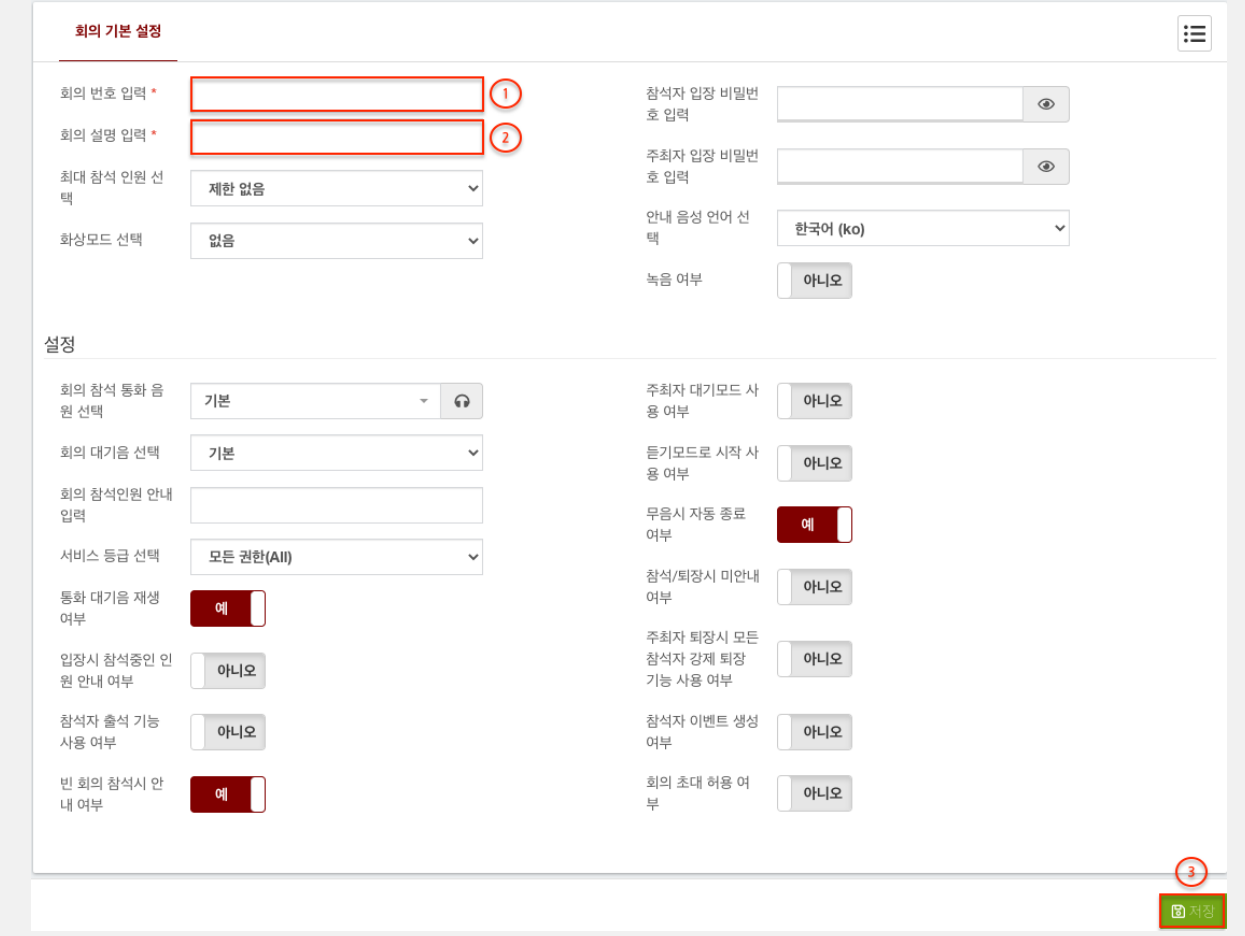

# 1.2.4. 방송

#### VOIP > 어플리케이션 > 방송

- (1) 방송을 하기 위한 내선번호를 입력합니다. (별표(\*) 또는 숫자로 구성)
- (2) 방송을 식별할 수 있는 설명을 입력합니다.

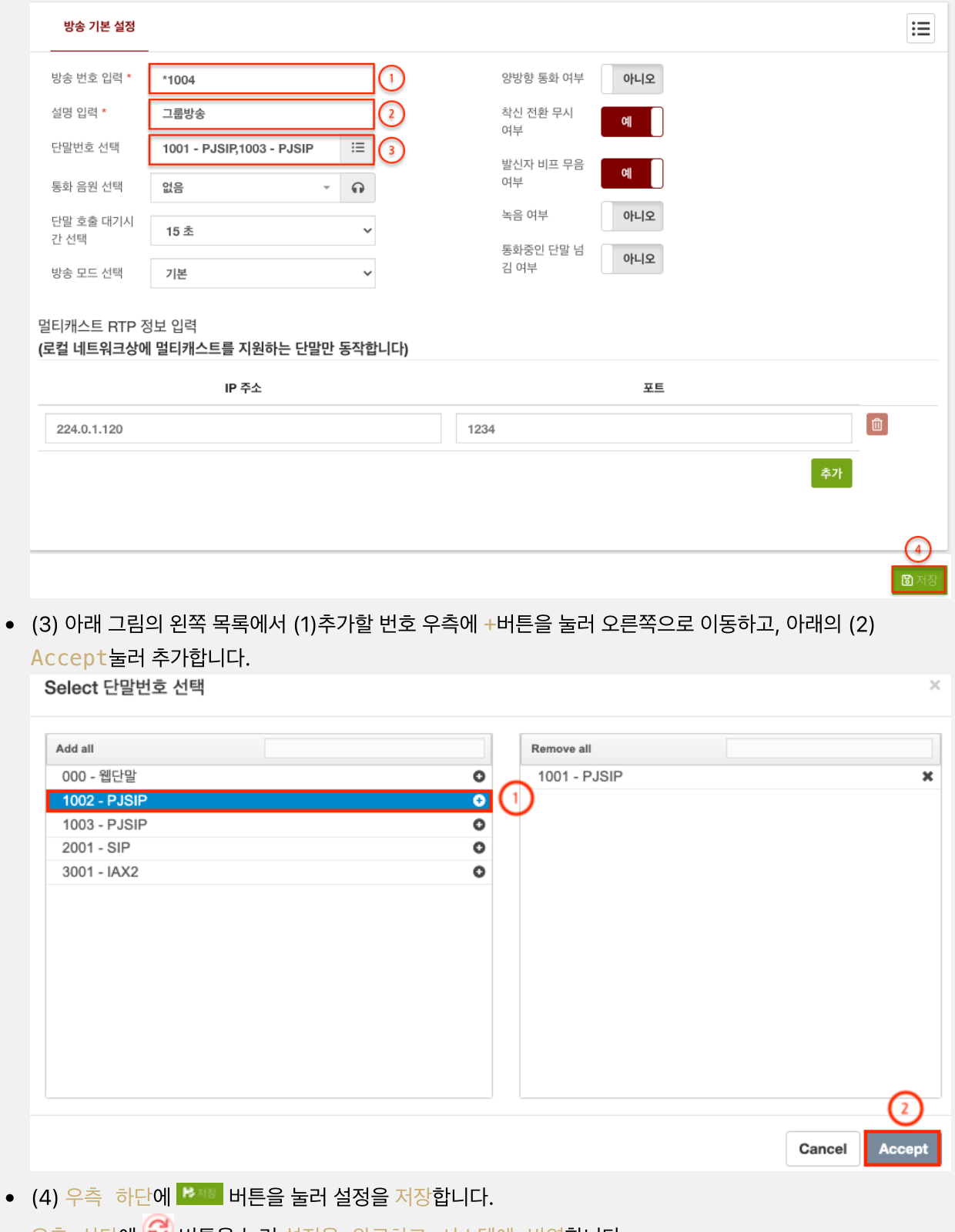

• 우측 상단에  $\dot{\mathcal{L}}$  버튼을 눌러 설정을 완료하고 시스템에 반영합니다.

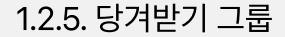

VOIP > 어플리케이션 > 당겨받기 그룹

- (1) 당겨받기 그룹을 식별할 수 있는 설명을 입력합니다.
- (2) 추가 버튼을 눌러 추가할 단말을 설정합니다.
- (3) 단말번호선택, 그룹포함여부, 픽업허용여부를 설정합니다.
- (4)우측 하단에 <sup>R제3</sup> 버튼을 눌러 설정을 저장합니다.
- 우측 상단에  $\bigodot$  버튼을 눌러 설정을 완료하고 시스템에 반영합니다. (당겨받기 코드: \*\* )

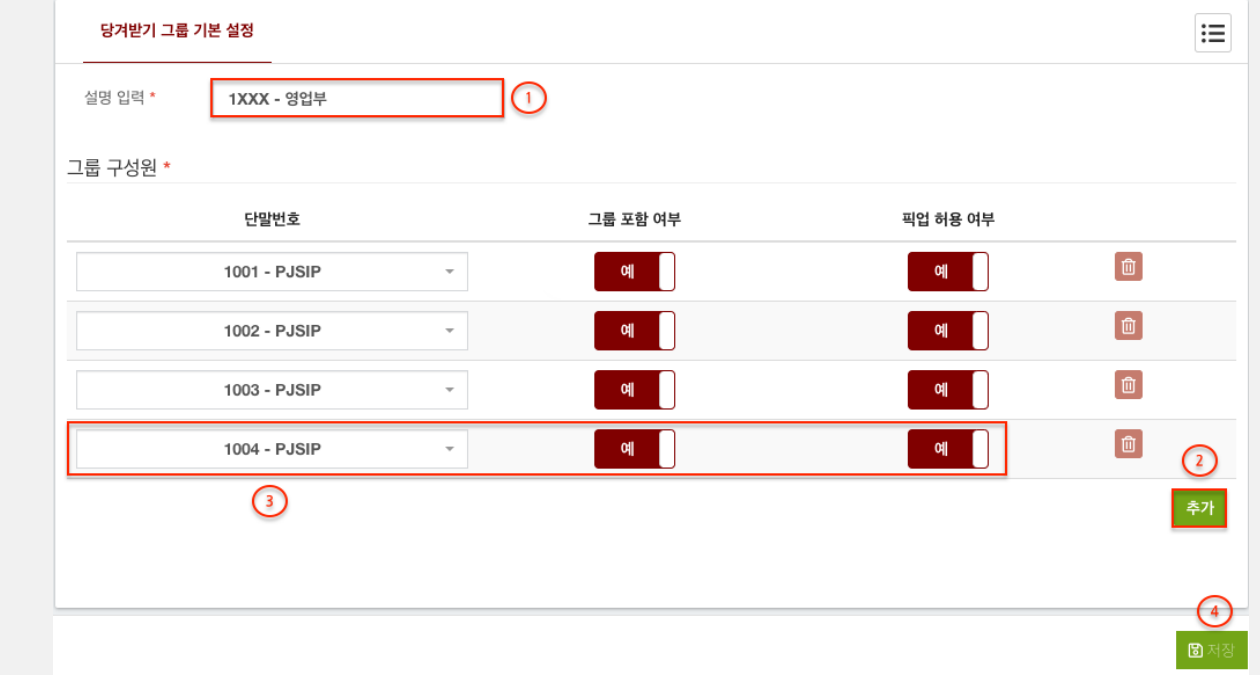

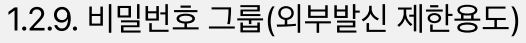

VOIP > 어플리케이션 > 비밀번호 그룹

- (1) 비밀번호 그룹의 설명을 입력합니다.
- (2) 비밀번호를 입력합니다. (여러개를 입력하려면, 새로운 라인으로 입력합니다.)
- 우측 하단에 <sup>B제3</sup> 버튼을 눌러 설정을 저장합니다.
- 우측 상단에  $\bigodot$  버튼을 눌러 설정을 완료하고 시스템에 반영합니다.
- 비밀번호 사용은 VOIP > 외부연동 > 발신 설정에서 사용할 수 있습니다.

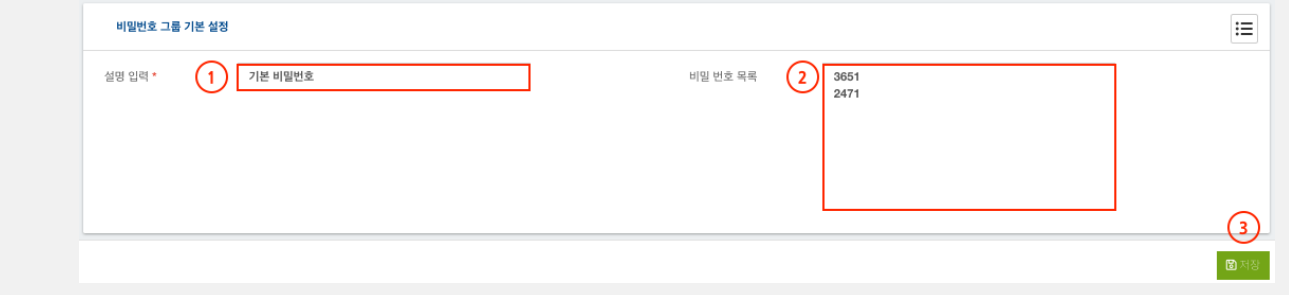

## 1.3. 콜센터

#### 1.3.1. 링그룹

VOIP > 콜센터 > 링그룹

- (1) 링그룹 호출에 사용할 내선 번호를 입력합니다.
- (2) 이 링그룹의 고유한 이름을 입력합니다.
- (3) 호출할 단말번호를 선택합니다.
- (4) 호출할 외부번호를 입력합니다
- (5) 호출할 정책을 선택합니다. (모두 호출, 차례대로 호출)
- (6) 호출 시간을 선택합니다
- (7) 외부번호를 호출하는 경우 적용할 서비스 등급을 선택합니다.
- (8) 사용할 통화 연결음을 선택합니다.
- (9) 발신자표시 이름을 앞에 붙일 접두어를 입력합니다. (예 : 링그룹 1)
- (10) 모든 호출이 실패할 경우에 연결할 라우팅을 선택합니다.
- (11) 우측 하단에 <sup>BMS</sup> 버튼을 눌러 설정을 저장합니다.
- 우측 상단에  $\bigodot$  버튼을 눌러 설정을 완료하고 시스템에 반영합니다.

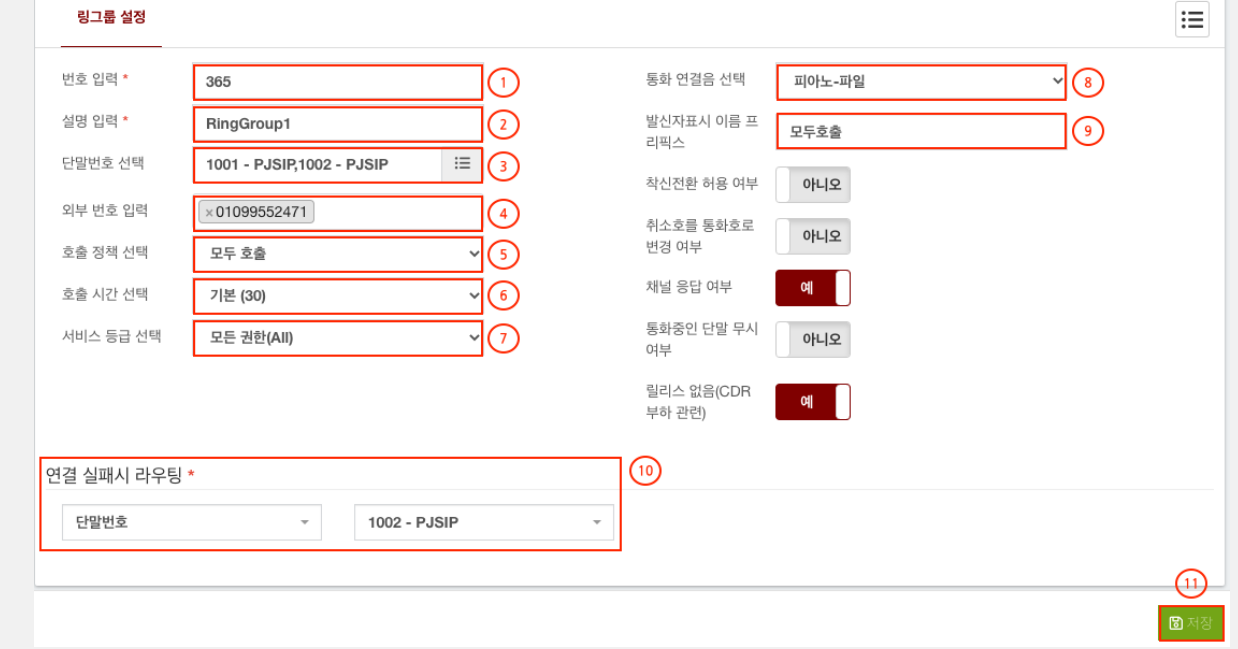

## 1.3.2. 대기열

#### VOIP > 콜센터 > 대기열

- (1) 대기열 호출에 사용할 내선 번호를 입력합니다.
- (2) 이 대기열의 고유한 이름을 입력합니다.
- (3) 분배할 정책을 선택합니다.
- (4) 발신자표시 이름을 앞에 붙일 접두어를 입력합니다. (예 : 대표번호)
- (5) 사용할 서비스 레벨를 입력합니다. (대기열 운영 정보에 반영)
- (6) 상담원의 단말번호를 추가 합니다.
- (7) 모든 호출이 실패할 경우에 연결할 라우팅을 선택합니다.
- (8) 상담통화가 종료된 후에 연결할 라우팅을 선택합니다.
- (9) 우측 하단에 <sup>B제8</sup> 버튼을 눌러 설정을 저장합니다.
- 우측 상단에  $\bigodot$  버튼을 눌러 설정을 완료하고 시스템에 반영합니다.

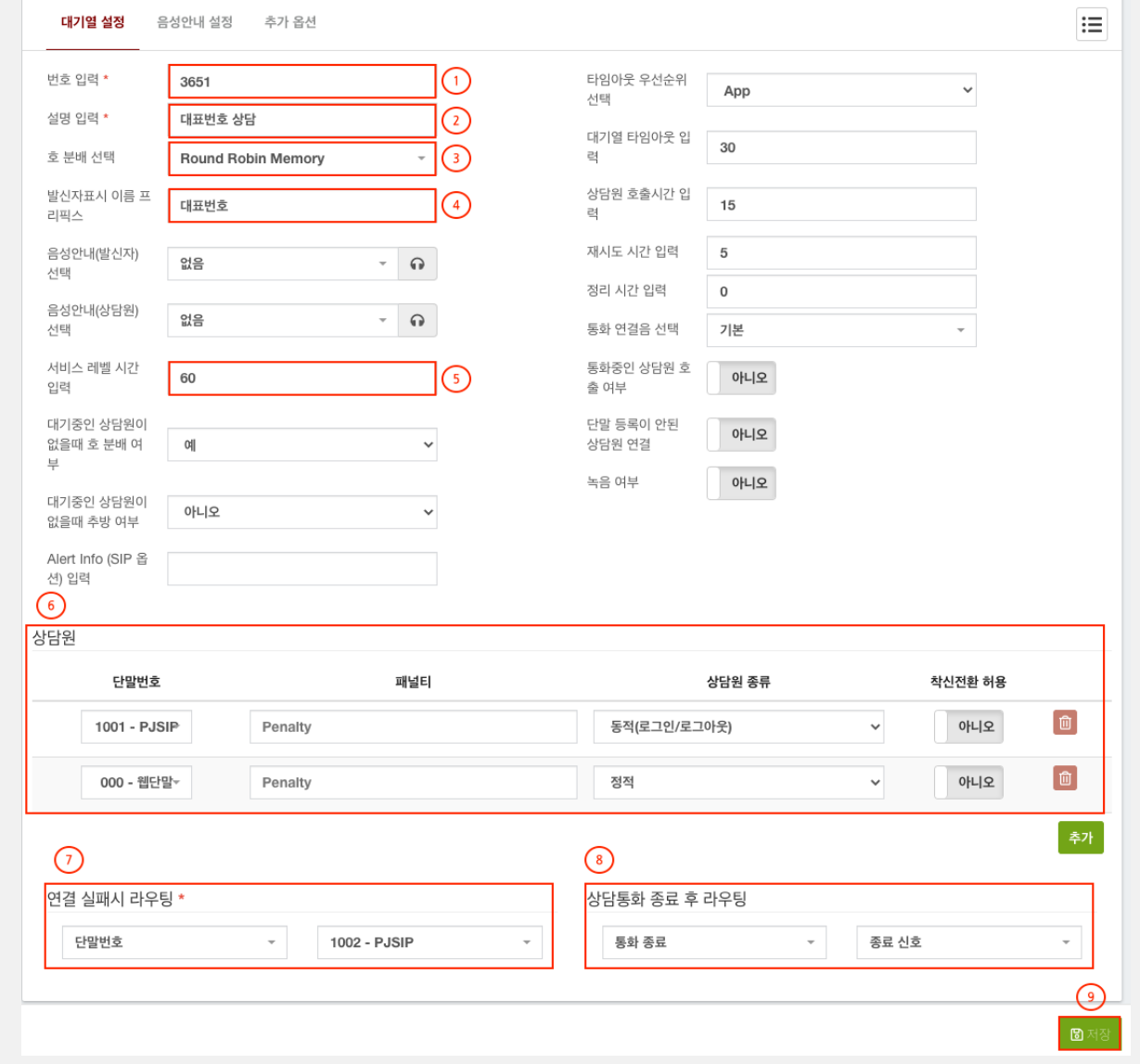

## 1.4. 외부연동

1.4.1. 트렁크

#### VOIP > 외부연동 > 트렁크

1.4.1.1 PJSIP (IP 인증)

- (1) VoIP 게이트웨이나 SIP 장비의 별칭을 입력합니다.
- (2) 연동할 장비의 Username을 입력합니다.
- $(3)$  연동할 장비의 SIP IP를 입력합니다.
- $(4)$  연동할 장비의 SIP 포트를 입력합니다.
- (5) 연동할 장비의 IP가 대역일 경우 IP/NETMASK 형태로 입력하며, 작성 후 엔터로 입력합니다.
- (6) SIP 연동 방법 중 등록이 필요하지 않은 경우 등록 사용 여부를 아니오로 변경합니다.
- (7) 우측 하단에 <sup>B 제8</sup> 버튼을 눌러 설정을 저장합니다.
- 우측 상단에  $\bigodot$  버튼을 눌러 설정을 완료하고 시스템에 반영합니다.

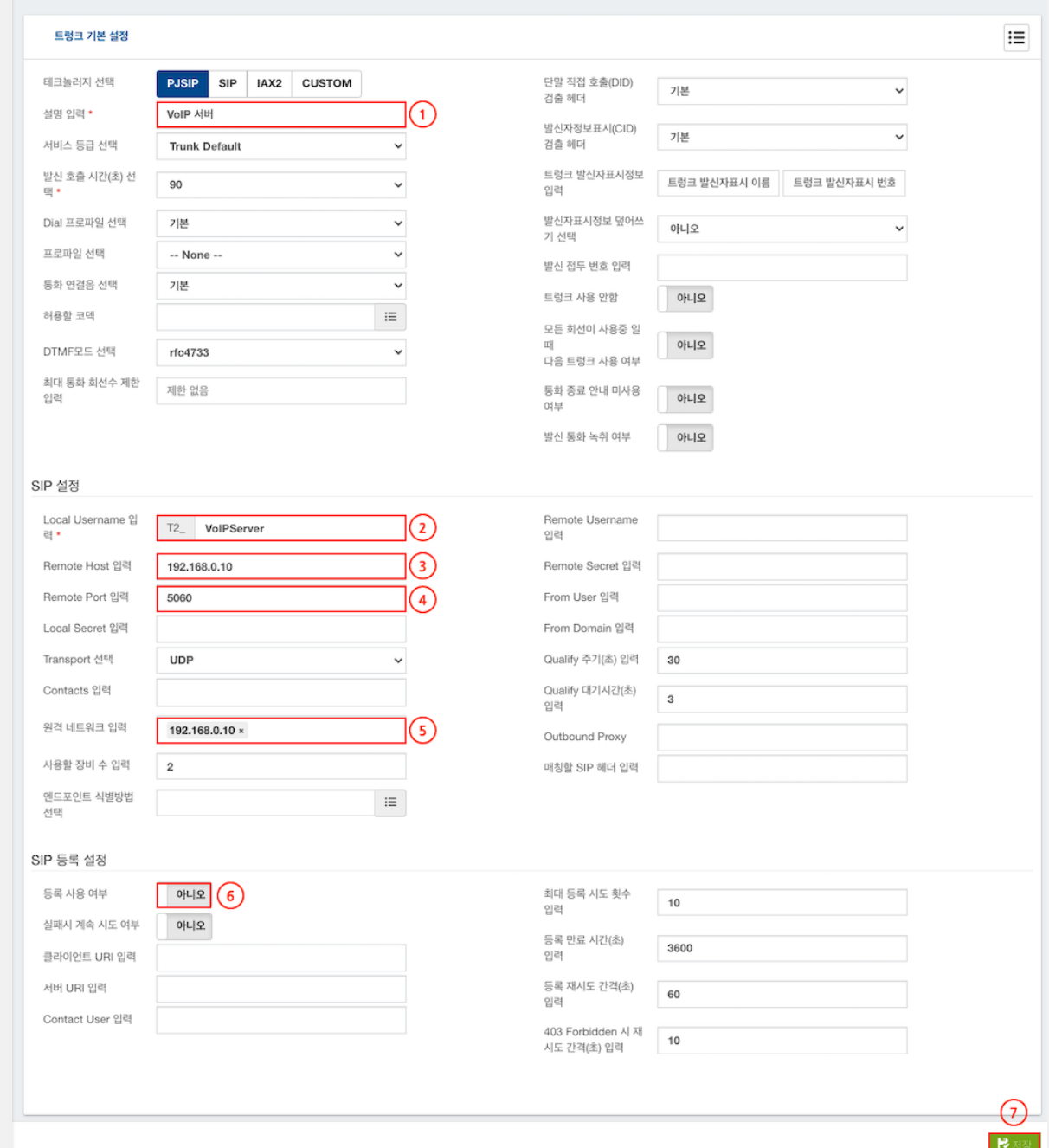

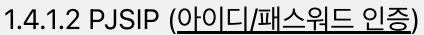

- (1) VoIP 게이트웨이나 SIP 장비의 별칭을 입력합니다.
- (2) 연동할 장비의 Username을 입력합니다.
- (3),(4) 연동할 장비의 SIP IP, SIP 포트를 입력합니다.
- (5) 연동할 장비의 IP가 대역일 경우 IP/NETMASK 형태로 입력하며, 작성 후 엔터로 입력합니다.
- (6) 연동할 인터넷전화번호 070XXXXXXXX나 VoIP 장비용 번호를 입력합니다.
- (7) 연동할 장비의 Remote Username을 입력합니다.
- (8) 연동할 장비의 Remote Password을 입력합니다.
- (9),(10) 연동할 장비의 From User, From Domain를 입력합니다.
- SIP 등록이 필요함으로 등록 사용 여부를 예로 변경합니다.
- 우측 하단에 <sup>BM8</sup> 버튼을 눌러 설정을 저장합니다.
- 우측 상단에  $\bigodot$  버튼을 눌러 설정을 완료하고 시스템에 반영합니다.

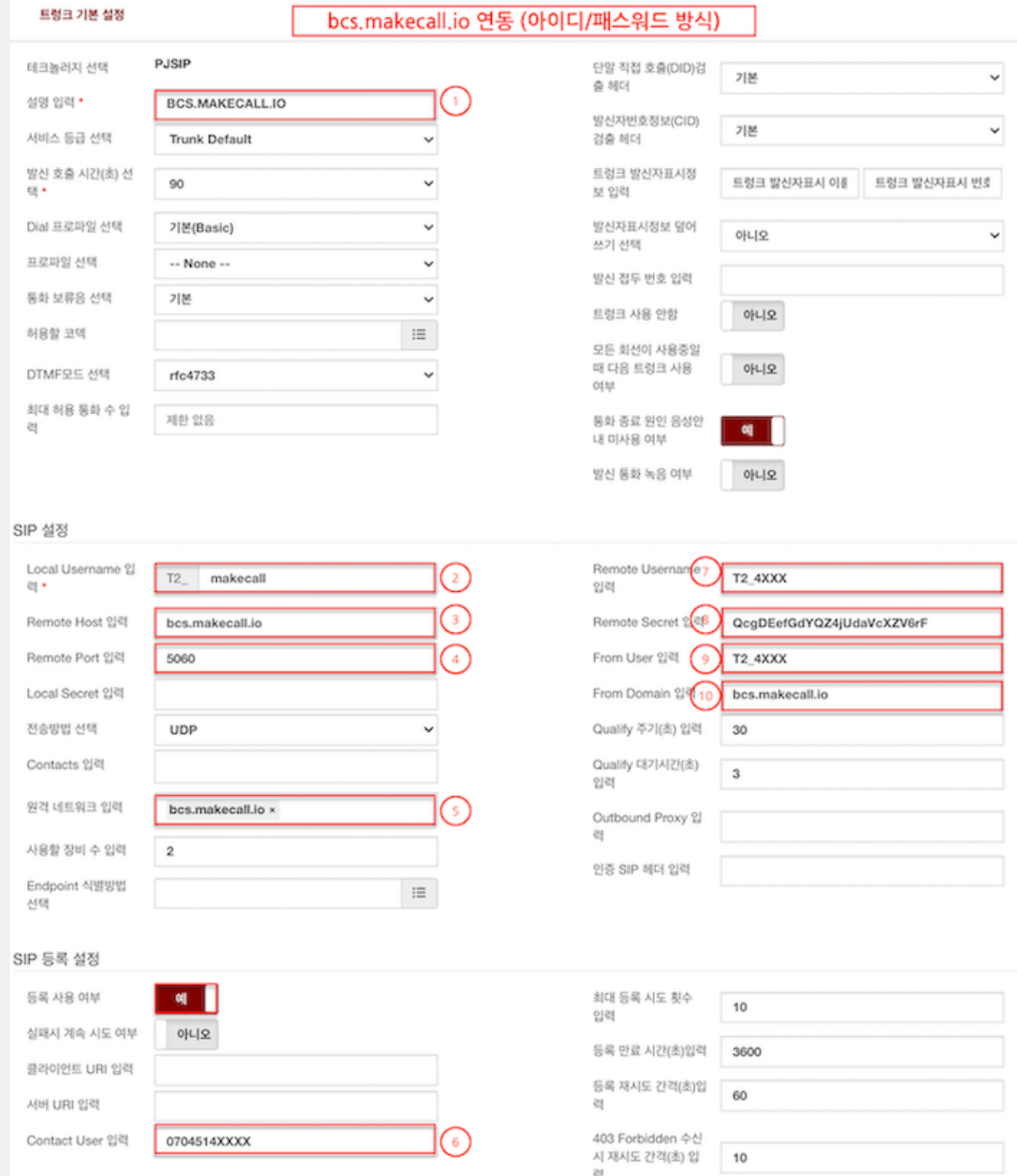

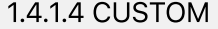

- (1) VoIP 게이트웨이나 장비의 별칭을 입력합니다.
- (2) 발신시 호출시간을 선택합니다.
- (3) 연동 트렁크를 직접 입력합니다 (예:프로토콜/사용자이름@트렁크이름)

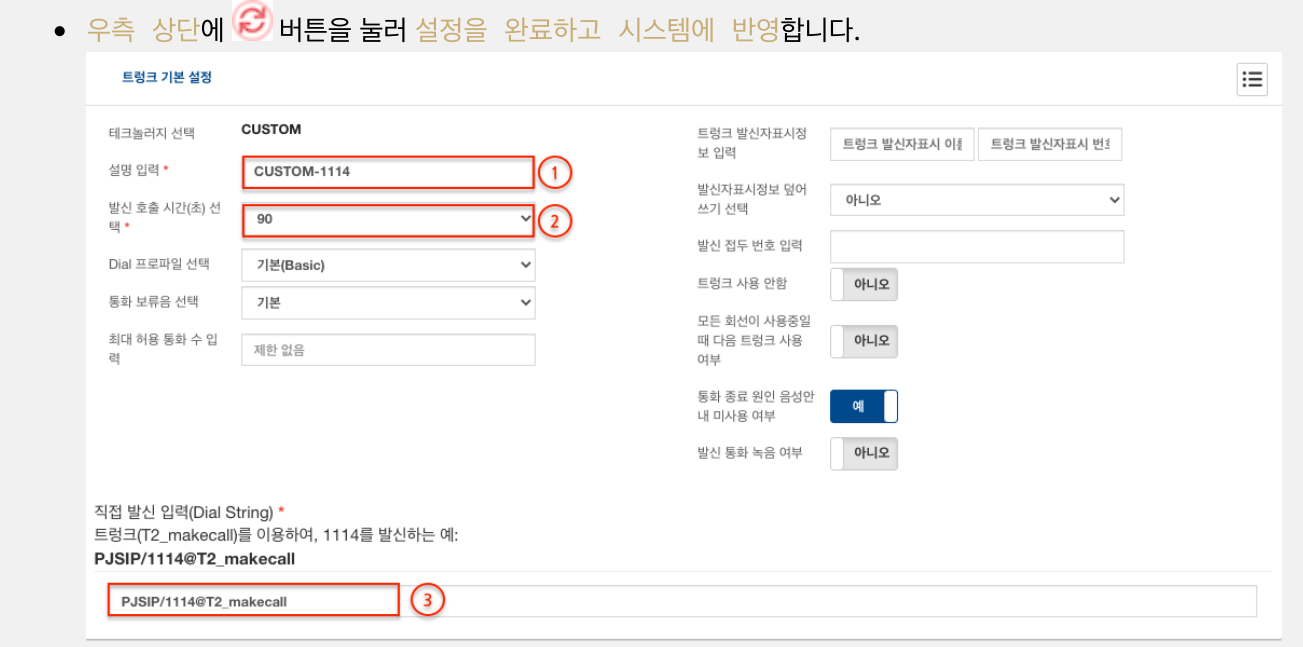

## 1.4.1.1 허용할 코덱

연동할 장비와 사용할 코덱을 설정합니다. 우측의 목록을 누르고 사용할 코덱을 +를 눌러 추가하고 Accept를 눌러 적용합니다.

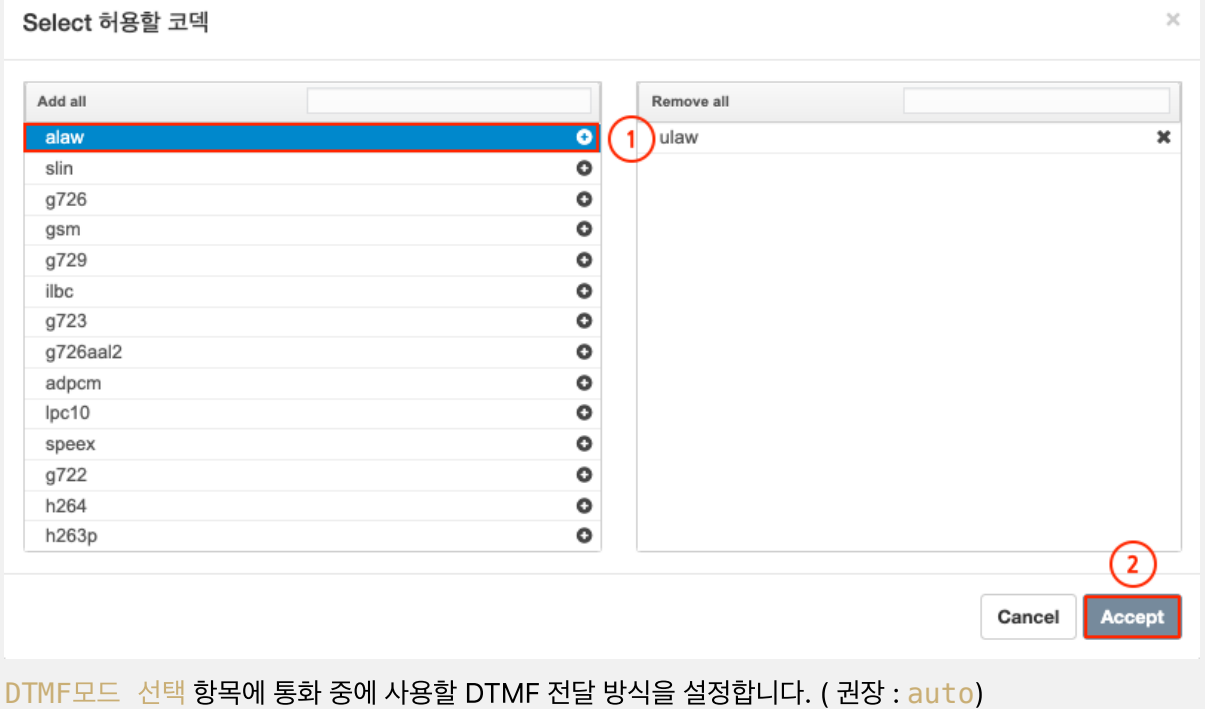

최대 통화 회선수 제한 입력 항목에 동시 통화 가능한 채널 수를 입력합니다. (값이 없을 경우 무제한 허용) $\bullet$ 

1.4.2. 발신 설정

VOIP > 외부연동 > 발신 설정

- (1) 발신 설정을 식별할 설명을 입력합니다.
- (2) 발신시 사용할 트렁크를 <mark>- HI</mark> 목록에서 선택합니다.
- (3) 발신을 위한 비밀번호 그룹을 선택합니다. (시외/국제전화등의 발신제한)
- (4) 발신시 사용할 발신자표시정보를 입력합니다. (덮어쓰기를 사용해야 적용)
- (5) 발신시 일치시킬 패턴을 아래를 참조하여 (6) 추가합니다.

 $X \in X$  또는 x는 0에서 9 사이의 단일 숫자를 나타냅니다.

Z 문자 : Z 또는 z는 1에서 9까지의 숫자를 나타냅니다.

N 문자 : N 또는 n은 2에서 9 사이의 단일 숫자를 나타냅니다.

. 와일드문자 : 하나 이상의 문자와 일치, ! 와일드문자 : 0개 이상의 문자와 일치합니다.

 $[1237-9]$  : 괄호 안의 숫자나 문자와 일치합니다. (예시 1,2,3,7,8,9)

 $[a-z]$  : 모든 소문자와 일치, >  $[A-Z]$ , 모든 대문자와 일치합니다.

- (7) 발신 패턴 추가가 완료되면, 우측 하단에 <mark>부전하</mark> 버튼을 눌러 설정을 저장합니다.
- 우측 상단에  $\bigodot$  버튼을 눌러 설정을 완료하고 시스템에 반영합니다.

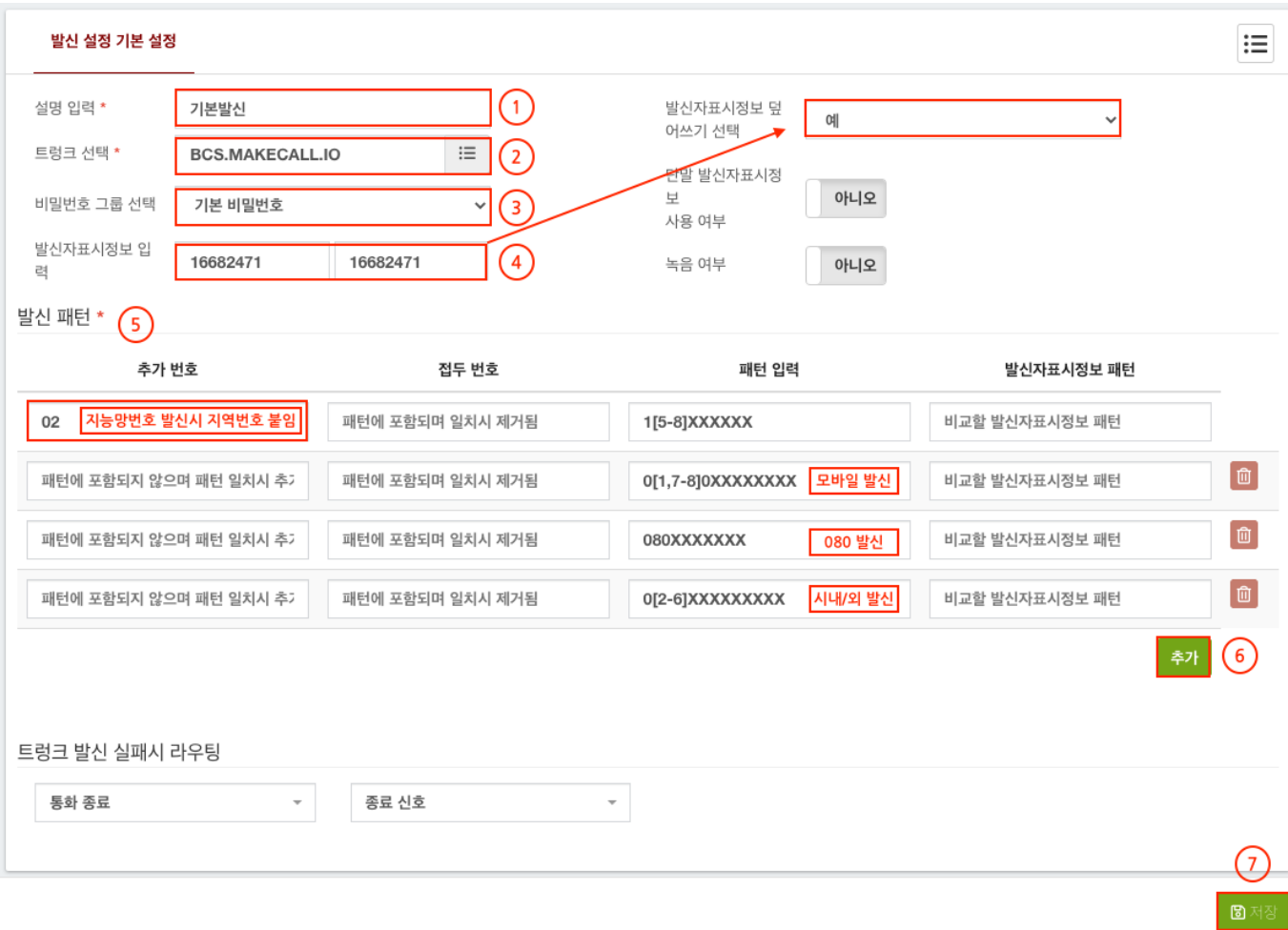

# 1.4.2. 수신 설정

#### VOIP > 외부연동 > 수신 설정

- (1) 수신 설정을 식별하는 설명을 입력합니다.
- (2) 수신시 일치 시킬 직접 호출 번호(DID)를 입력합니다.
- (3) 직접 호출 번호(DID)로 수신시 대응할 경로를 선택합니다.
- (4) 우측 하단에 <sup>문제</sup> 버튼을 눌러 설정을 저장합니다.
- 우측 상단에 2 버튼을 눌러 설정을 완료하고 시스템에 반영합니다.<br>예

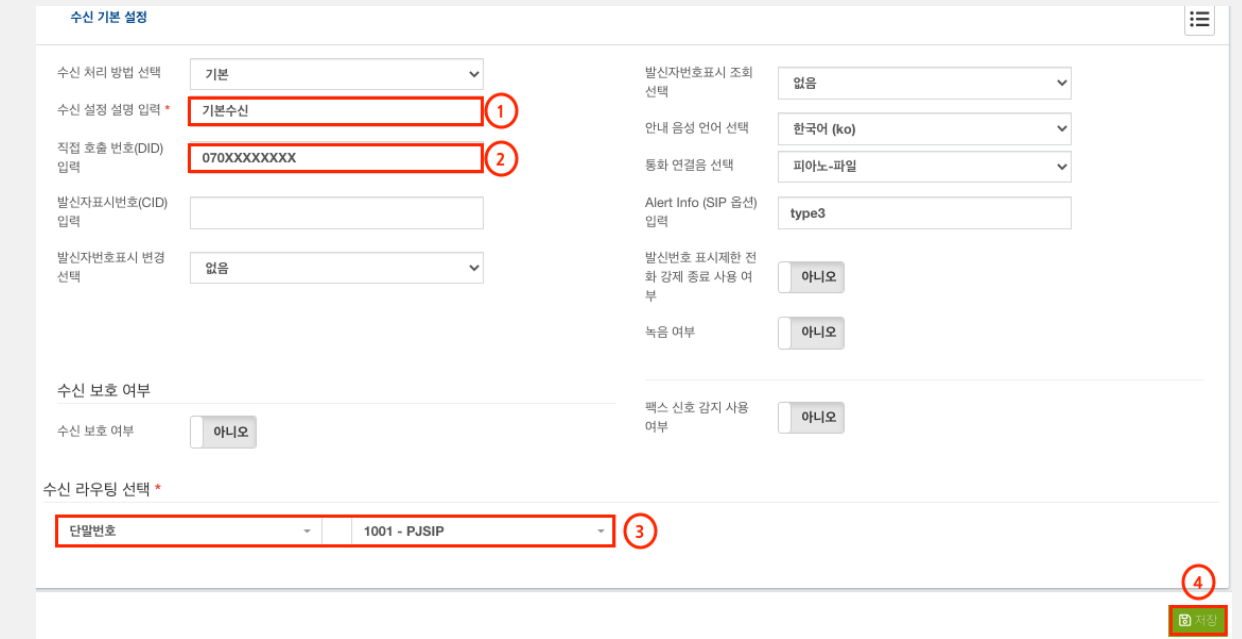

## 1.5. 수신통화

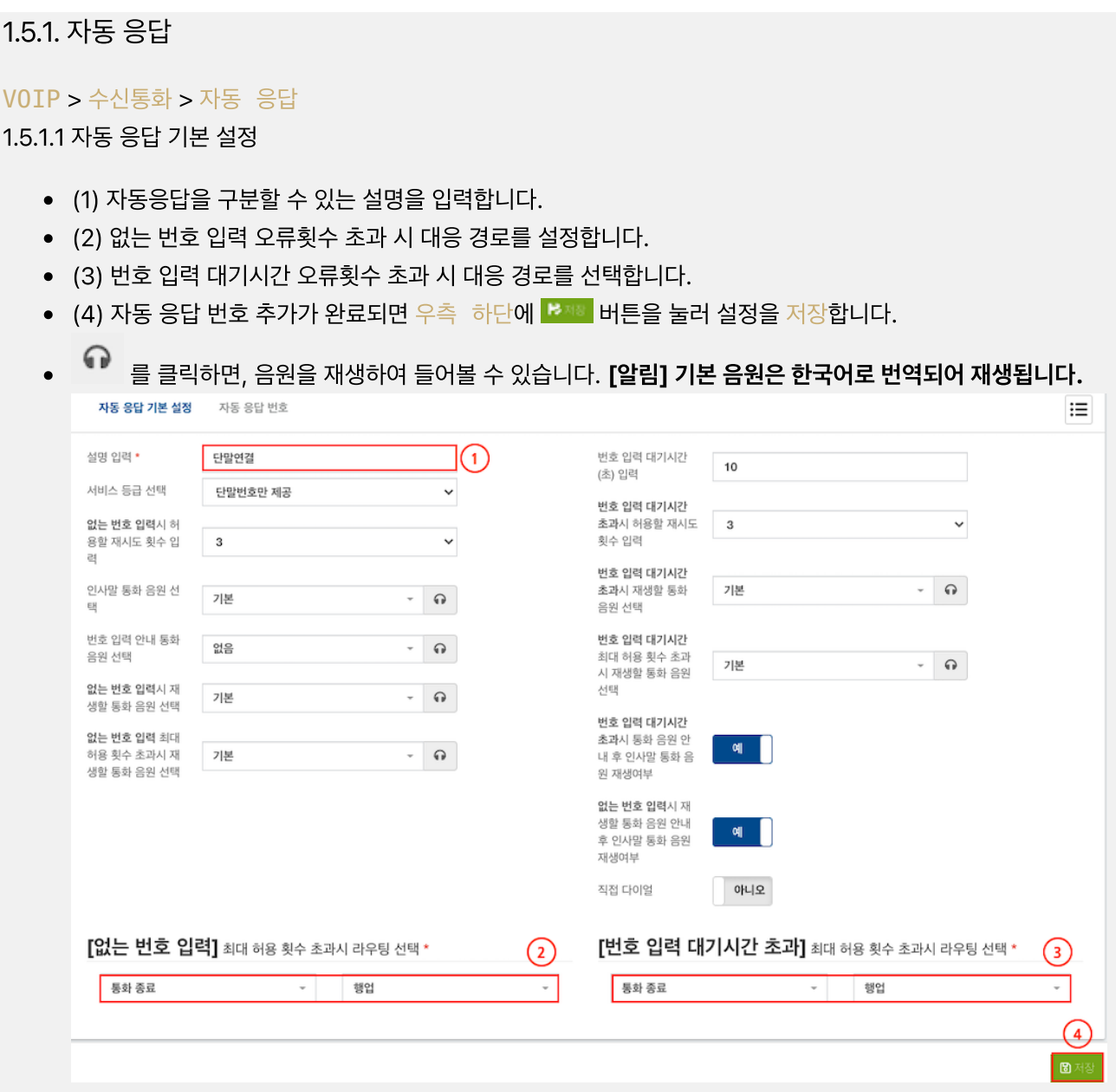

### 1.5.1.2 자동 응답 번호

- (1) 자동 응답 번호로 사용할 번호를 입력 (0~9), #, \* 입력 가능) 후 입력시 대응 경로를 설정합니다.
- (2) 자동 응답 번호로 사용할 번호를 입력  $(0\sim9, #, *$  입력 가능) 후 입력시 대응 경로를 설정합니다.
- (3) 우측 하단에 <sup>추가</sup> 버튼을 눌러 설정을 추가합니다.
- (4) 자동 응답 번호 추가가 완료되면 우측 하단에 <mark>조종 </mark>버튼을 눌러 설정을 저장합니다.
- 우측 상단에  $\bigodot$  버튼을 눌러 설정을 완료하고 시스템에 반영합니다.

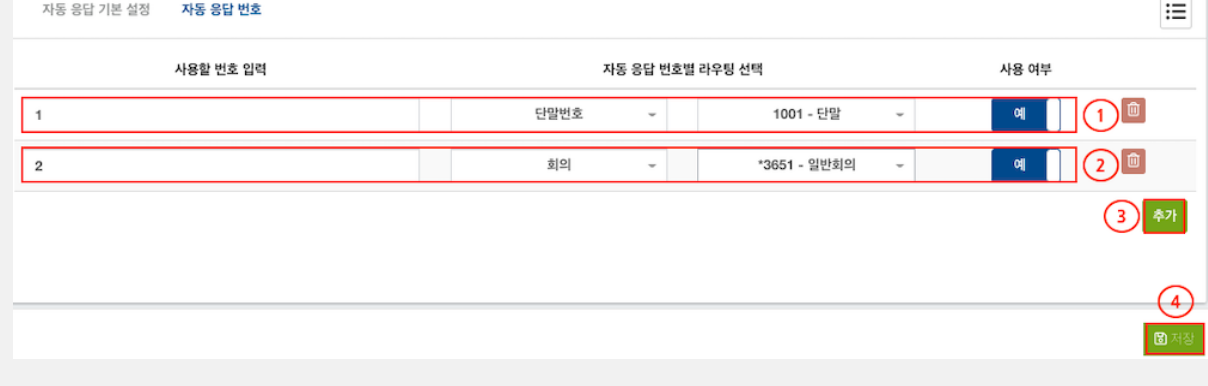

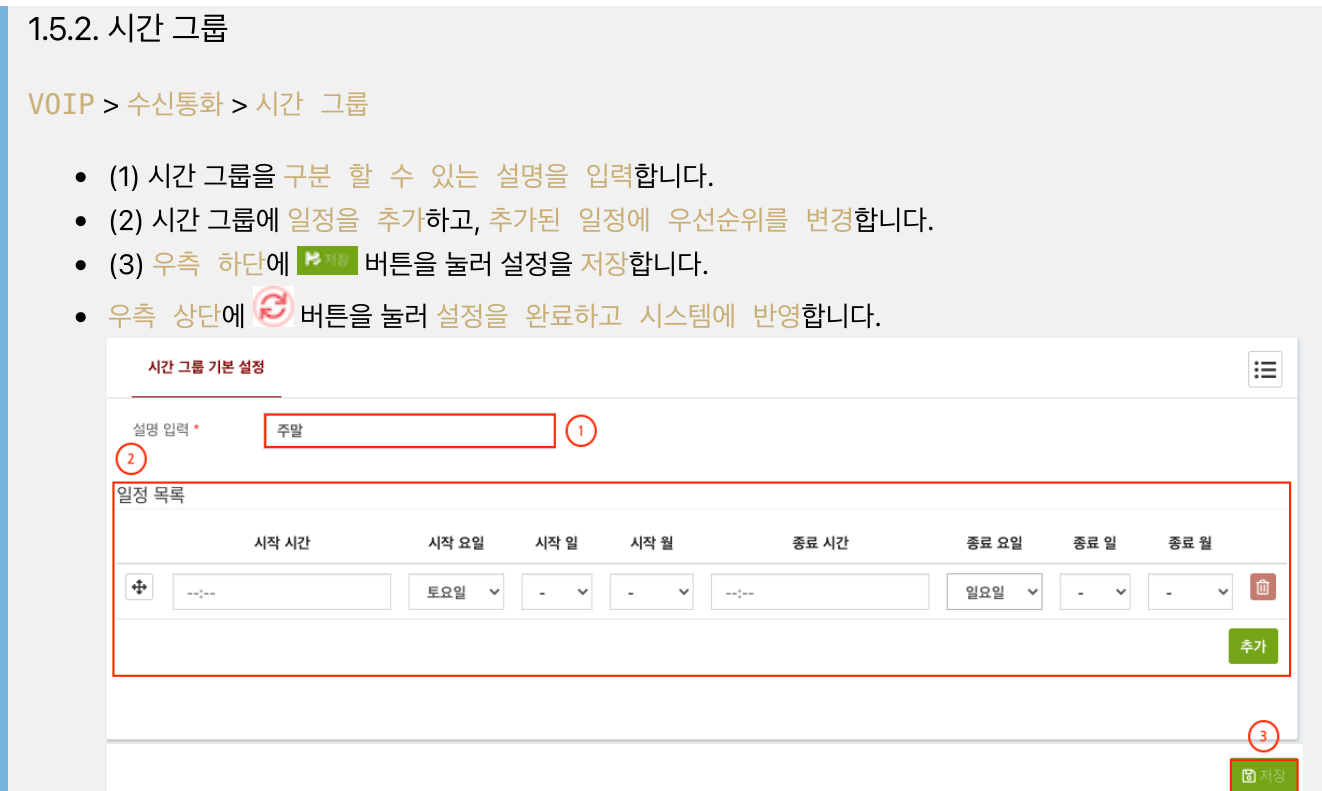

### 1.5.3. 시간 조건 라우팅

#### VOIP > 수신통화 > 시간 조건 라우팅

- (1) 주간/야간을 변경할 토글 내선번호를 입력합니다.
- (2) 시간 조건 라우팅을 구분 할 수 있는 설명을 입력합니다.
- (3) 라우팅에 적용할 시간 그룹을 선택합니다.
- (4) 라우팅에 적용할 시간대역을 선택합니다.
- (5) 시간 그룹과 <u>일치</u>시 연결할 라우팅을 선택합니다.
- (6) 시간 그룹과 <u>불일치</u>시 연결할 라우팅을 선택합니다.
- (7) 우측 하단에 <mark>B제3</mark> 버튼을 눌러 설정을 저장합니다.
- 우측 상단에  $\bigodot$  버튼을 눌러 설정을 완료하고 시스템에 반영합니다.

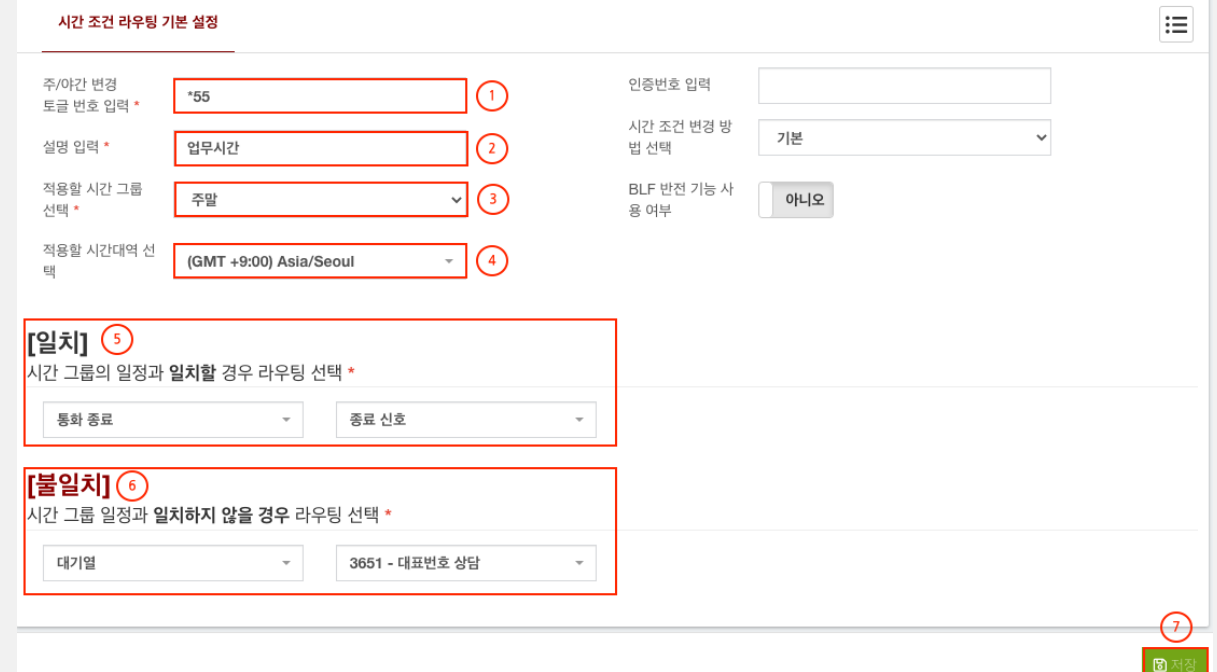

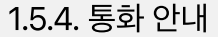

VOIP > 수신통화 > 통화 안내

- (1) 통화 안내를 구분 할 수 있는 설명을 입력합니다.
- (2) 통화 음원 선택 목록은 설정 > 보이스 프롬프트 > 통화음원에서 추가한 음원이 목록에 나오며, 선택 후

 $\bigodot$  버튼을 이용하여 청취가 가능합니다.

- (3) 통화 음원 방송 종료 후 대응 경로를 선택합니다.
- (4) 우측 하단에 <sup>B 제3</sup> 버튼을 눌러 설정을 저장합니다.
- 우측 상단에  $\bigodot$  버튼을 눌러 설정을 완료하고 시스템에 반영합니다.

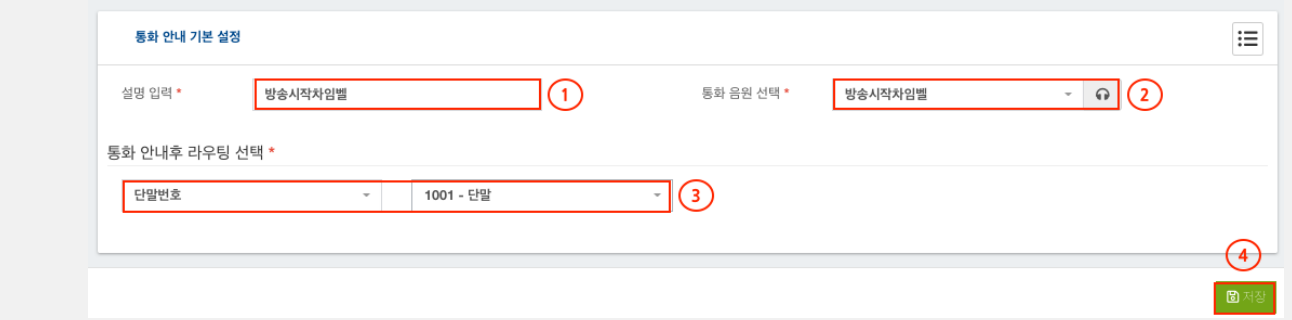

## 1.5.5. 시스템 음성 안내

VOIP > 수신통화 > 시스템 음성 안내

- (1) 시스템 음성 안내의 고유한 이름을 입력합니다.
- (2) 시스템 음성 안내를 구분 할 수 있는 설명을 입력합니다.
- (3) 시스템 음성 안내 언어를 선택합니다.
- (4) 시스템 음성 안내 종료후 연결할 라우팅을 선택합니다.
- (5) 우측 하단에 <sup>BM8</sup> 버튼을 눌러 설정을 저장합니다.
- 우측 상단에  $\bigodot$  버튼을 눌러 설정을 완료하고 시스템에 반영합니다.

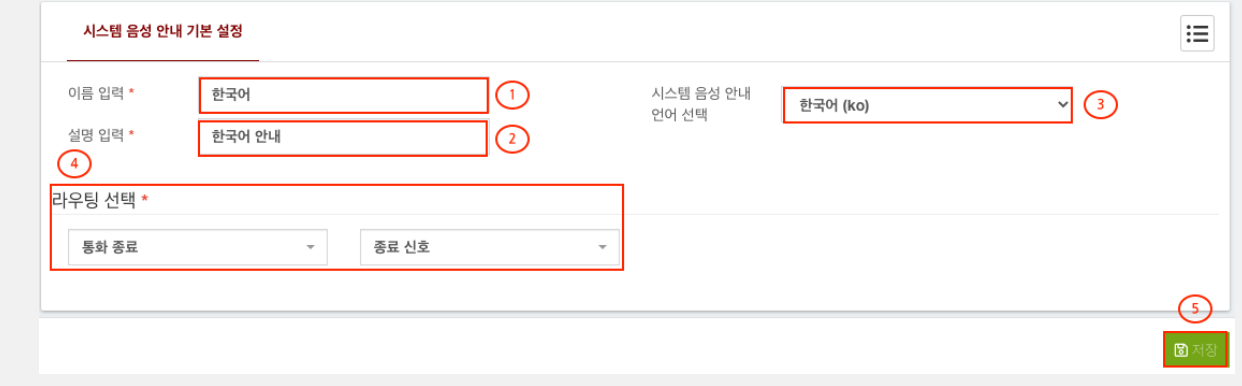

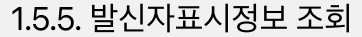

#### VOIP > 수신통화 > 발신자표시정보 조회

- (1) 통화 안내를 구분 할 수 있는 설명을 입력합니다.
- (2) 통화 음원 선택 목록은 설정 > 보이스 프롬프트 > 통화음원에서 추가한 음원이 목록에 나오며, 선택 후  $\bigcap$  버튼을 이용하여 청취가 가능합니다.
- (3) 통화 음원 방송 종료 후 대응 경로를 선택합니다.
- (4) 우측 하단에 <sup>문제3</sup> 버튼을 눌러 설정을 저장합니다.
- 우측 상단에  $\bigodot$  버튼을 눌러 설정을 완료하고 시스템에 반영합니다.

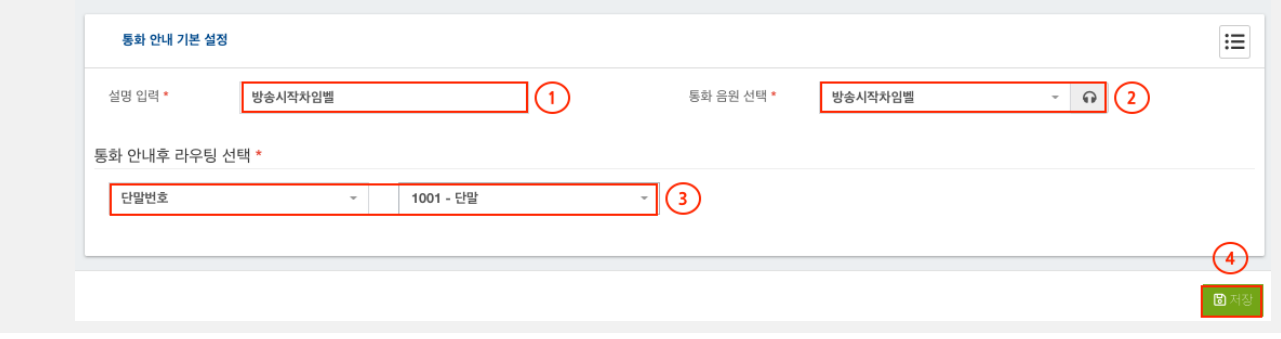

## 1.6. 도구

### 1.6.1. CLI

VOIP > 도구 > CLI

- (1) CLI 명령어를 입력합니다.
- (2) 실행버튼을 클릭하거나, 엔터를 눌러 실행하고 결과를 확인합니다.
- 다이얼플랜 리로드 (변경된 다이얼플랜을 적용할 때)

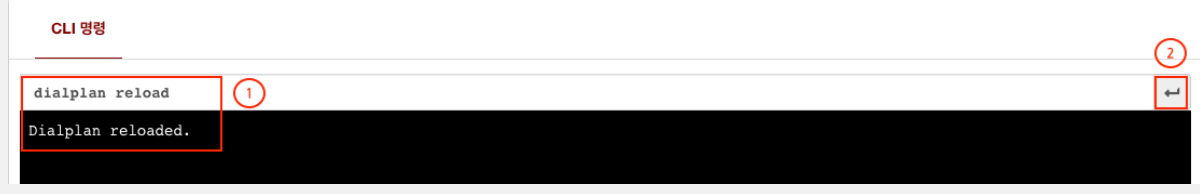

PJSIP AORS (Address of Record)정보 출력

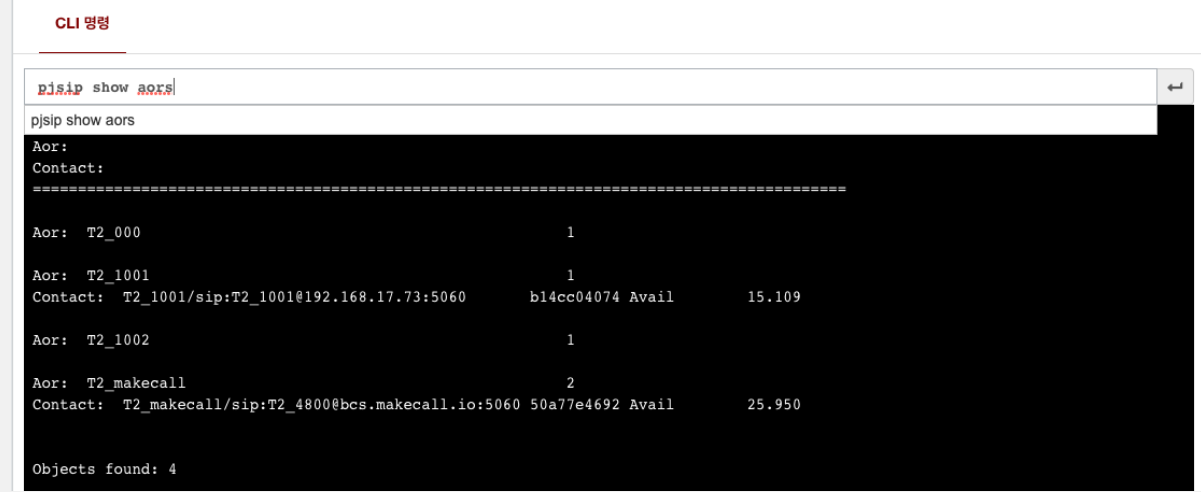

## 1.6.2. 발신자 번호 라우팅

#### VOIP > 도구 > 발신자 번호 라우팅

- (1) 발신자 번호 라우팅에 적용할 번호를 입력합니다.
- (2) 발신자 번호 라우팅을 구분 할 수 있는 설명을 입력합니다.
- (3) 등록된 발신자 번호의 라우팅 대응 경로를 선택합니다.
- (4) 우측 하단에 <sup>B M8</sup> 버튼을 눌러 설정을 저장합니다.
- 우측 상단에  $\bigodot$  버튼을 눌러 설정을 완료하고 시스템에 반영합니다.

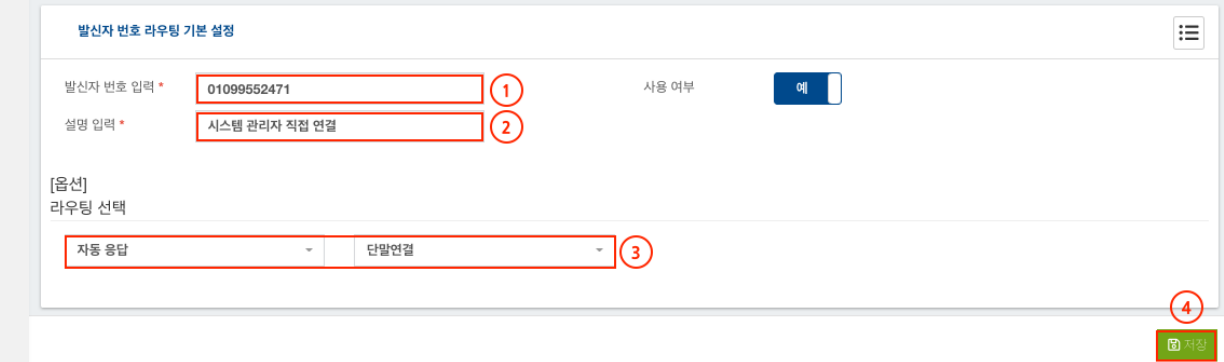

### 1.6.3. 대쉬보드

#### VOIP > 도구 > 대쉬보드

- (1) PJSIP, SIP, IAX2 설정된 단말 개수중 등록된 단말수 / 미등록된 단말수를 출력합니다.
- (2) 통화 유형별 일일 사용량을 막대그래프로 출력합니다.  $\mathbf{B}$ 시 : 설정된 트렁크를 통해 발신 통화한 경우 수신 : 설정된 트렁크를 통해 수신 통화한 경우 단말 : 단말과 단말간 통화나 음성회의, 음성방송등과 통화한 경우
- 전환 : 설정된 트렁크에서 트렁크로 전환한 경우 (3) 현재 서버의 사용현황을 출력합니다. 통화 사용현황 : 현재 통화 수 단말번호 사용현황 : 설정된 단말 수 / 설정 가능한 단말 수 트렁크 사용현황 : 설정된 트렁크 수 / 설정 가능한 트렁크 수 대기열 사용현황 : 설정된 대기열 수 / 설정 가능한 대기열 수 자동응답 사용현황 : 설정된 자동응답 수 / 설정 가능한 자동응답 수 회의 사용현황 : 설정된 회의 수 / 설정 가능한 회의 수 파킹랏 사용현황 : 설정된 파킹랏 수 / 설정 가능한 파킹랏 수
	- 파킹랏의 기본 번호는 700이며, 701~710번 까지 10개 슬롯은 예약번호입니다.
	- 외부 수신 전화를 받아서, 700으로 돌려주면 701~710번 중 비어있는 슬롯에 순서대로 파킹됩니다.
	- 이 때, 돌려주기를 실행한 단말에 701~710번 중 파킹된 하나의 번호를 재생합니다. (예들 들어, 701이 재생되었다면, 701로 전화를 걸면, 701에 파킹되었던 전화와 연결됩니다.)

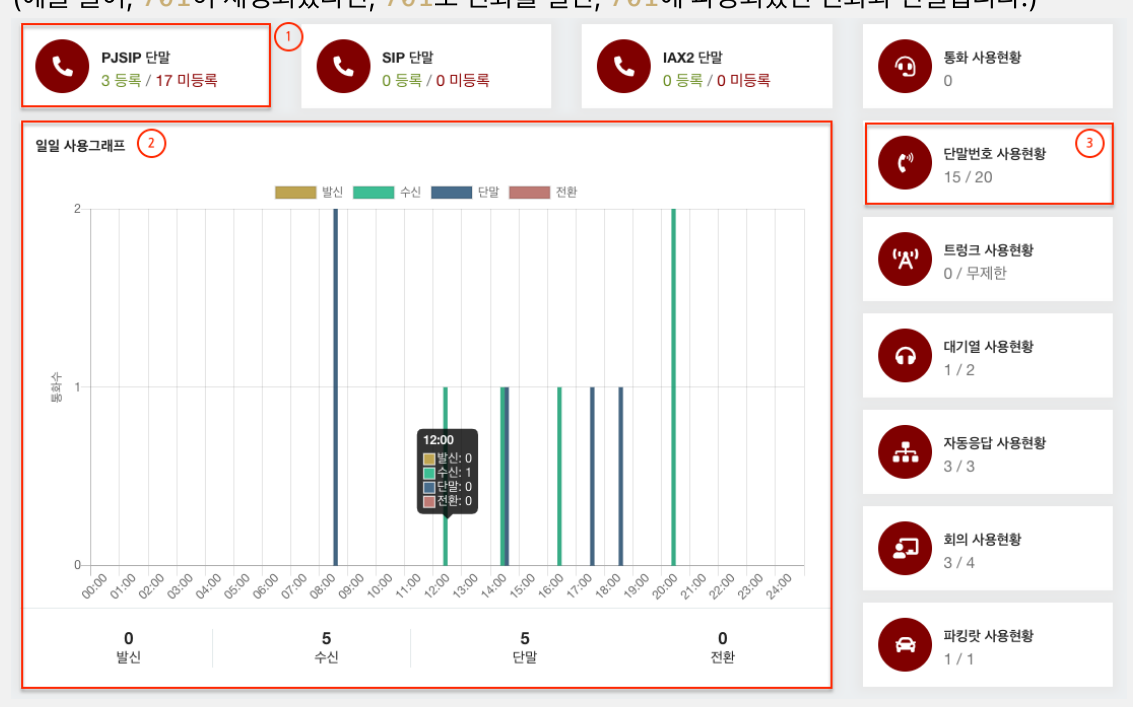

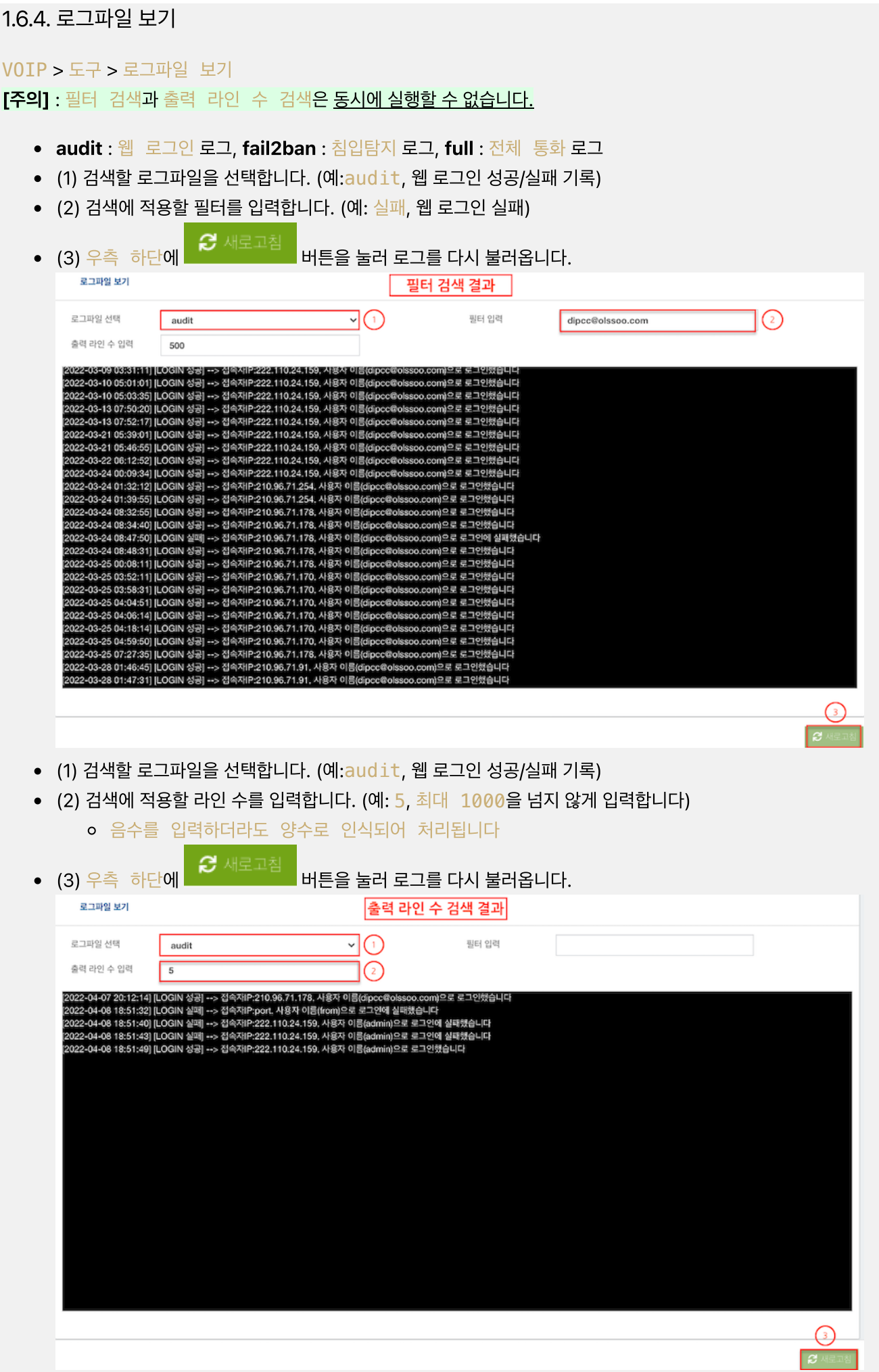

### 1.6.5. 작업프로파일

#### VOIP > 도구 > 작업프로파일

- (1) 작업프로파일의 설명을 입력합니다.
- (2) 사용할 일정을 빠른 템플릿에서 선택합니다.
- (3) 우측 하단에 <mark>대해</mark> 버튼을 눌러 설정을 저장합니다.
- 우측 상단에  $\bigodot$  버튼을 눌러 설정을 완료하고 시스템에 반영합니다.

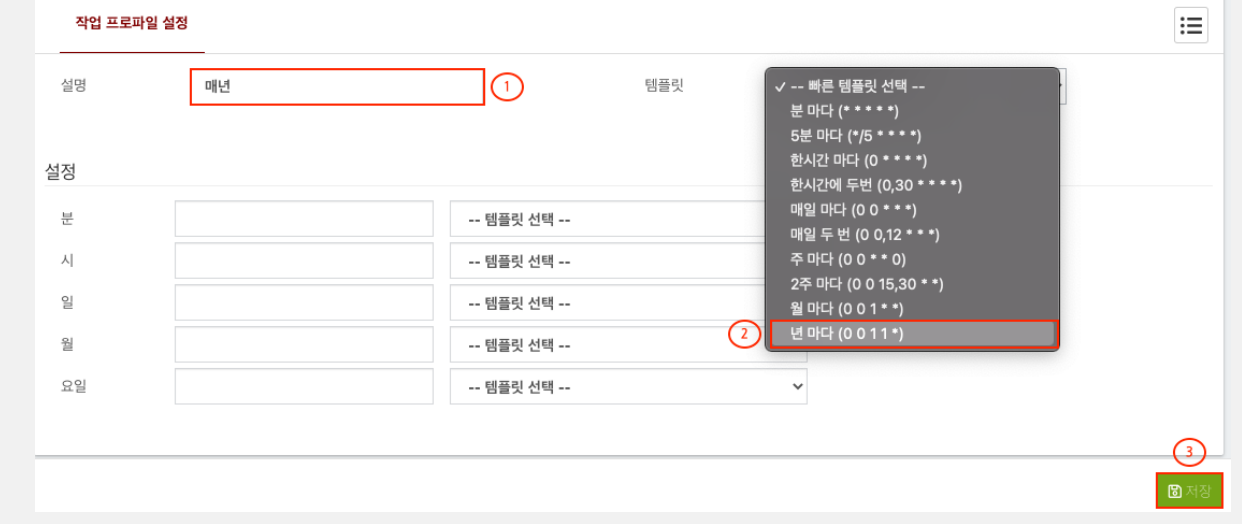

## 1.7. 위치 알림

#### 1.7.1. 위치 알림번호

#### VOIP > 위치 알림 > 위치 알림번호

- (1) 위치 알림번호에 대한 고유한 설명를 입력합니다.
- (2) 위치 알림번호가 경유할 트렁크를 선택합니다.
- (3) 위치 알림 정보를 받을 이메일 주소를 입력합니다.
- (4) 위치 알림 번호와 번호 설명을 입력합니다.
- (5) 우측 하단에 추가 버튼을 눌러 설정을 추가합니다.
- (6) 우측 하단에 <sup>BM8</sup> 버튼을 눌러 설정을 저장합니다.
- 우측 상단에  $\bigodot$  버튼을 눌러 설정을 완료하고 시스템에 반영합니다.

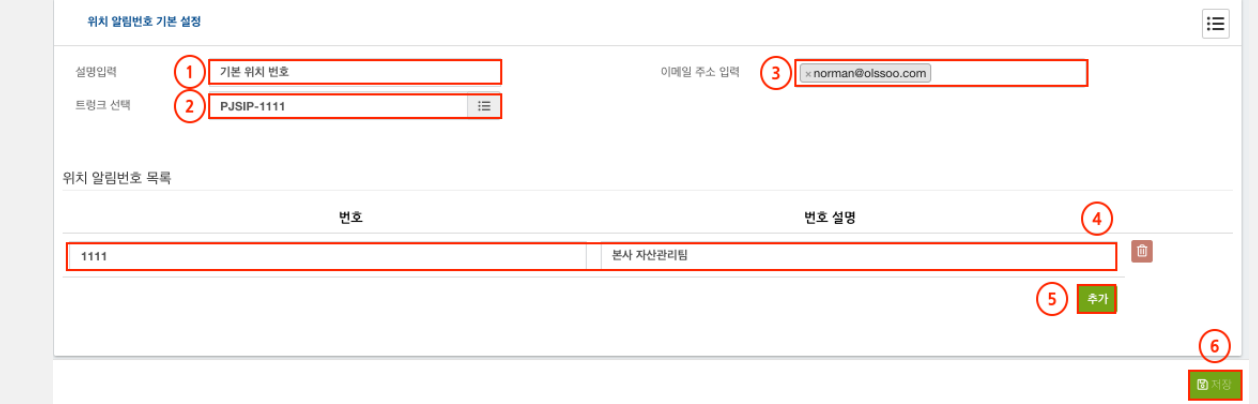

# 1.7.2. 장비 위치

#### VOIP > 위치 알림 > 장비 위치

- (1) 장비 위치를 입력합니다.
- (2) 우측 하단에 <sup>12제8</sup> 버튼을 눌러 설정을 저장합니다.
- 장비 위치 사용은 VOIP > 단말 번호 > 단말 번호에서 선택하여 사용할 수 있습니다.

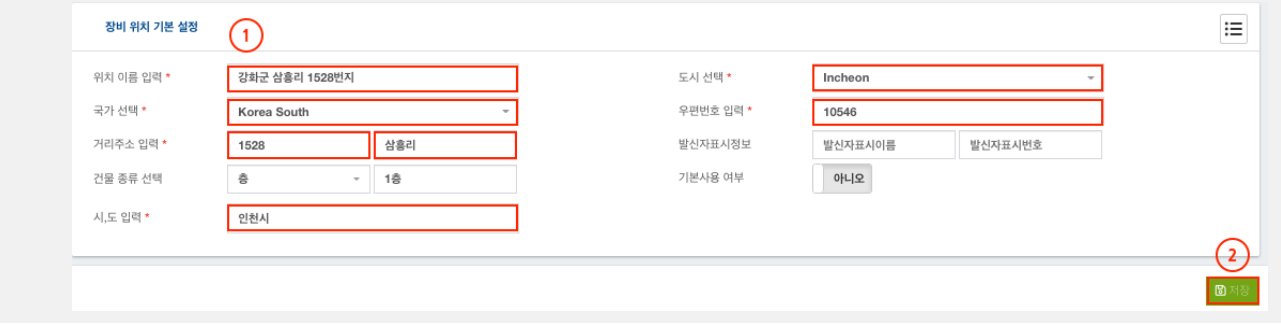

## 1.8. 단말 프로비져닝

1.8.1 프로비져닝 서버

VOIP > 단말 프로비져닝 > 프로비져닝 서버

- (1) 프로비져닝 서버의 설명을 입력합니다.
- (2) 프로비져닝 서버의 도메인이나 IP 주소를 입력합니다.
- (3) 우측 하단에 <sup>BM8</sup> 버튼을 눌러 설정을 저장합니다.

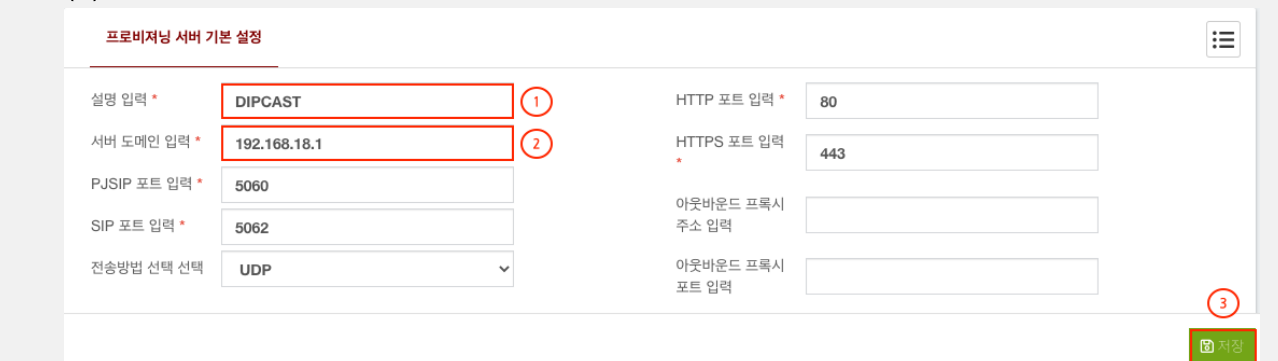

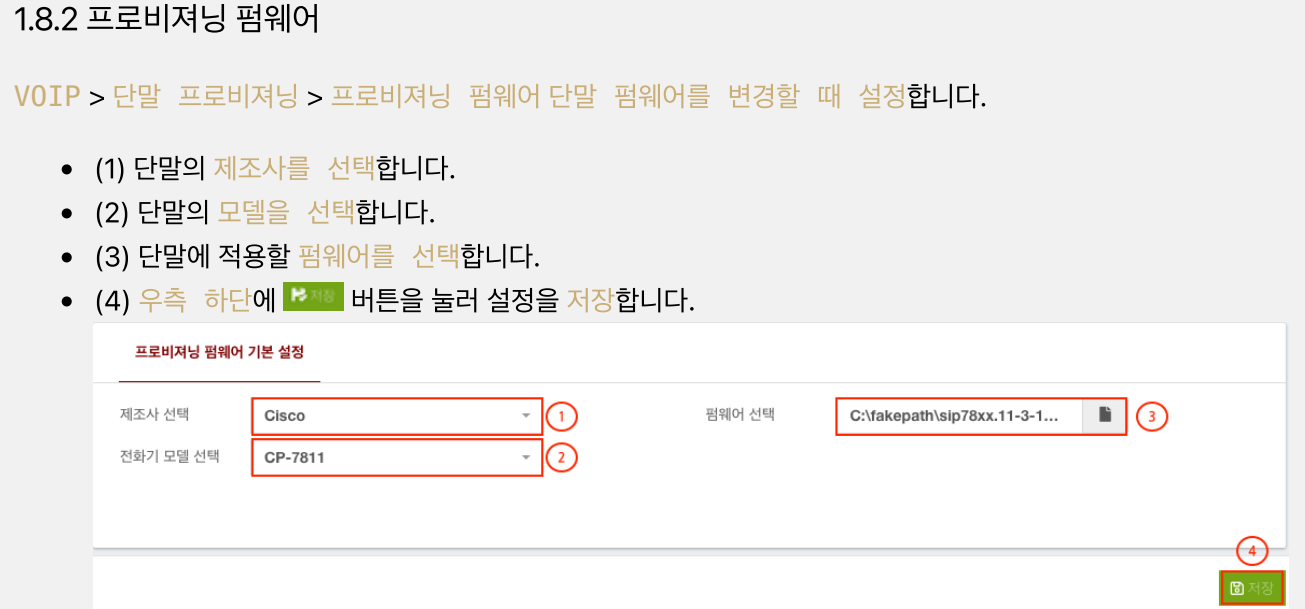

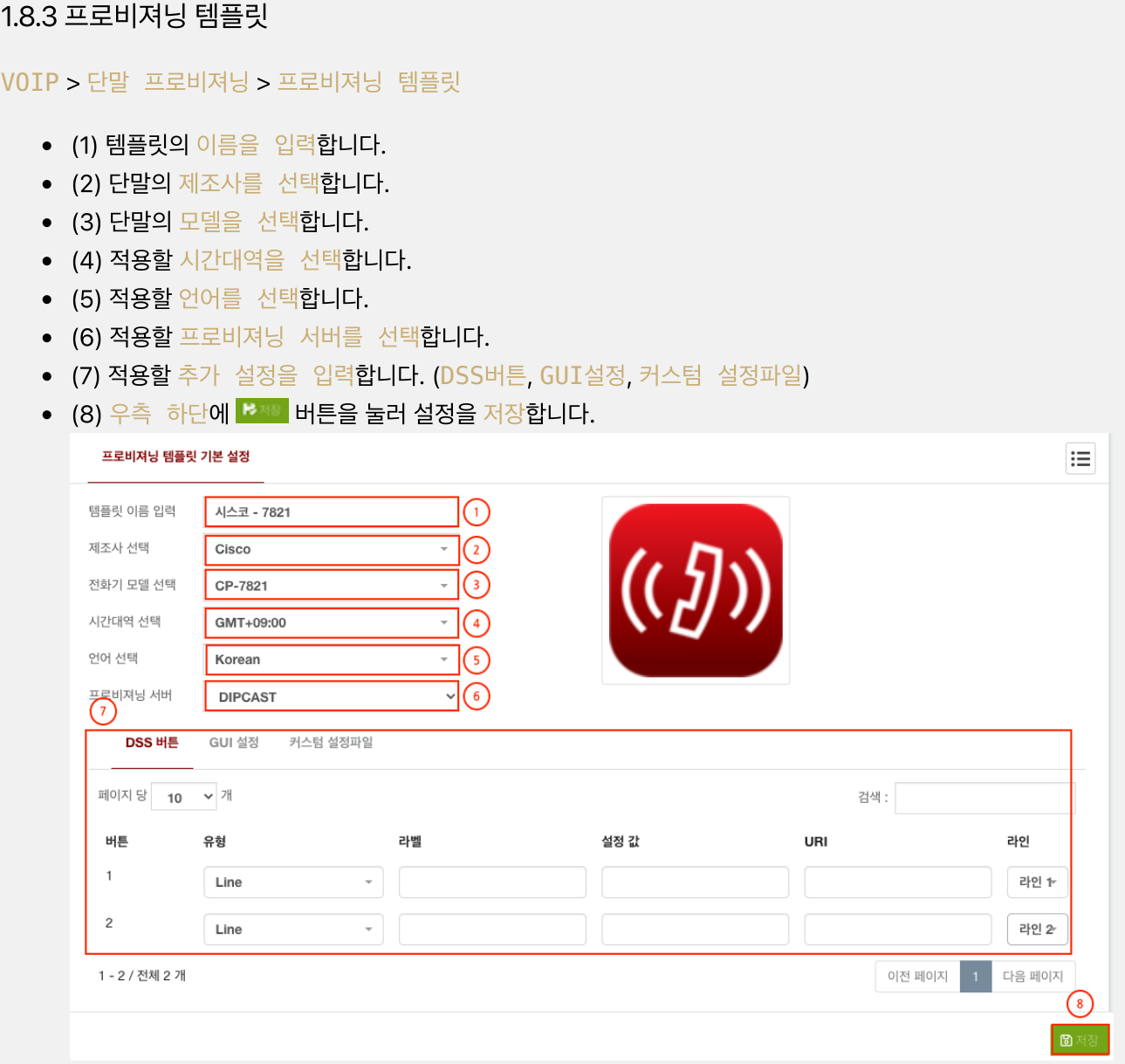

 $\overline{1}$ 

 $\overline{c}$ 

 $_{\rm 3}$ 

PJSIP/T2\_1001 - PJSIP

PJSIP/T2\_1002 - PJSIP

없음

 $\overline{\phantom{0}}$ 

 $\overline{\phantom{0}}$ 

 $\downarrow$ 

 $\bigcirc$ 圖

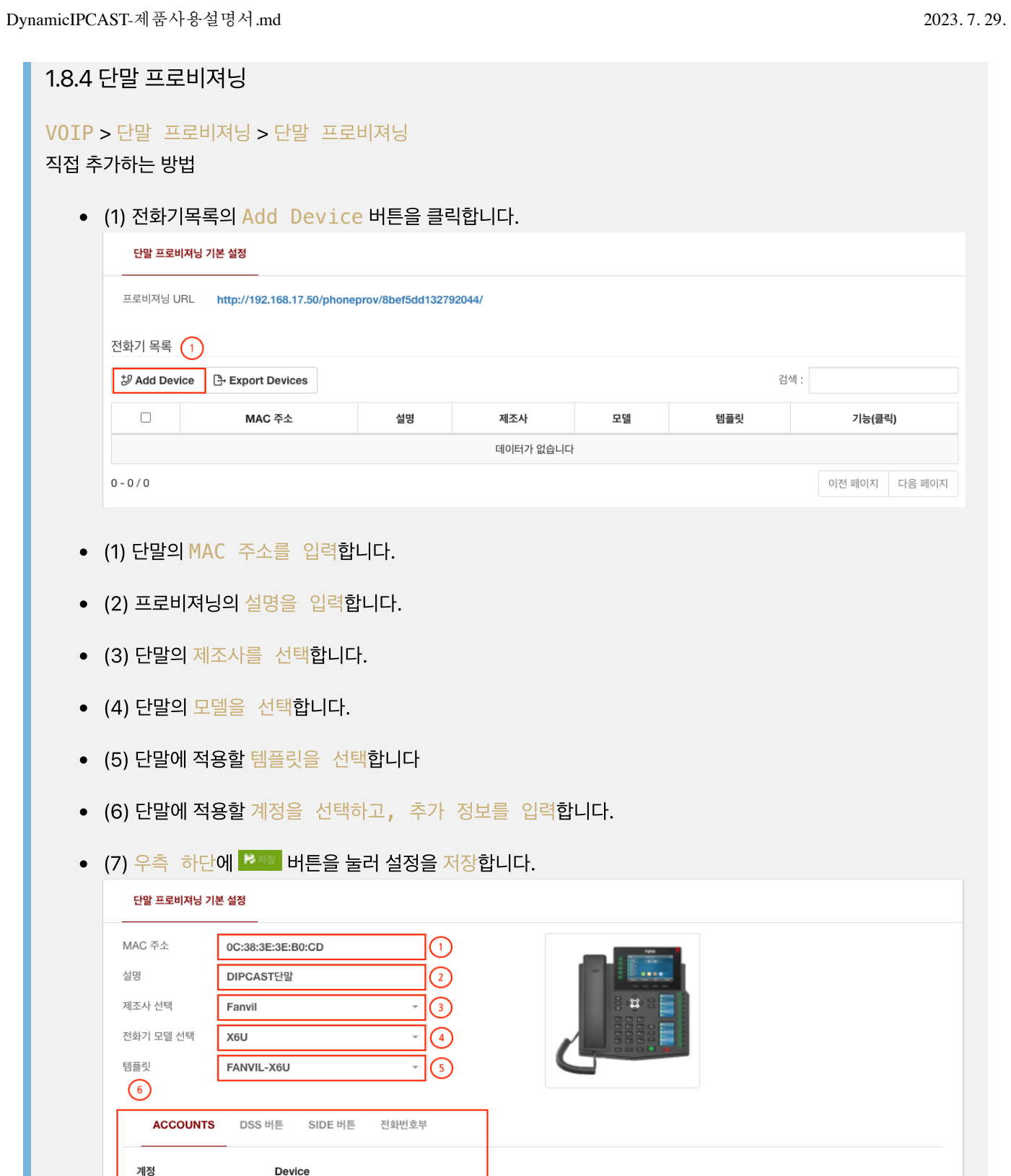

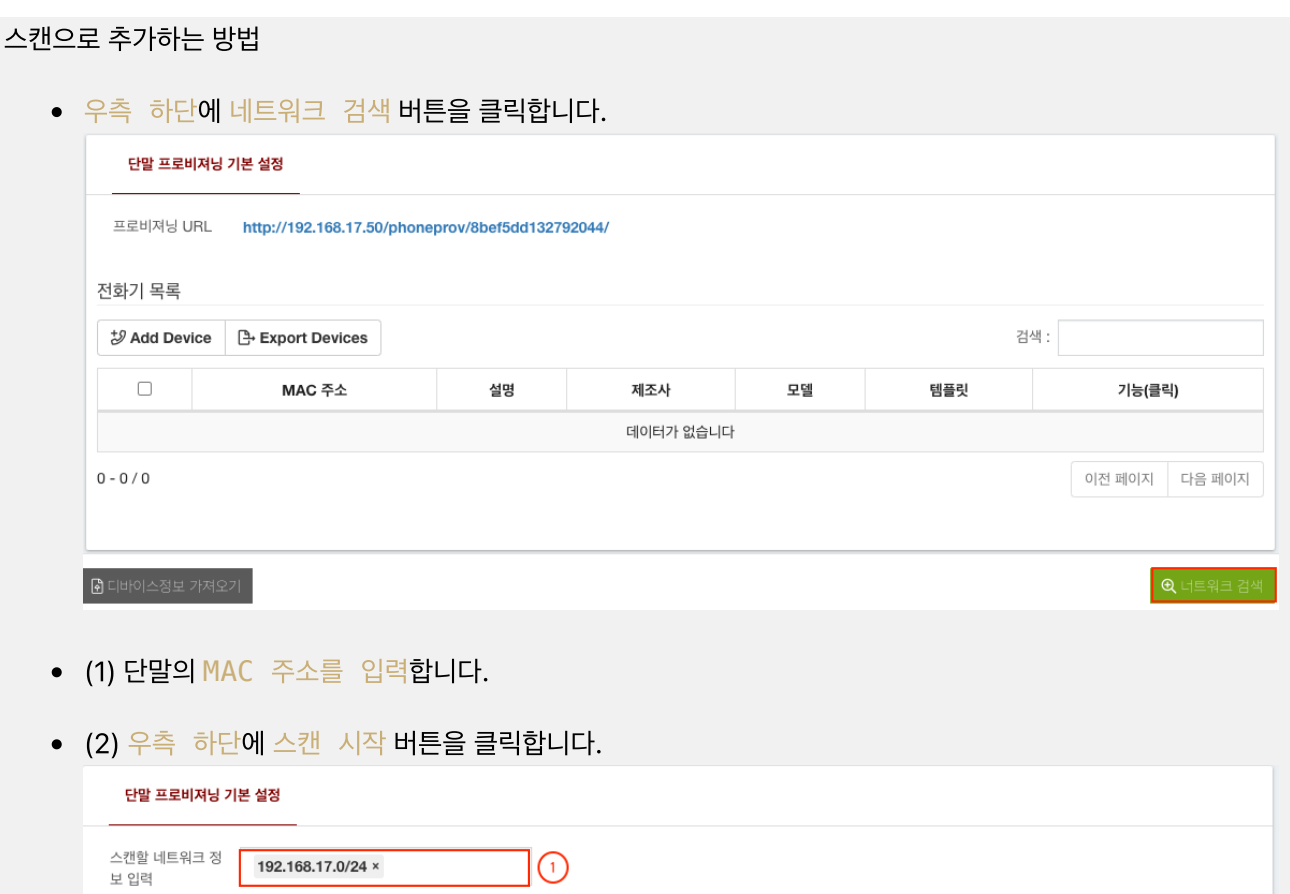

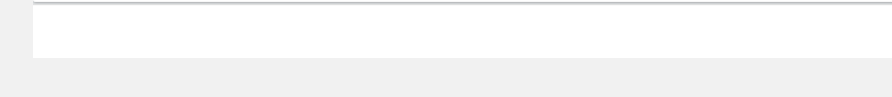

- (1) 스캔된 단말을 확인하고 템플릿, 계정을 선택합니다.
- (8) 우측 하단에 <mark>문제 버튼을 눌러 설정을 저장</mark>합니다.

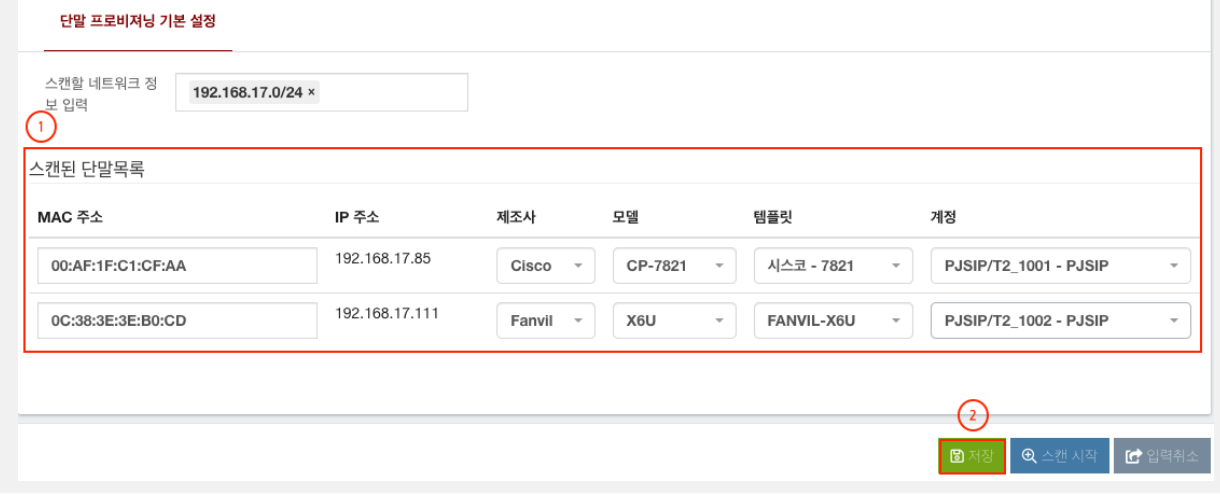

# 2 보고서

# 2.1. 통화 내역 보고서

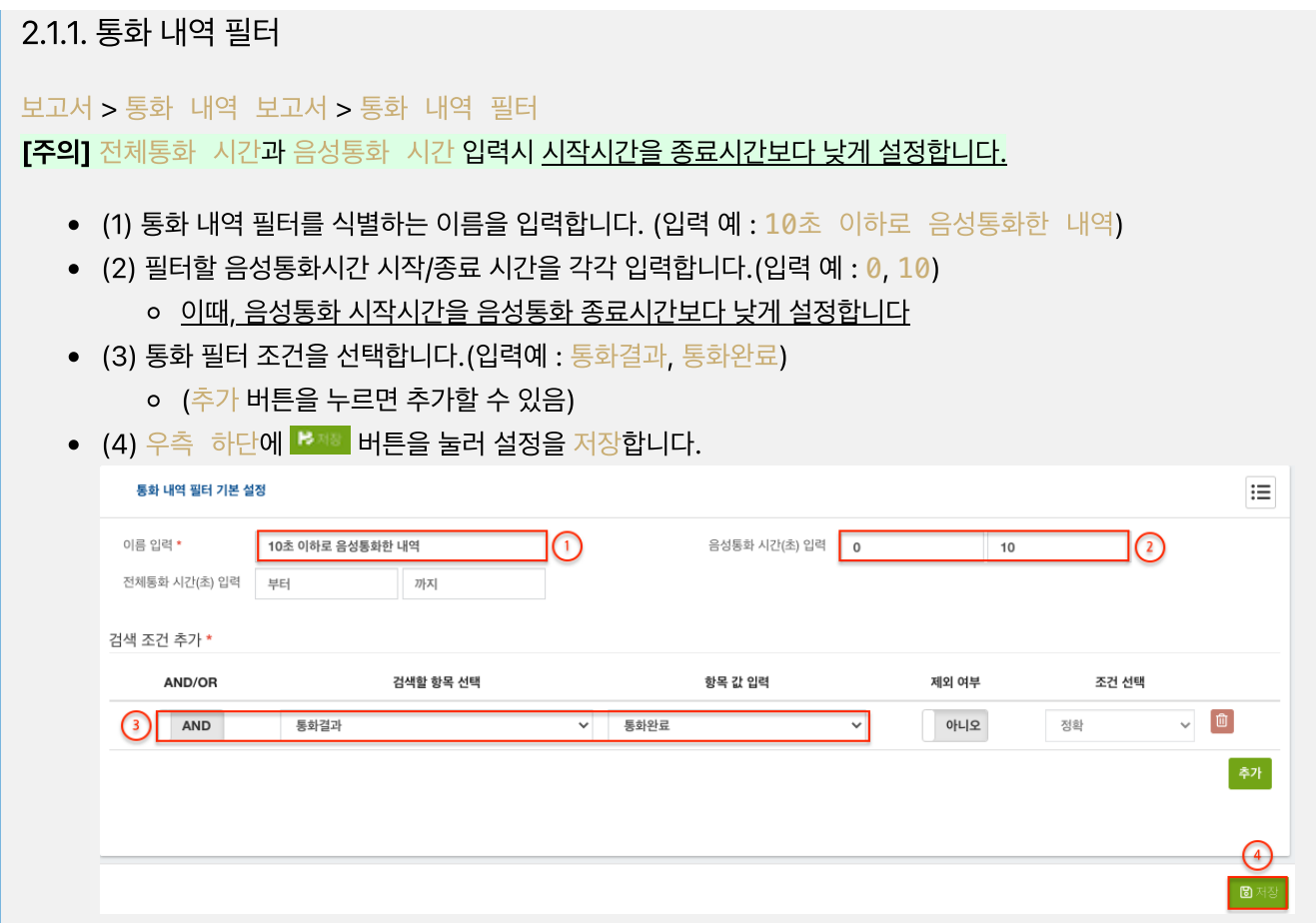

# 2.1.2. 통화 내역

## 보고서 > 통화 내역 보고서 > 통화 내역

- (1) 검색에 적용할 통화 내역 필터를 선택합니다.
- (2), (3)검색할 시작일시와 종료일시를 입력하거나 선택합니다.

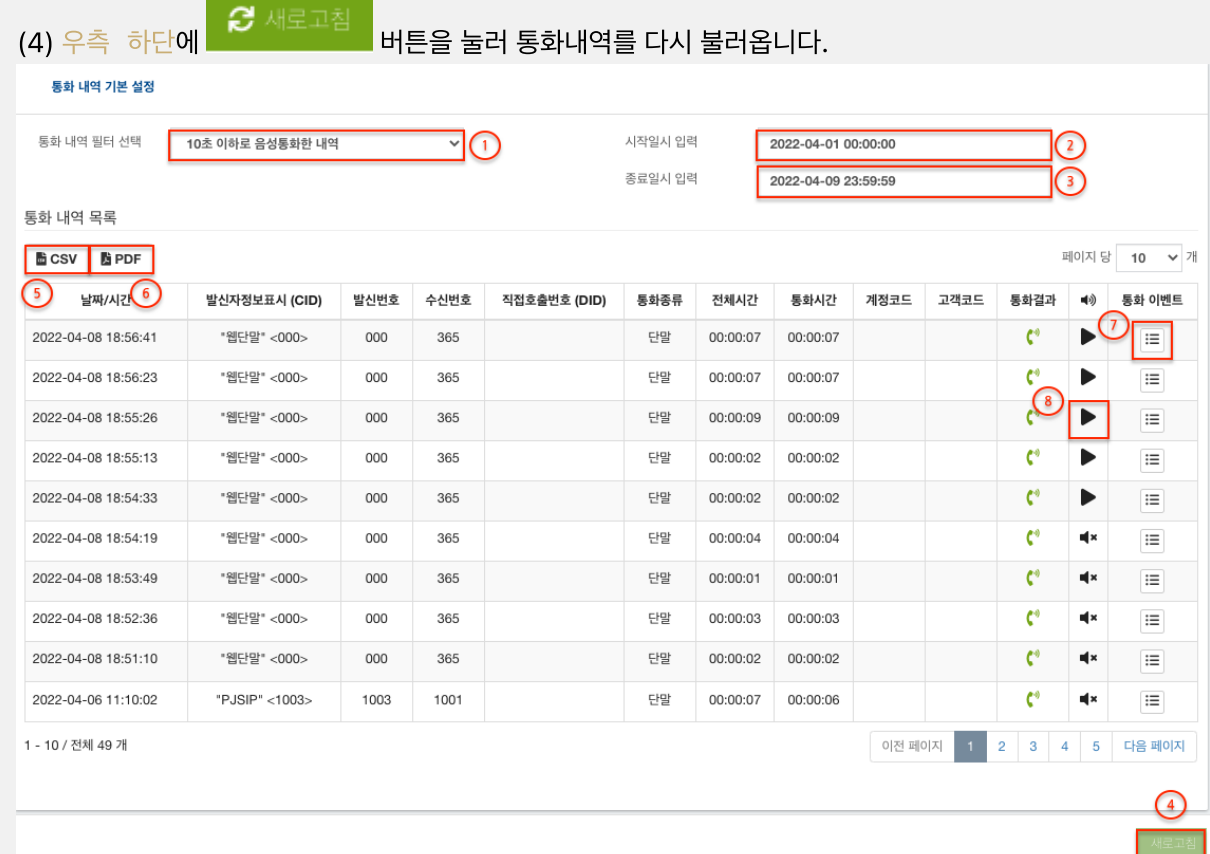

### (5) CSV 다운로드

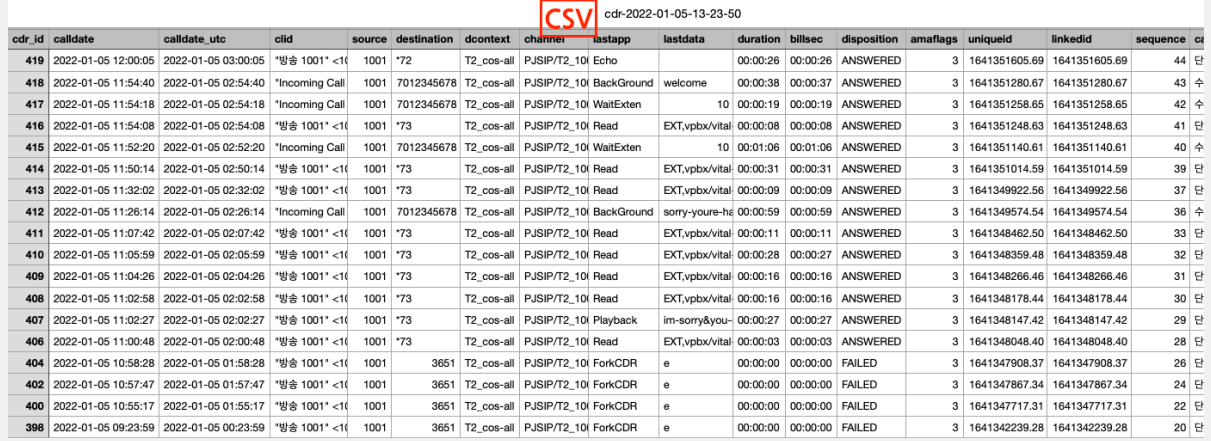

(6) PDF 다운로드

통화 이벤트

# DYNAMIC IPCAST

 $\bar{\times}$ 

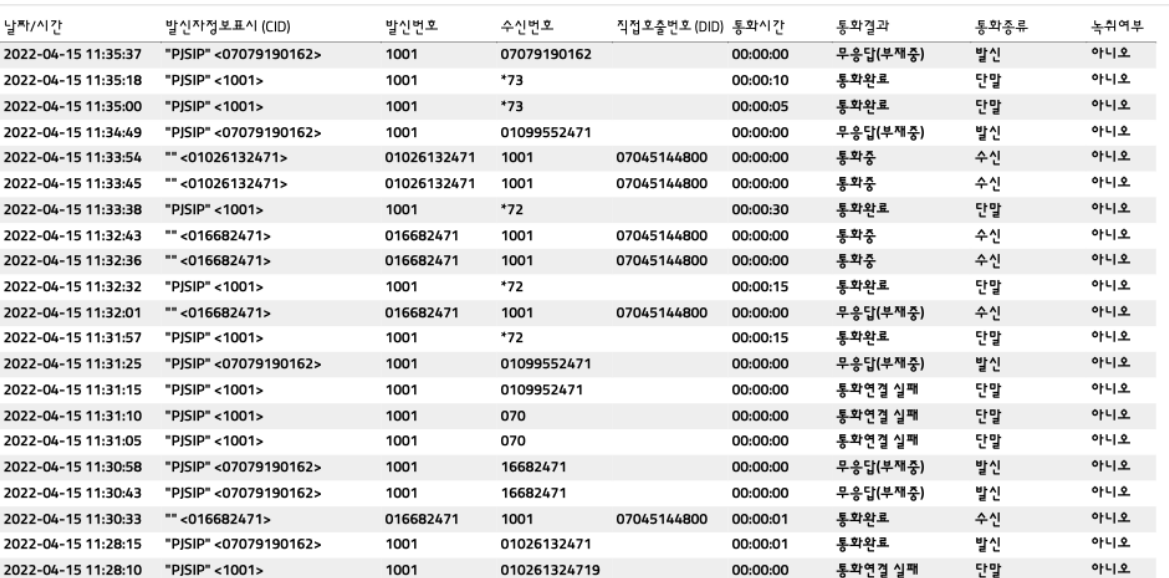

#### (7) 통화이벤트 (통화 시작부터 종료까지 진행된 단계별 이벤트)

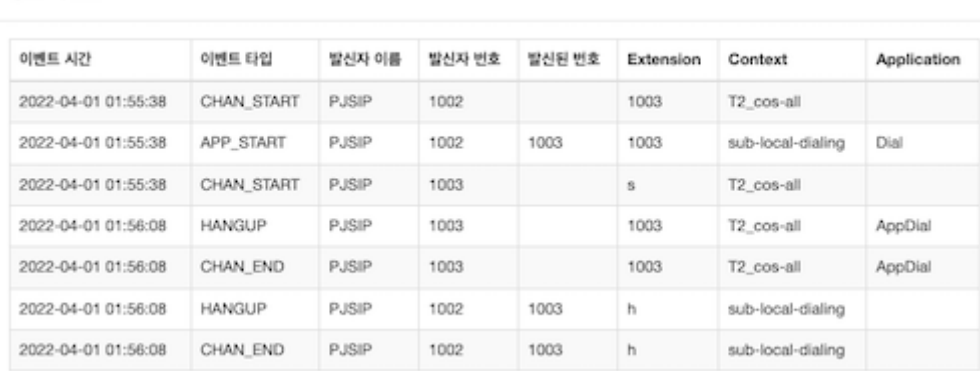
# 2.2. VoIP 보고서

# 2.2.1. 실시간 통화

보고서 > VoIP 보고서 > 실시간 통화

#### 실시간 통화 목록을 출력합니다.

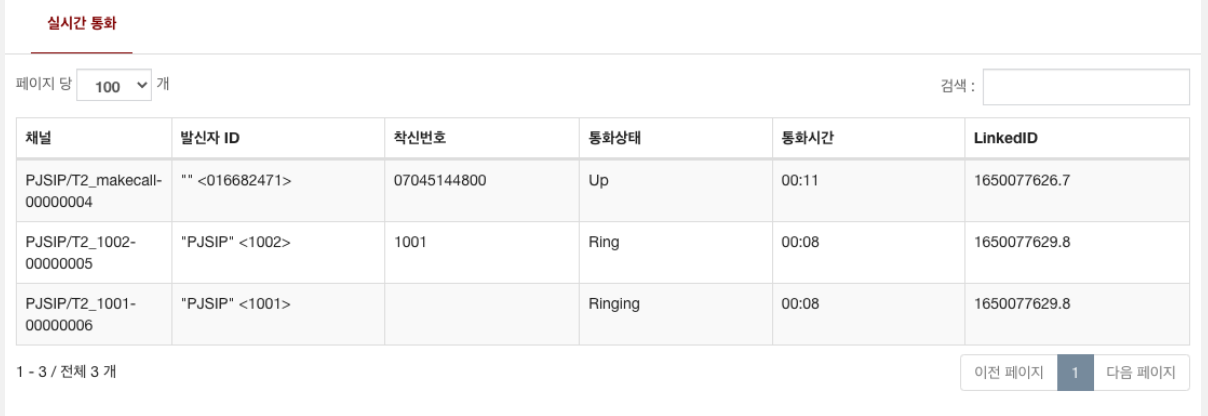

# 2.2.2. PJSIP 정보

## 보고서 > VoIP 보고서 > PJSIP 정보

# • PJSIP (단말, 트렁크, 아웃바운드)정보를 출력합니다.

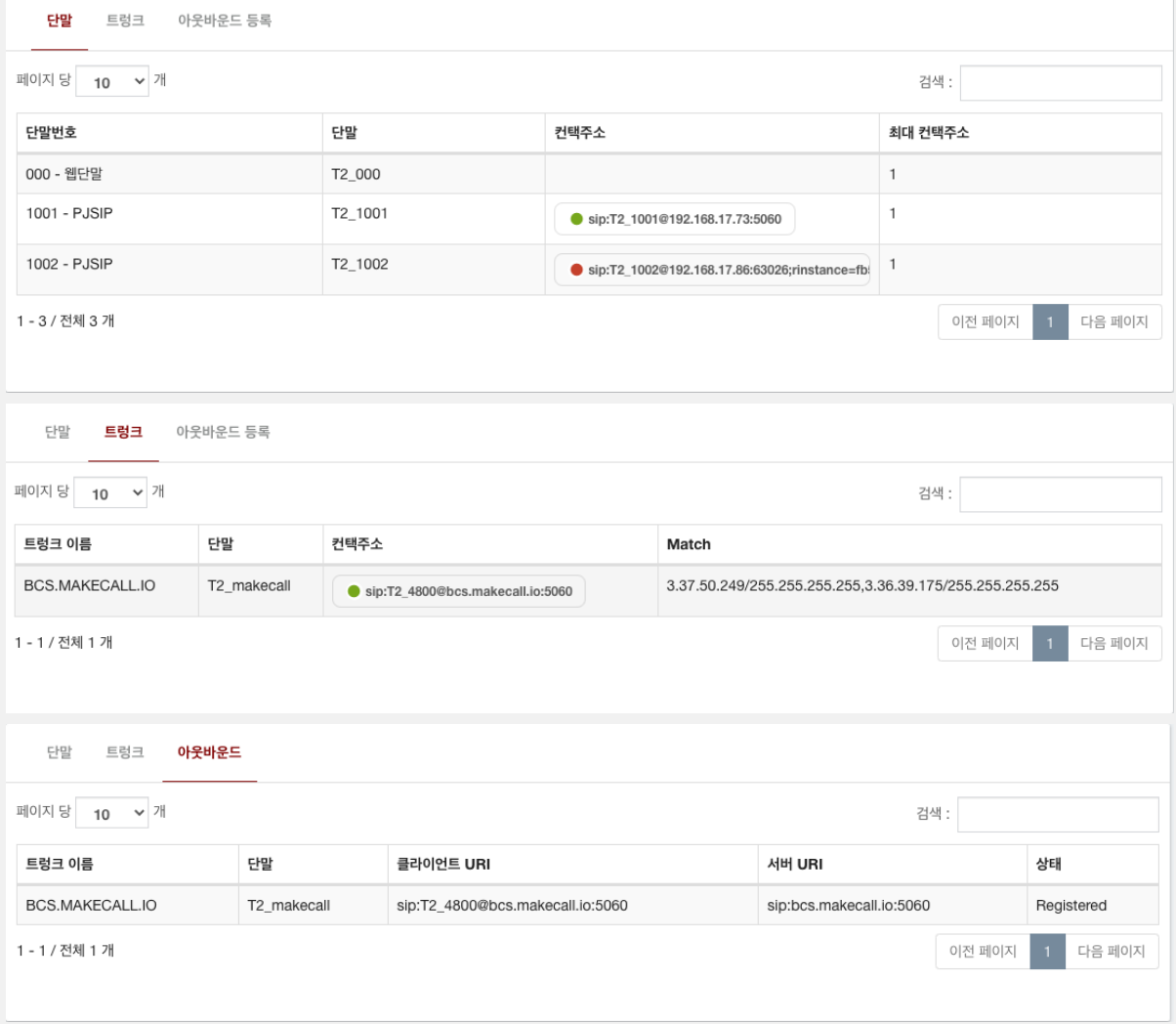

# 3 설정

#### 3.1. 텔레포니 설정

설정 > 텔레포니 설정 > PJSIP 설정

- (1) 사용할 국가 Tone을 선택합니다. (권장 : Taiwan, 한국과 동일)
- (2) 사용할 시스템 언어을 선택합니다.
- (3), (4), (5) 사용할 외부 미디어, 외부 신호, 로컬 넷주소를 입력합니다.

공유기나 보안장비의 사설망에 구축한 경우에만 입력합니다. (트래픽이 나가는 외부 공인 IP입니다.)

- (6) MS 팀즈와 연동할 도메인을 입력합니다. (반드시 도메인으로 입력합니다.)
- (7) 우측 하단에 <sup>B제8</sup> 버튼을 눌러 설정을 저장합니다.
- 우측 상단에  $\bigodot$  버튼을 눌러 설정을 완료하고 시스템에 반영합니다.

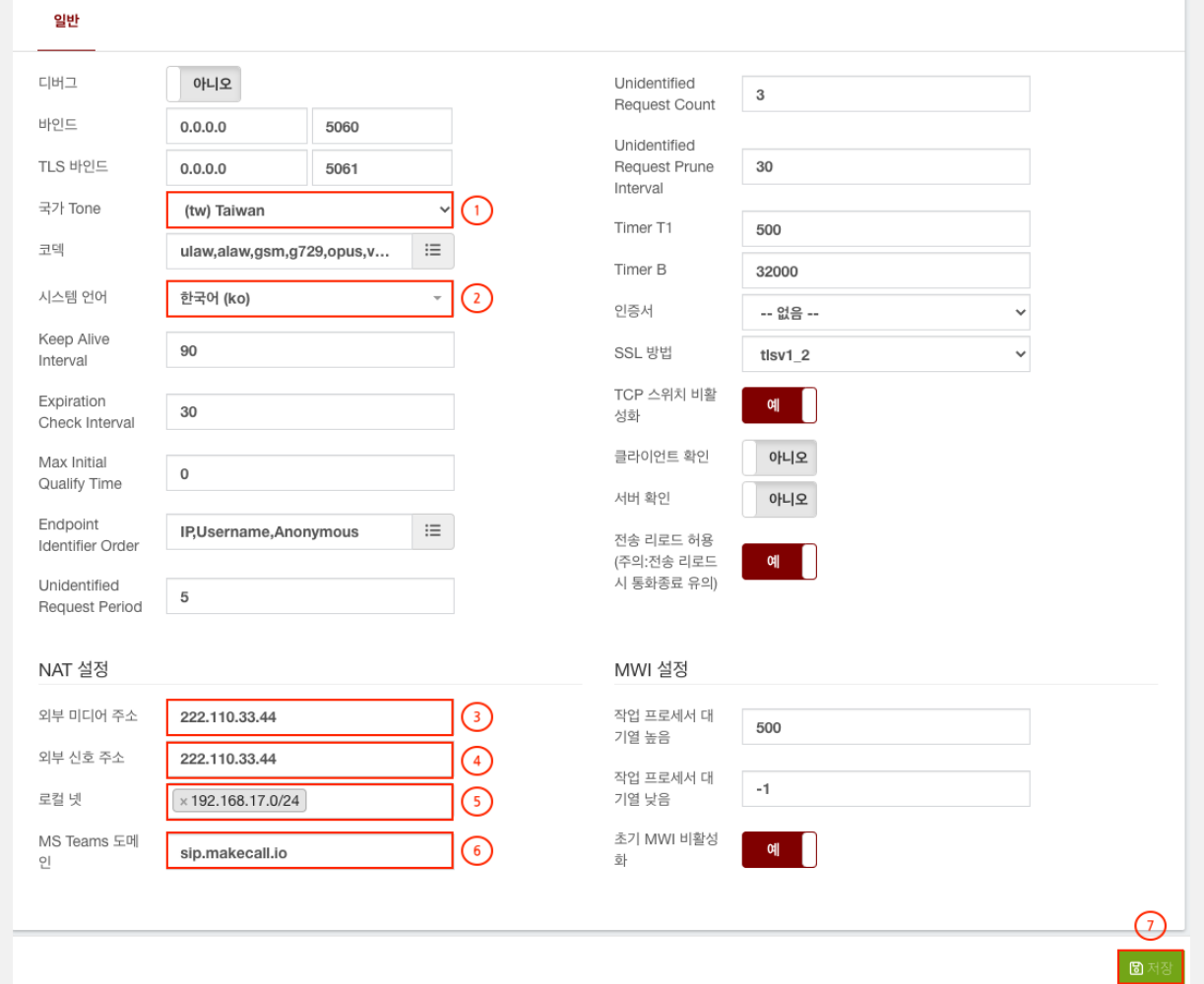

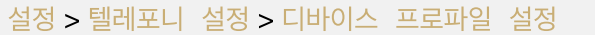

• (1) 기본 설정을 권장하며, 변경시에 관리업체나 담당자에게 문의 후 변경합니다. (변경시 서비스 장애 주의)

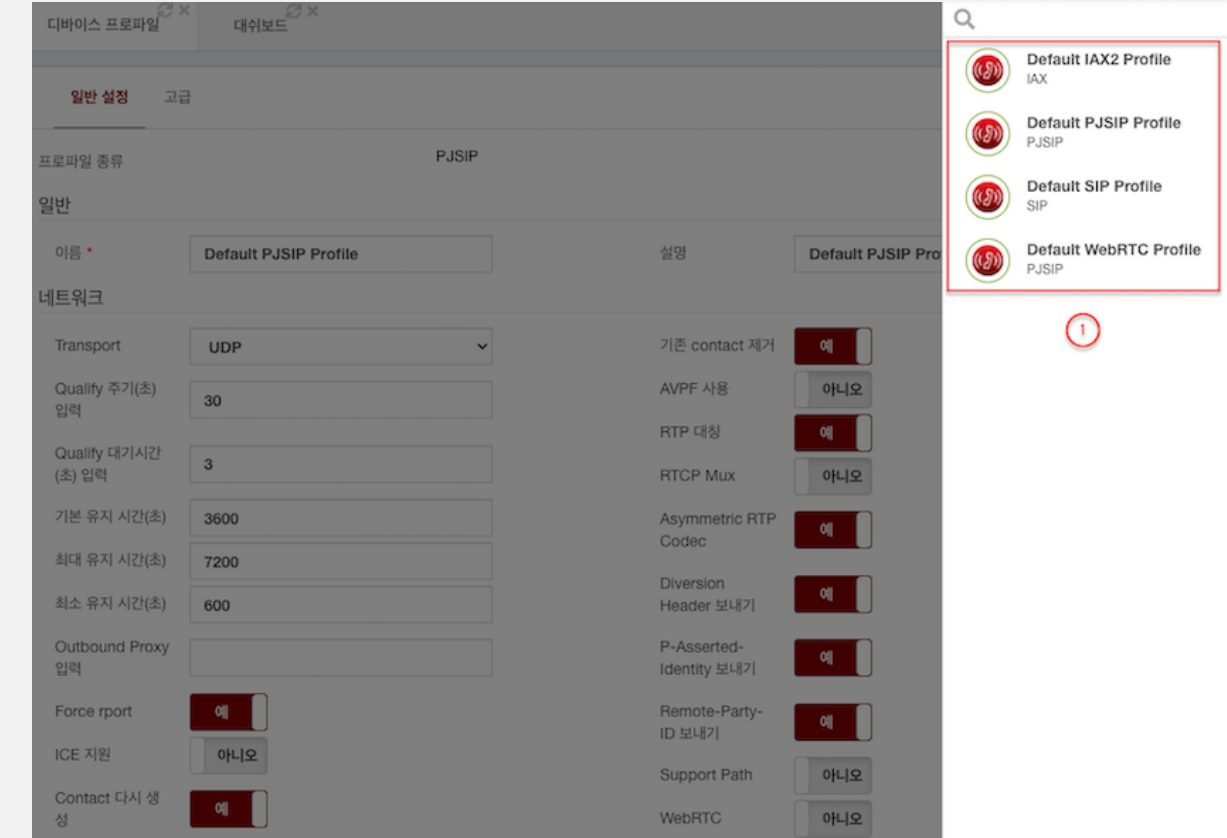

#### 설정 > 텔레포니 설정 > 발신 프로파일

- (1) 발신 프로파일을 식별할 고유 이름음 입력합니다.
- (2), (3) 착신전환을 허용, 콜 파킹을 허용할 방향를 선택합니다. (권고 : 수신자)
- (4) 단말을 호출시 재생할 컬러링을 선택합니다. (등록 메뉴 : 설정 > 보이스 프롬프트 > 통화 연결음)
- (5) 가상 링 톤사용 여부를 선택합니다. (권고 : 수신자)
- (6) 우측 하단에 <sup>문제3</sup> 버튼을 눌러 설정을 저장합니다.
- 우측 상단에  $\bigodot$  버튼을 눌러 설정을 완료하고 시스템에 반영합니다.

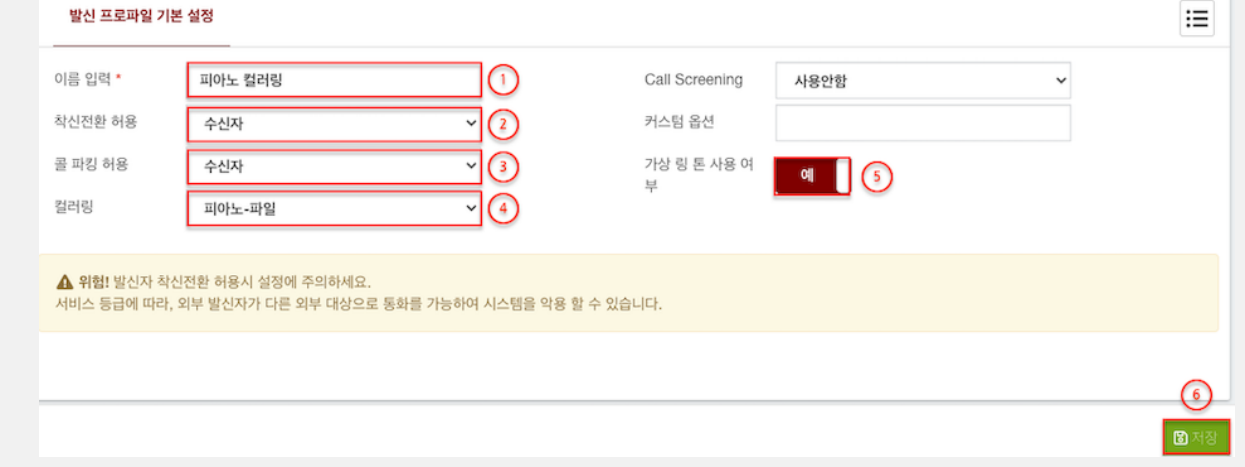

커스텀 옵션 상세 설명 (Core기반의 다양한 옵션 적용이 가능합니다.)

- A( x:y ) 수신자 또는 발신자에게 알림을 재생합니다. 여기서 x 는 수신자에게 재생될 음원이고 y 는 발신자 에게 재생될 음원입니다. 파일은 다를 수 있으며 각 당사자에게 동시에 재생됩니다.
- b( context^exten^priority ) 호출을 시작하기 전에 Gosub에 새로 생성된 채널을 사용하여 지정된 위치로 호출합니다. 각 대상 채널에 대해 Gosub가 실행됩니다.
- B( context^exten^priority ) 호출을 시작하기 전에 Gosub의 현재 채널을 사용하여 지정된 위치로 호출합 니다.
- F 발신자가 전화를 끊으면 수신자를 현재 내선의 다음 우선 순위로 전환 하고 해당 위치에서 실행을 시작합니 다.
- q 대상 채널이 끊기면 현재 내선에서 다음 우선순위로 다이얼플랜 실행을 진행한다.
- G( context^exten^priority ) 전화를 받으면 발신자는 지정된 우선 순위로, 착신자는 지정된 우선 순위 +1 로 전환됩니다. 참고 : 이 옵션과 함께 답변 후 추가 작업 옵션을 사용할 수 없습니다.
- L( x:y:z ) 호출을 x 밀리초로 제한합니다. y 밀리초가 남았을 때 경고를 재생합니다 . 시간이 만료될 때까지 z 밀리초 마다 경고를 반복합니다. 이 옵션은 다음 변수의 영향을 받습니다.
	- LIMIT\_PLAYAUDIO\_CALLER Core가 발신자에게 음원을 재생합니다. (기본 사용)
	- o LIMIT PLAYAUDIO CALLEE Core가 수신자에게 음원을 재생합니다.
	- LIMIT\_TIMEOUT\_FILE 지정된 경우 filename은 시간 제한에 도달했을 때 재생할 사운드 음원을 지 정합니다. 설정하지 않으면 남은 시간을 알려줍니다.
	- LIMIT\_CONNECT\_FILE 지정된 경우 filename은 통화가 시작될 때 재생할 사운드 음원을 지정합니 다.
	- LIMIT\_WARNING\_FILE 지정된 경우 filename은 시간 x 에 도달했을 때 경고로 재생할 사운드 음 원을 지정합니다.
	- x 최대 호출 시간(밀리초), y 경고 시간(밀리초) z 반복 시간(밀리초)
- 최대 60초 통화가 가능하며 30초 전부터 10초 주기로 알림음 재생되는 예제 : L(60000:30000:10000)
- m( class ) 요청한 채널이 응답할 때까지 발신자에게 보류 음악을 제공합니다.
- $\bullet$  S( x ) 수신자가 전화를 받은 후 x 초 후에 전화를 끊습니다.
- U( x^arg ) 호출 채널에 연결하기 전에 호출 채널 에 대한 Gosub루틴 x 를 통해 실행합니다. 구분 기호(^) 를 사용하여 인수를 지정할 수 있습니다. 루틴을 실행 후 다음 작업을 지정하도록 변수를 설정할 수 있습니다. 참고 : 이 옵션과 함께 응답 후 추가 작업 옵션을 사용할 수 없습니다.
- sub-before-call 서브루틴을 4개 인자로 호출하는 예제 : U(sub-before-call^COMPANY-ID^1001^01099552471^yes)

#### 3.2. VoIP설정

3.2.1 MS 팀즈 (유료 라이센스 필요)

#### 설정 > VoIP설정 > MS 팀즈

- 화면에 사용자 추가 모양 버튼을 클릭합니다. (내선번호 포함 모든 번호가 해당됩니다.)
- (1) MS 팀즈 번호의 설명이나 고유이름을 입력합니다. (영문자, 숫자, 특수문자만 입력가능)
- (2) MS 팀즈와 발신/수신에 사용할 번호를 입력합니다. (맨 앞에 반드시 "+" 가 있어야 합니다.)
- (3) 우측 하단에 <sup>B제3</sup> 버튼을 눌러 설정을 저장합니다.

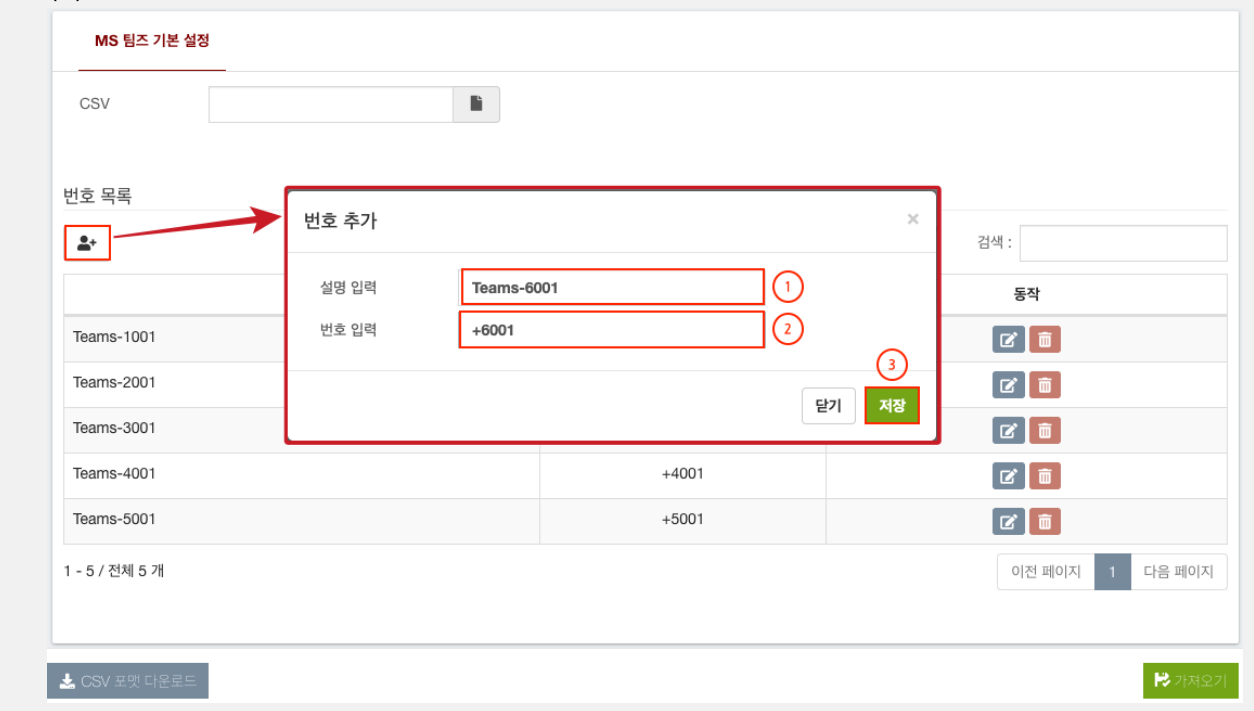

#### 3.2.2 로그파일 포맷

### 설정 > VoIP설정 > 로그파일 포맷

- (1) 기본 설정을 권장하며, 변경시에 관리업체나 담당자에게 문의 후 변경합니다.
- (2) 우측 하단에 <sup>B बs</sup> 버튼을 눌러 설정을 저장합니다.
- 우측 상단에  $\bigodot$  버튼을 눌러 설정을 완료하고 시스템에 반영합니다.

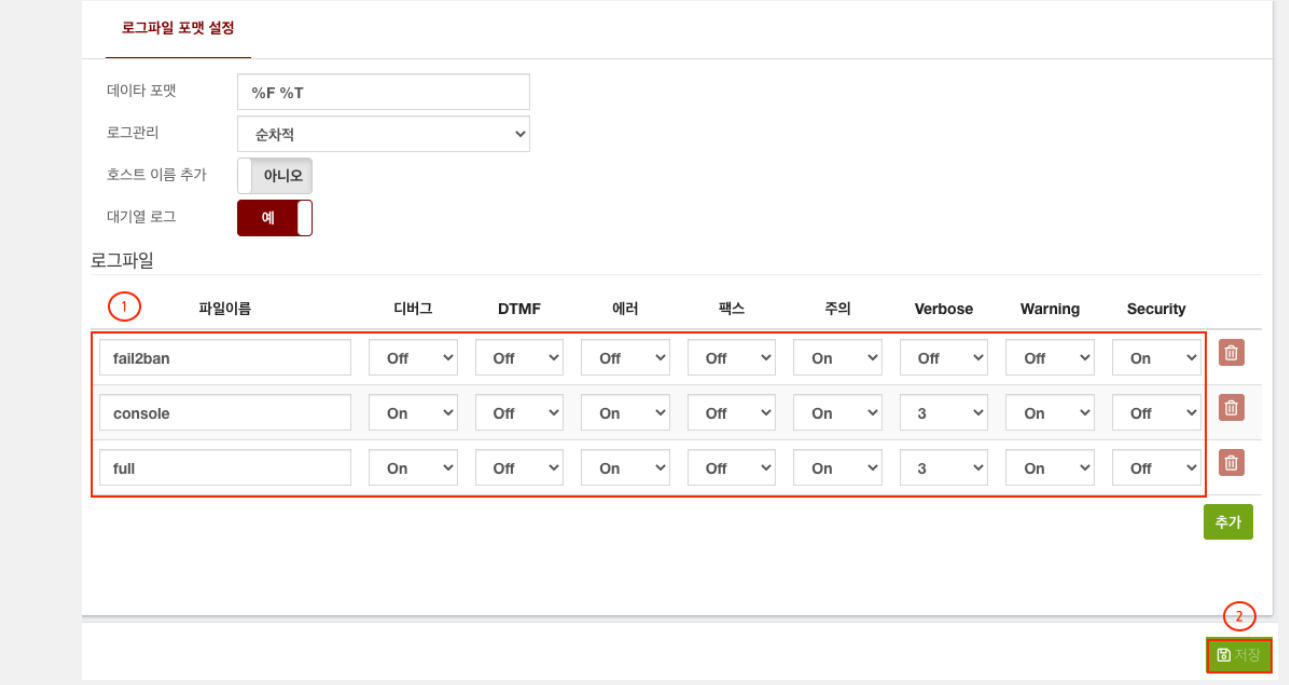

# 3.2.3 RTP 설정

#### 설정 > VoIP설정 > RTP 설정

(1), (2), (3) 사용할 Stun 서버, 로컬, Advertised주소를 입력합니다.

공유기나 보안장비의 사설망에 구축한 경우에만 입력합니다. (트래픽이 나가는 외부 공인 IP입니다.)

• (4) 우측 하단에 <sup>B제8</sup> 버튼을 눌러 설정을 저장합니다.

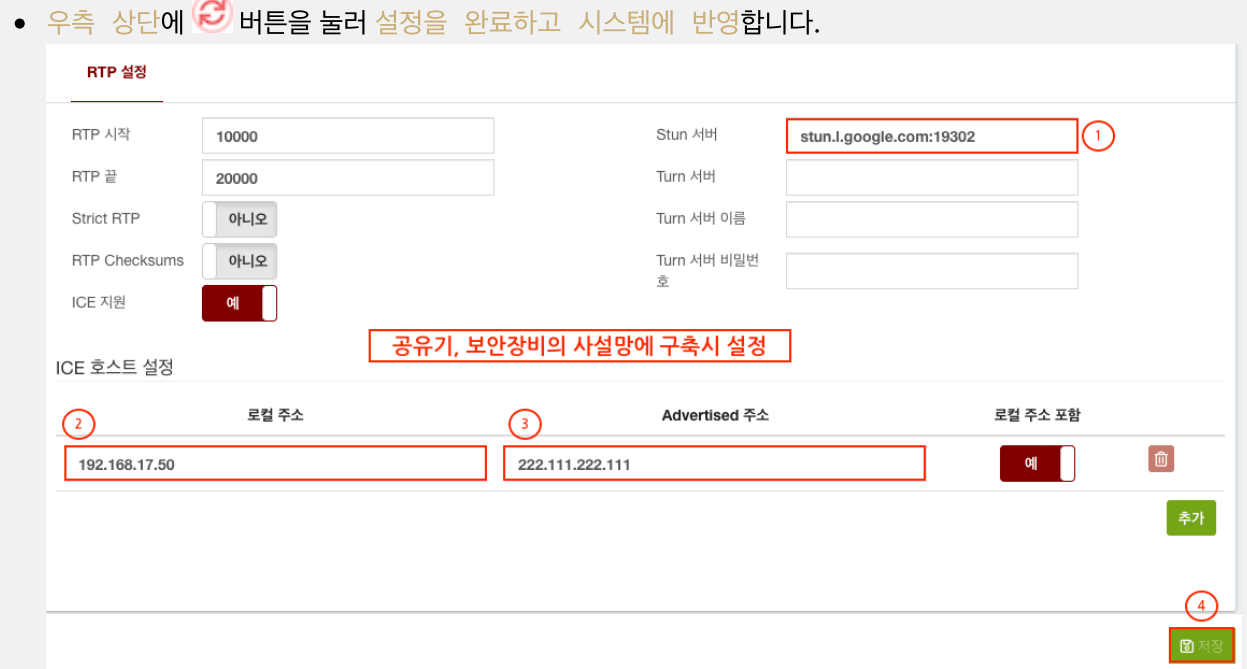

#### 3.3. 보이스 프롬프트

#### 3.3.1. 통화 연결음

설정 > 보이스 프롬프트 > 통화 연결음

- (1) 통화 연결음을 식별하는 이름을 입력합니다.
- (2) 통화 연결음에 사용할 파일을 선택합니다. (mp3, wav(8Khz, 16bit, mono))
- (3) 우측 하단에 <sup>B제8</sup> 버튼을 눌러 설정을 저장합니다.
- 우측 상단에  $\bigodot$  버튼을 눌러 설정을 완료하고 시스템에 반영합니다.

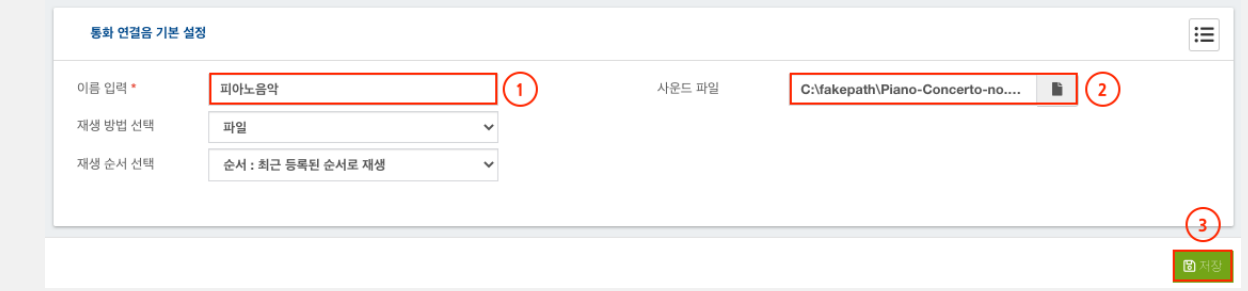

#### 3.3.2. 통화 음원

#### 설정 > 보이스 프롬프트 > 통화 음원

- (1) 통화 음원을 식별하는 이름을 입력합니다.
- (2) 통화 음원에 사용할 파일을 선택합니다. (mp3, wav(8Khz, 16bit, mono))
- (3) 수 통화 음원 업로드 H<br>H튼을 눌러 통화 음원 업로드 H튼을 <u>바</u>로 등화 음원을 업로드합니다.
- (4) 입력된 값을 새로 입력하고 싶을때에는 【 2 세로고침 】<br>● (4) 입력된 값을 새로 입력하고 싶을때에는 】 대로고침 】 버튼을 눌러 입력된 통화 음원 설정을 새로고침 합니다.

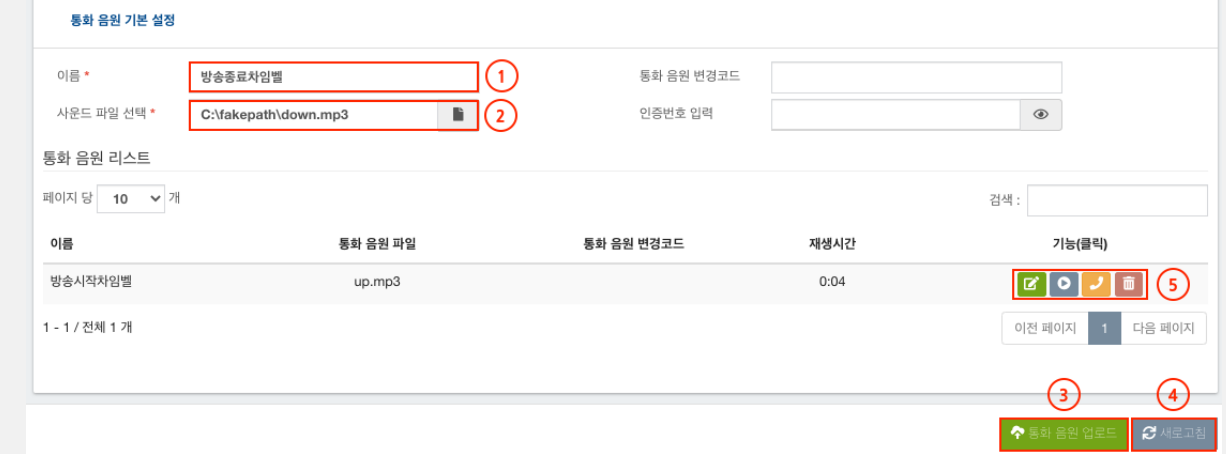

- (5) 기능 버튼 설명
- $\Box$ 통화 음원의 이름이나 음원 파일을 변경합니다.

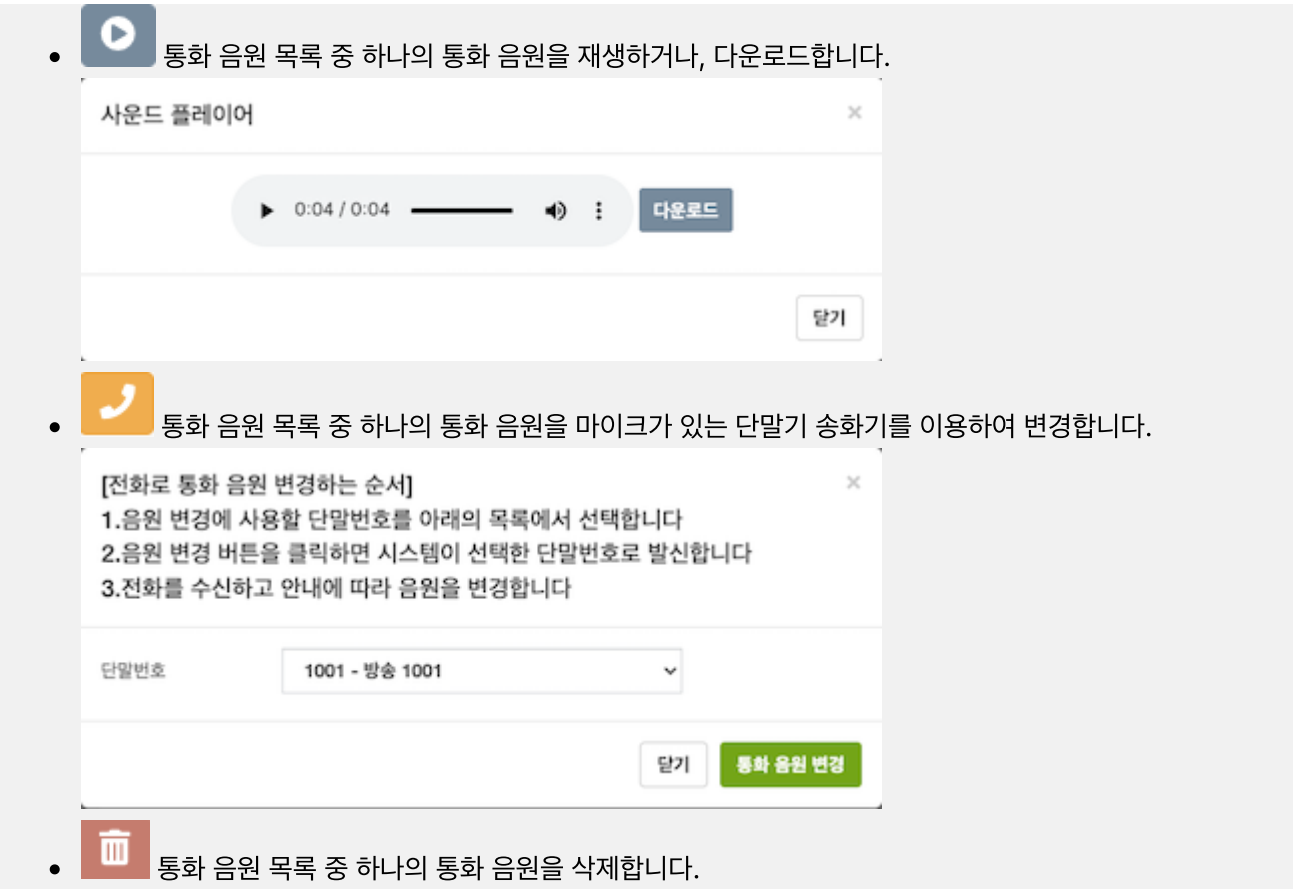

# 4 관리

4.1. 관리

4.1.1. 사용자

관리 > 관리 > 사용자

[사용자 추가 방법] : 4.1.2 사용자 프로파일을 먼저 생성후, 사용자를 추가합니다. [사용자 권한] : 사용자의 권한은 매우 제한적이며, 사용자는 최초 로그인후 반드시 비밀번호를 변경합니다.

4.1.1.1 사용자 기본 설정

- (1) 변경할 사용자 이름을 이메일 형식으로 입력합니다.
- (2) 변경할 비밀번호를 입력합니다.(입력이 없으면 변경되지 않음) [암호화] : 입력되는 비밀번호는 AES 256 방식으로 암호화 되어 데이타베이스에 저장됩니다. [권고] : 문자, 숫자, 특수문자 중 2가지 조합 14자리 이상 설정하여, 엔트로피 비트값을 증가 녹색(강함)으 로 설정합니다.
	- 비밀번호를 입력할때마다 엔트로피 비트에 따른 색상이 비밀번호 입력창 아래에 변경됩니다.
	- 연속된 문자/숫자 입력시에는 요구 패스워드의 길이가 더 길어질 수 있습니다.
	- [ 엔트로피 비트값에 따른 3가지 색상 표시 ]

빨간색 (35미만) : Weak(약함) 주황색 (55미만) : Medium(중간)

녹색 (55이상) : Strong(강함)

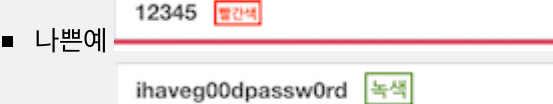

- (3) 사용자에게 할당할 사용자 프로파일을 선택합니다. (접근 권한 메뉴를 설정합니다.)
- (4) 사용자가 로그인 후에 시작할 화면를 선택합니다.
- (5) 전체 이름을 입력합니다.(화면 우측에 표시되는 이름입니다.)
- (6) 상단에 부가설정 탭을 누릅니다.

■ 좋은예

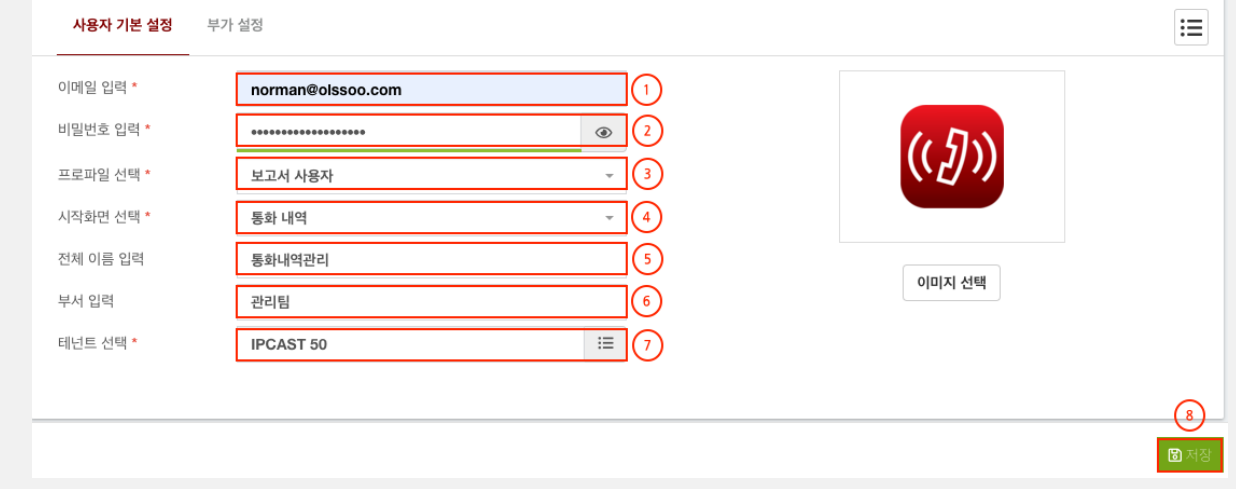

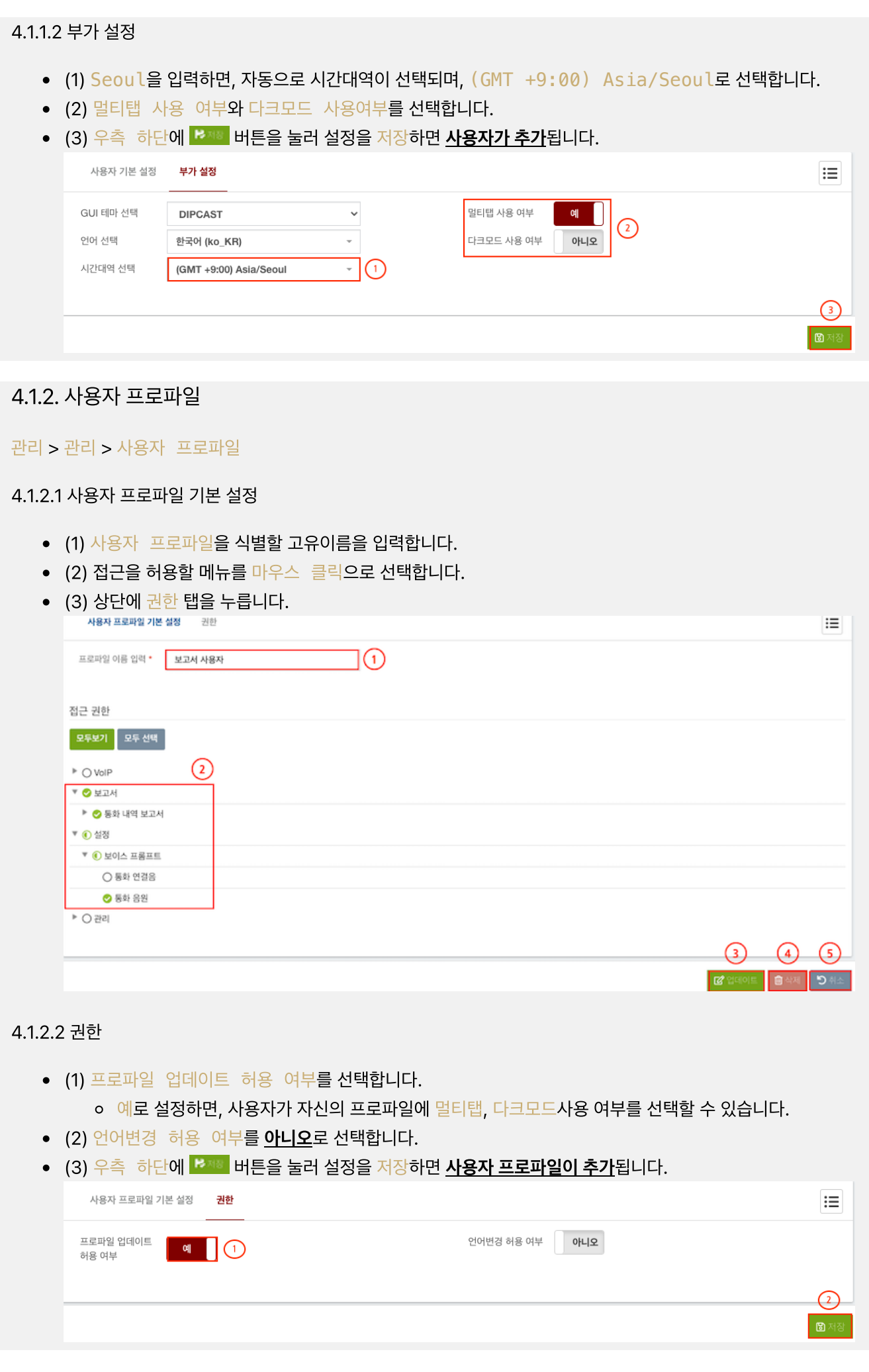

# 4.2. 서버 설정

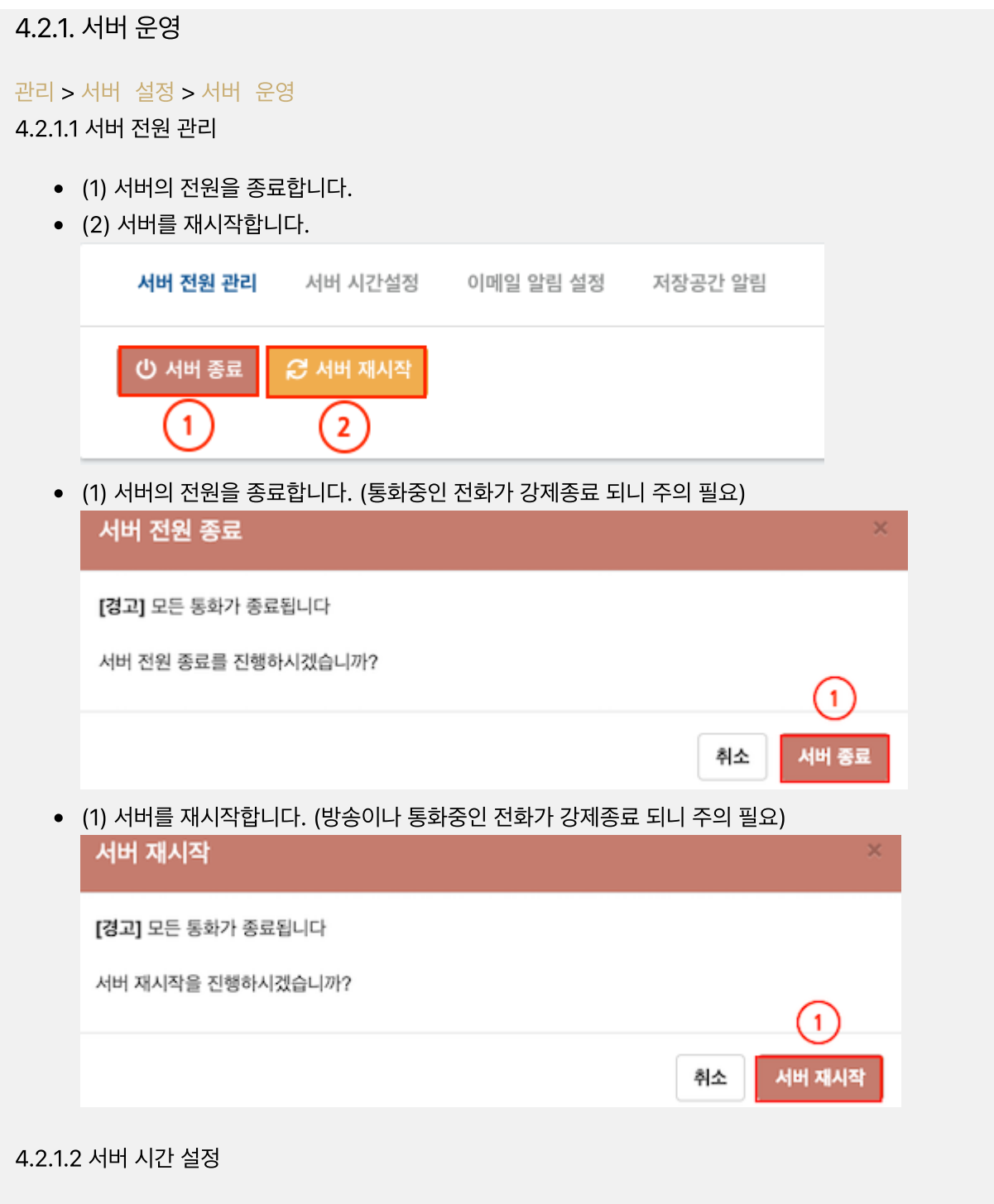

- (1) 서버에서 사용할 시간을 선택합니다.
- (2) 우측 하단에 <sup>12제8</sup> 버튼을 눌러 설정을 저장합니다.

图전장

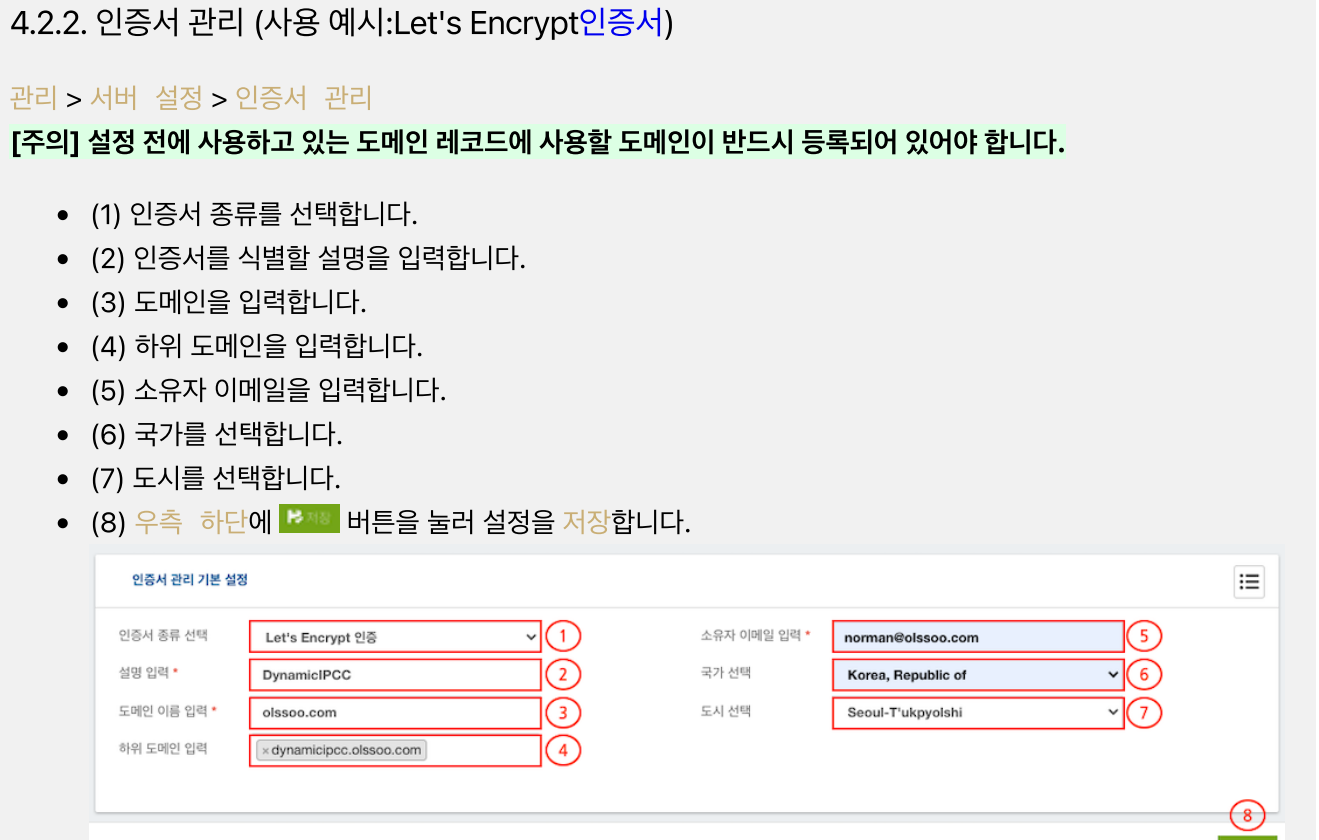

# 4.2.3. 웹 서버

#### 관리 > 서버 설정 > 웹 서버

- (1) HTTPS 사용 여부를 선택합니다. (SSL/TLS 사용)
- (2) 우측 하단에 <sup>BMS</sup> 버튼을 눌러 설정을 저장합니다.

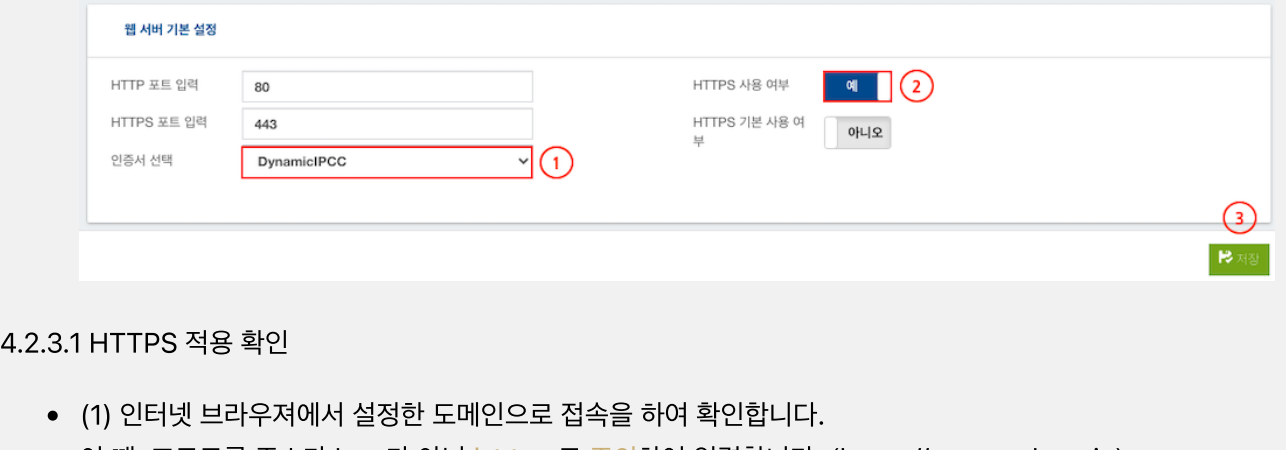

● 이 때, 프로토콜 주소가 <del>http</del>가 아닌 https로 주의하여 입력합니다. (https://server\_domain)  $\epsilon$   $\rightarrow$   $\text{C}$   $\boxed{$   $\text{C}$  $\vert$ (1)

### 4.3. 보안

4.3.1. 보안 관리

관리 > 보안 > 보안 관리 4.3.1.1 보안 관리 기본 설정

(1) 서버의 차단 관리 사용 여부를 선택합니다. (서버 내부 방화벽을 실행하여, 보안성을 향상시킴)

- 
- -
	- -
		-
		-
		-
		-
		-
		-
		-
		-
		-
	-
	-
	-
	- (2) 서버의 침입 탐지 사용 여부를 선택합니다. (서버 내부 침입 탐지를 실행하여, 공격성 IP를 차단함)
	-
	-

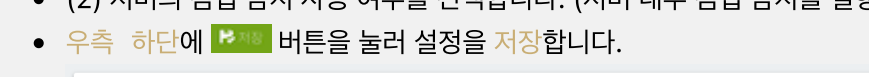

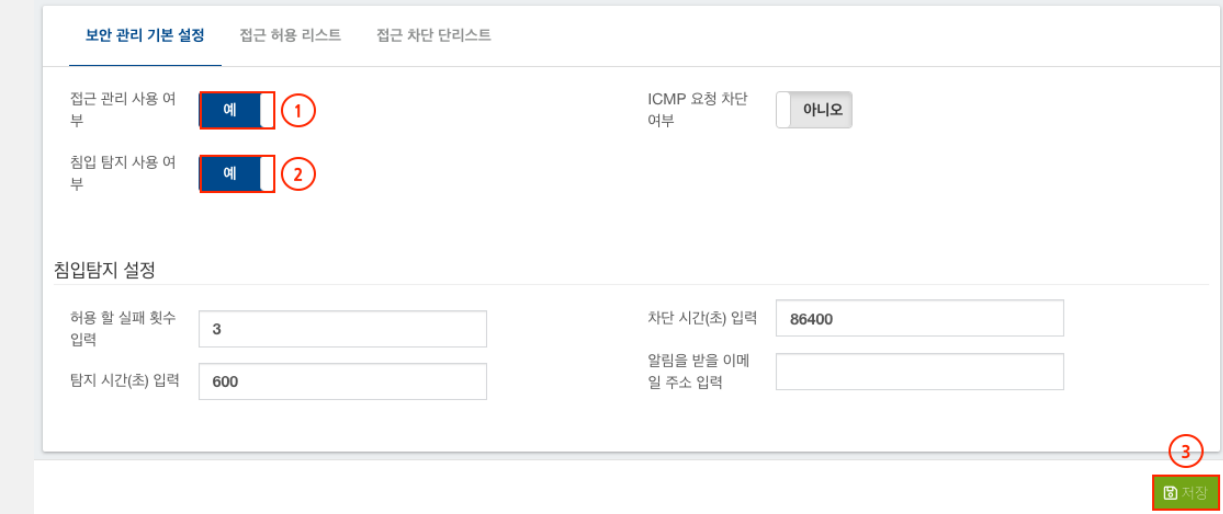

설명 입력

 $\boxed{1}$ 

 $\boxed{\mathbf{m}}$ 

 $\widehat{\mathbb{m}}$ 

 $\boxed{\mathbf{m}}$ 

 $\boxed{\mathbf{m}}$ 

 $\textbf{m}$ 

 $\textbf{m}$ 

 $\boxed{\mathbf{m}}$ 

 $\boxed{\mathbf{m}}$ 

 $\boxed{2}$  추가

3 日村村

4.3.1.2 접근 허용 리스트

220.74.52.83/24

118.235.8.94/24

222.110.24.159

121.139.100.5/24

222.104.18.2/24

220.74.45.154/24

1.222.77.133

112.216.47.34

218.147.200.151/24

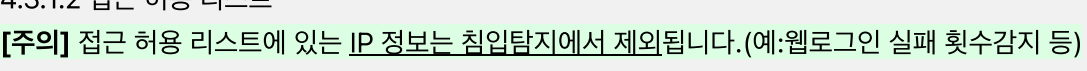

(1) 허용할 네트워크 정보와 설명을 입력하고 (2) 추가합니다.

보안 관리 기본 설정 20 접근 허용 리스트 20 접근 차단 단리스트

호스트 입력

• (3) 추가가 완료되면 우측 하단에 <mark>부전 버튼을 눌러 설정을 저장합니다.</mark>

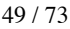

#### 4.3.1.3 접근 차단 리스트

- (1) 서버의 침입 탐지에서 탐지된 IP와 탐지필터가 출력됩니다.
- (2) 버튼을 누르면 https://www.abuseipdb.com/check/IP 주소로 새 창이 열립니다.
- (2) **때** 버튼을 눌러 목록에서 IP를 삭제합니다.

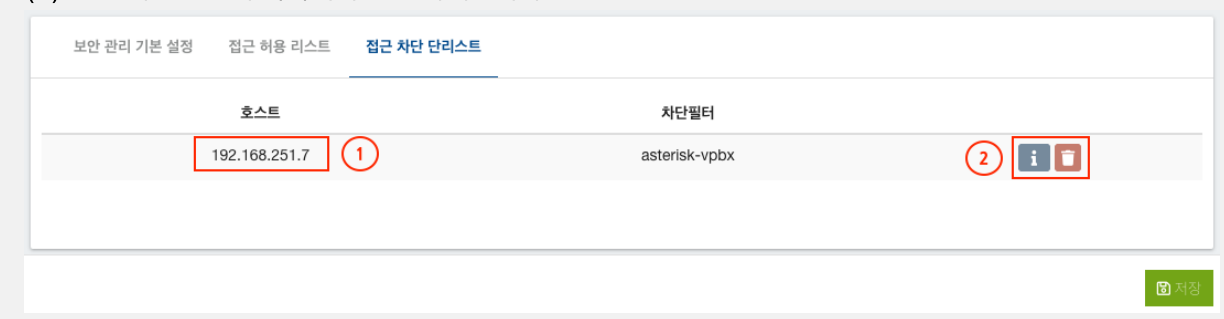

### 4.3.2. 서비스 등록

#### 관리 > 보안 > 서비스 등록

- (1) 우측 하단에 서비스 추가를 버튼을 클릭합니다.
- (2) 서비스를 식별할 이름을 입력합니다.
- (3) 서비스에 사용할 포트를 입력합니다.
- (4) 서비스에 사용할 프로토콜을 선택합니다.
- (5) 설정을 완료하고 하단에 <sup>B제8</sup> 버튼을 눌러 설정을 저장합니다.
- 저장이 완료되면, 우측 상단에  $\bigodot$  버튼을 눌러 설정을 완료하고 시스템에 반영합니다.

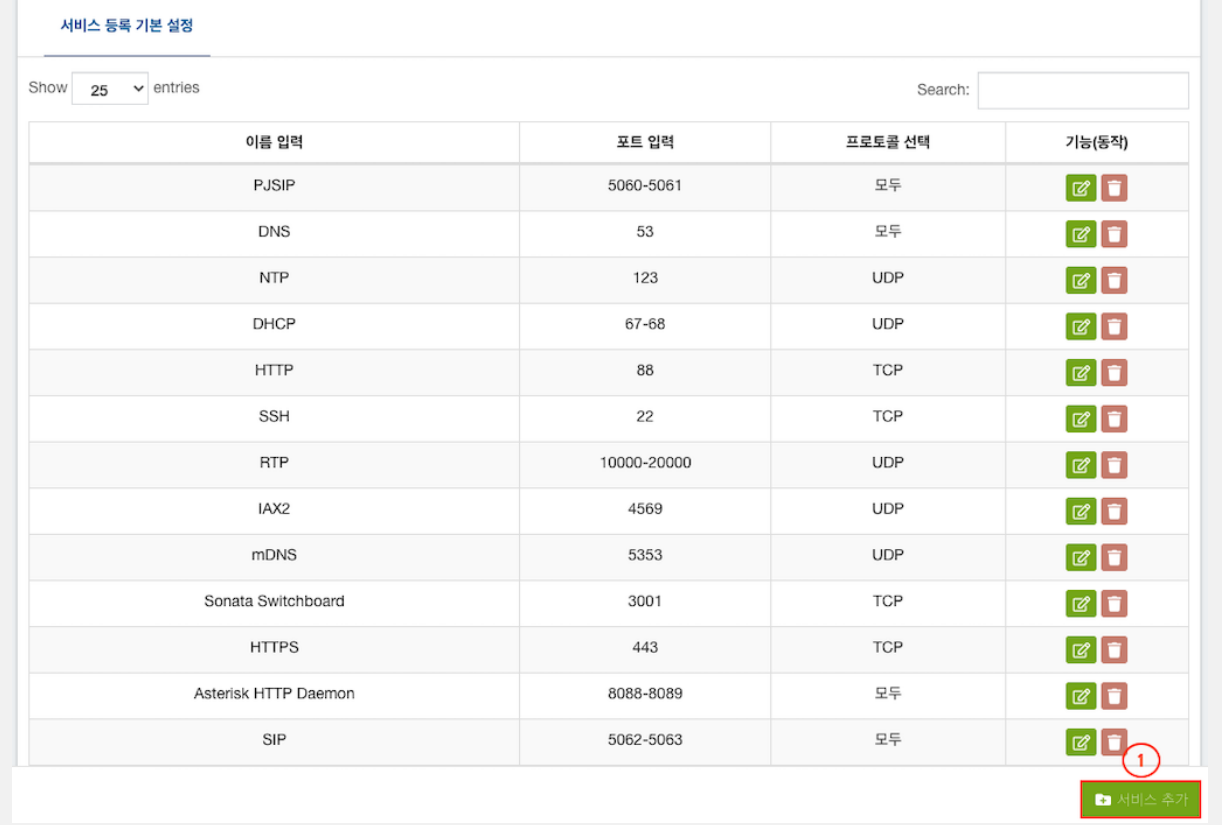

4.3.3. 서비스 관리

관리 > 보안 > 서비스 관리

- (1) 서비스를 관리하기 위해 우측 하단에 서비스 관리 추가 버튼을 클릭합니다.
- (2) 관리할 서비스를 선택합니다.
- (3) 관리 방법(허용, 거부, 드롭)중 하나를 선택합니다.
- (4) 설정을 완료하고 우측 하단에 **<sup>BMB</sup> 버튼을 눌러 설정을 저장합니다.**
- 저장이 완료되면, 우측 상단에  $\bigodot$  버튼을 눌러 설정을 완료하고 시스템에 반영합니다.

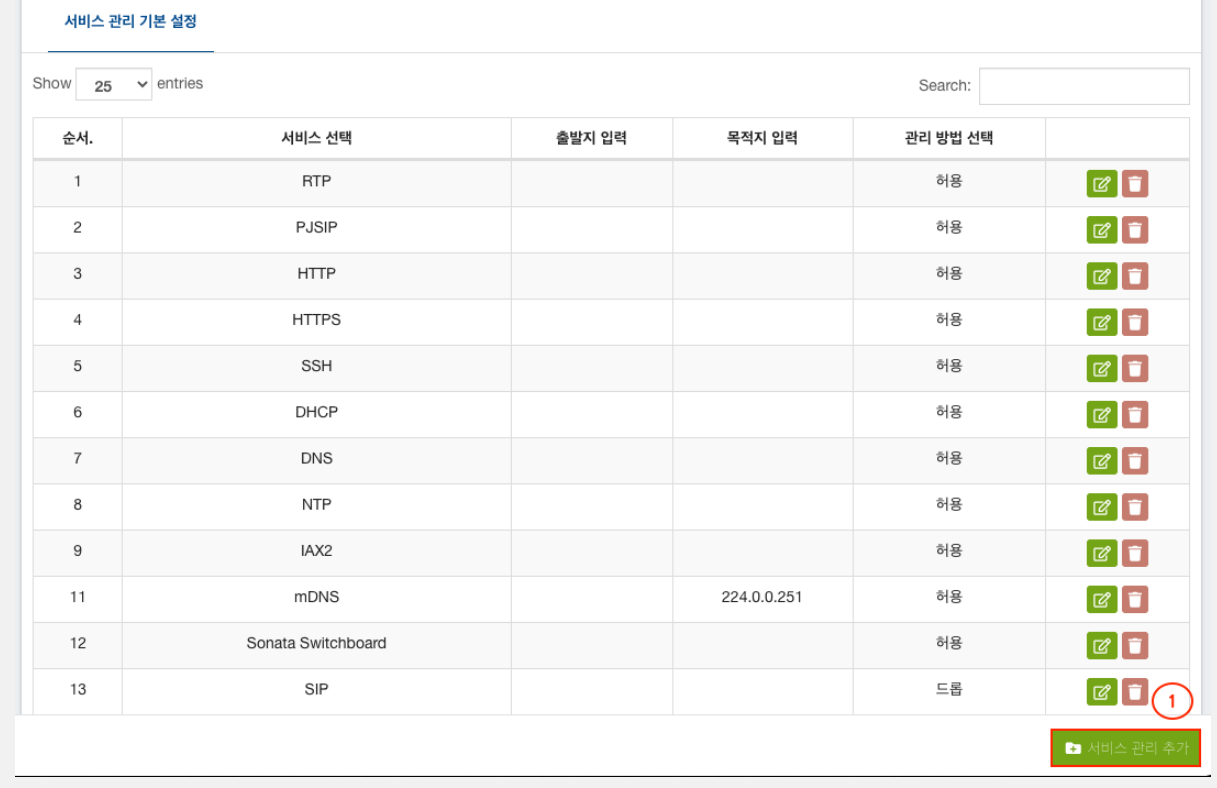

#### [관리자나 특정사용자 IP만 웹 서비스 허용하기]

- 웹에 관리자나 특정사용자만 접근할 수 있도록 IP정보를 출발지에 등록하여 보안성을 높일 수 있습니다.
- 아래와 그림과 같이 허용할 IP정보를 출발지에 입력 후 저장합니다.
- [출발지 입력 예] IP주소인 경우 : 192.168.17.88, IP대역인 경우 : 192.168.17.0/24

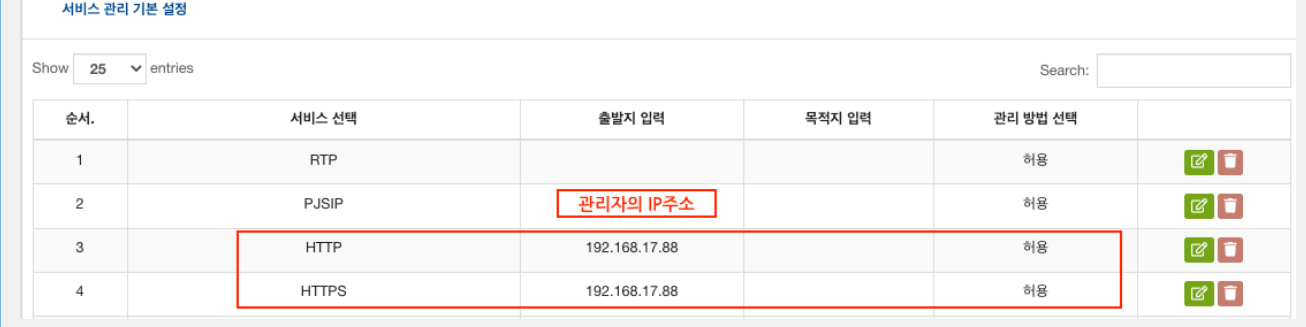

# 4.4. 네트워크

#### 4.4.1 네트워크

관리 > 네트워크 > 네트워크

- (1) 시스템에서 사용할 IP 주소를 입력합니다.
- (2) 시스템에서 사용할 세브넷 정보를 입력합니다.
- (3) 시스템에서 사용할 게이트웨이 주소를 입력합니다.
- (4) 시스템에서 사용할 DNS 정보를 입력합니다.
- (5) 동일한 네트워크 인터페이스에 세컨드 IP를 사용하고자 할 때 정보를 입력하고 추가 버튼을 누릅니다.

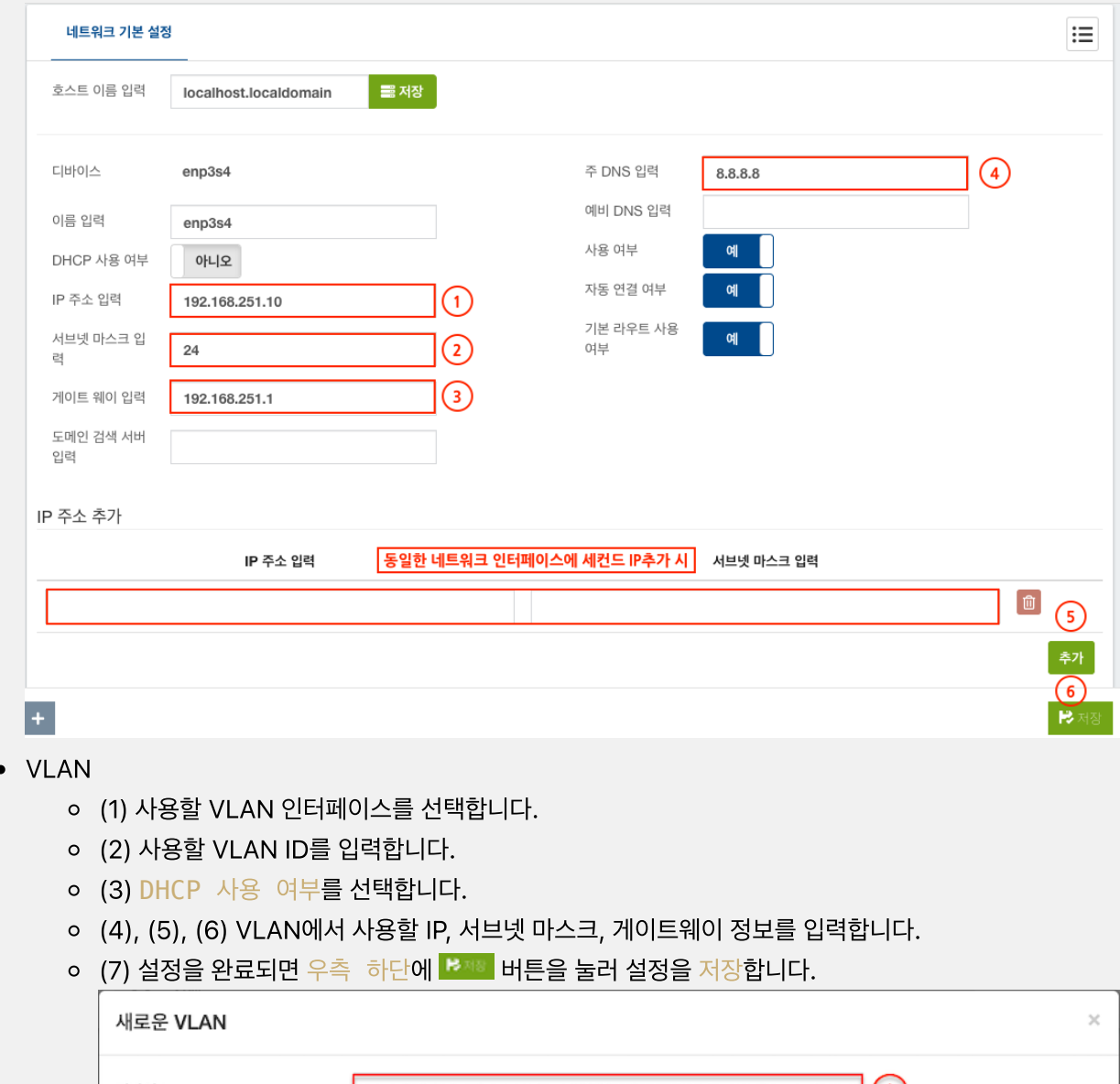

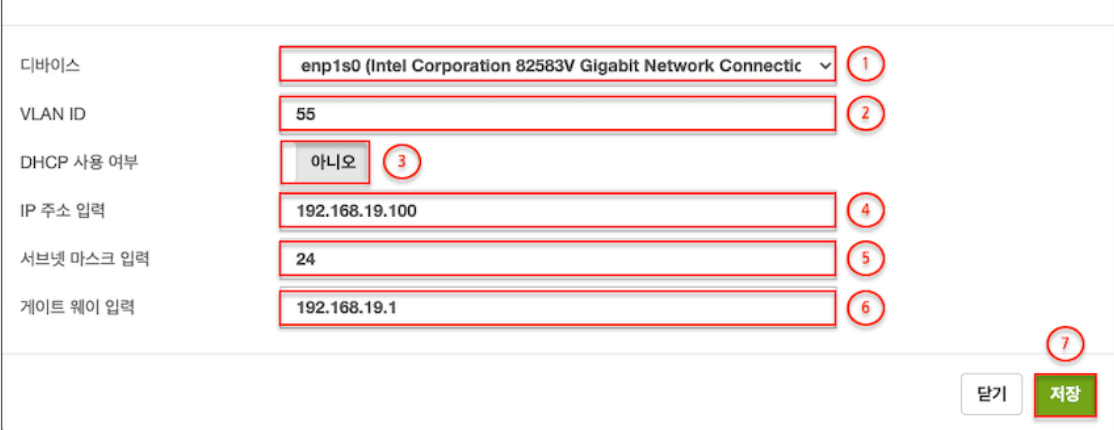

#### 4.4.2 DHCP 서버

#### 관리 > 네트워크 > DHCP 서버

- $\bullet$  (1) DHCP 서버 사용 여부를 선택합니다.
- (2) DHCP 서버에 제외할 네트워크 인터페이스를 입력합니다. (복수일 경우, 컴마(,)로 분리하여 입력합니다.)
- (3), (4) DHCP 서버에 사용할 시작 IP, 마지막 IP주소를 입력합니다.
- (5) DHCP 서버에 사용할 대여 시간을 입력합니다.
- (6) 사용할 게이트웨이 주소를 입력합니다.
- (7), (8) 사용할 주 DNS, 예비 DNS 정보를 입력합니다.
- (9) 사용할 NTP 주소를 입력합니다. (예 : time1.daum.net(211.233.78.116))
- (10) 사용할 Options 66을 입력합니다. (예 : IP주소/phoneprov/8bef5dd132792044/, 담당자 문의)
- (11) 단말 관리 사용 여부를 선택합니다. (옵션 Options 66과 함께 사용)
- (12) 사용할 WINS IP 주소를 입력합니다. (예 : 192.168.18.1)
- (13) 고정 할당 정보를 추가하여, IP를 고정으로 할당할 목록을 관리할 수 있습니다.
- (14) 설정을 완료되면 우측 하단에 <sup>분재해</sup> 버튼을 눌러 설정을 저장합니다.

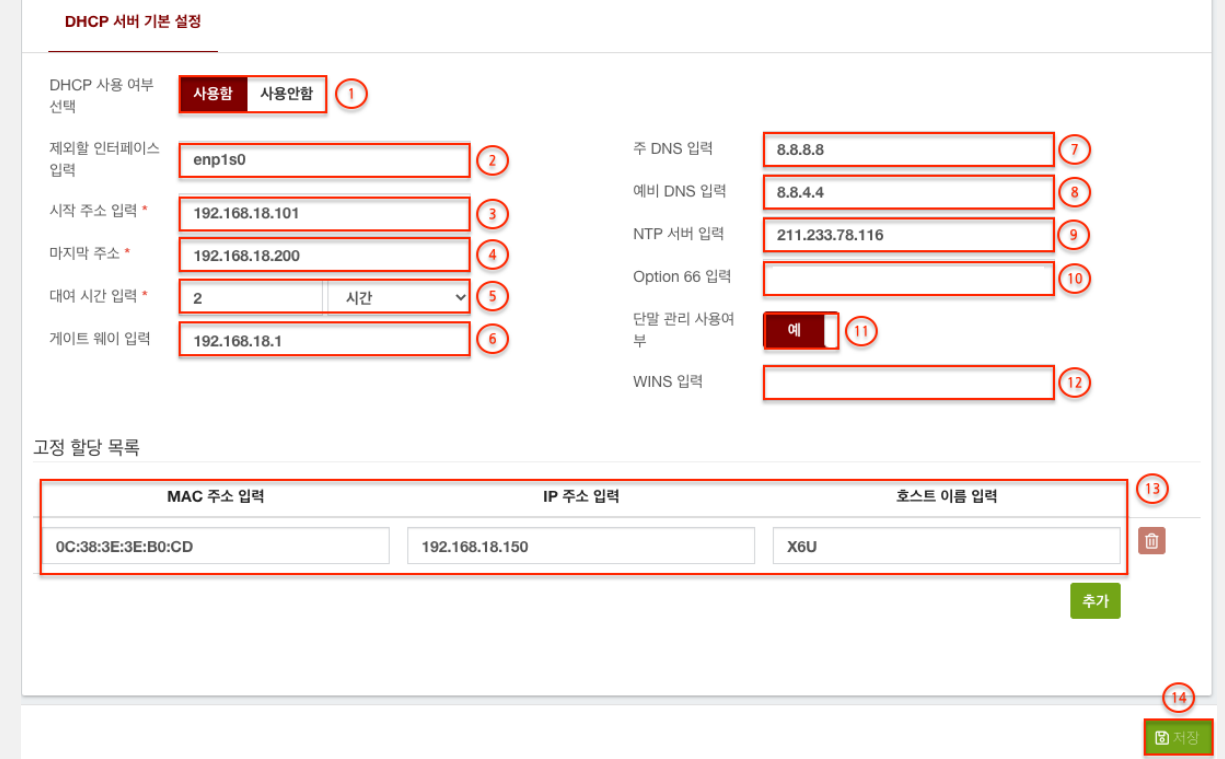

## 4.5. 유지관리

4.5.1 백원과복원 관리 > 유지관리 > 백업과 복원 4.5.1.1 백업 설정 (1) 백업과 복원에 고유한 이름을 입력합니다. (2) 자동 백업을 원할 경우, 백업할 주기를 선택합니다. **매일** : 오전 12시마다 매주 : 매주 일요일 오전 12시마다 매월 : 매월 1일 오전 12시마다 (3) 추가 설명을 입력합니다. • (4) 유지할 백업 파일의 수를 선택합니다. (허용 개수가 되면 가장 오래된 파일이 삭제됩니다.) • (5) 좌측 하단에 백업시작 버튼은 즉시 백업을 실행합니다. 백업과복원 기본 설정  $\equiv$ 이름 입력 \* 매일마다  $\equiv$ 백업 애드온  $\left( \begin{smallmatrix} 1 \end{smallmatrix} \right)$ 백업 주기 선택  $\odot$ 매일  $\ddot{\phantom{0}}$ 통화내역 포함 여부  $q$ 매일마다 설명 입력 녹음 파일 포함 여부  $\odot$  $q_{\parallel}$ 데이터베이스 포함 여  $q$ 백업/복원에 유지할 백  $\sqrt{5}$  $\sqrt{4}$ 업파일 수 선택 보이스 프롬프트 포함  $\alpha$  $Q_1 \equiv$ 백업 목록 기능 (다운로드, 복원, 삭제) 백업 일시 (년-월-일 시:분:초) 백언 파일명 DynamicSDK 2022-04-02 23:20:29  $3.1.5 - 3$ vitalphx-1648909229.tar (9.83 MB)  $\boxed{\pm \boxed{C} \boxed{\bar{w}}}$  $\circ$ 6) 4.5.1.2 목록에서 바로 복원

- (6) 백업중 복원을 원하는 목록에 C 버튼을 누르면 아래의 창에 출력됩니다.
- 우측 하단에 복원 버튼을 누르면 복원이 실행됩니다.

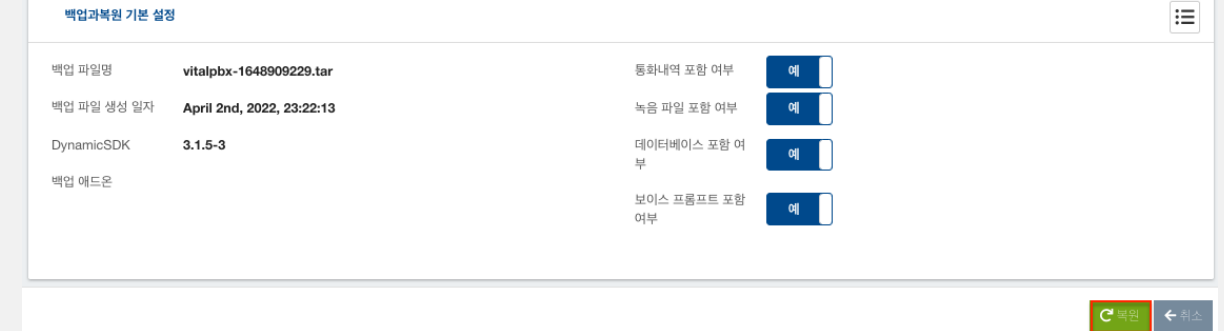

4.5.1.2 원격에서 파일 업로드 후 복원

- (1) 복원할 백업 파일을 선택합니다.
- (2) 우측 하단에 복원 버튼을 누르면 복원이 실행됩니다.

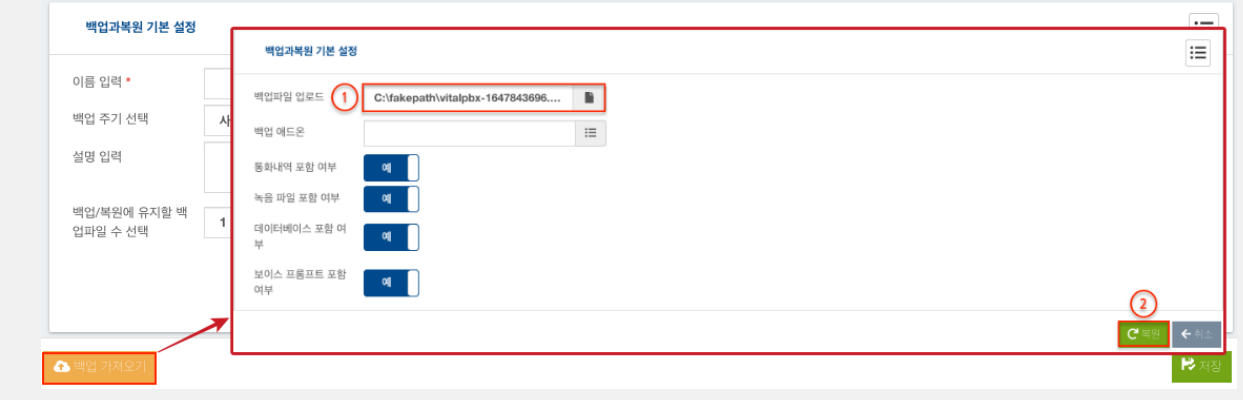

## 5. WebPhone 사용

- WebPhone요청시, 기본설정 내선번호는 000이며, 내선번호는 변경할 수 없습니다.
- (1) 로그인 화면 하단에 번호1668-2461를 클릭하면, WebPhone이 실행되어 화면에 나타납니다.
- (2) WebPhone화면 상단에 마이크 버튼을 눌러 발신번호 입력합니다.
- (3) 화면 하단 에 <u>녹색 마이크 버튼</u>을 누르면 발신이 됩니다.

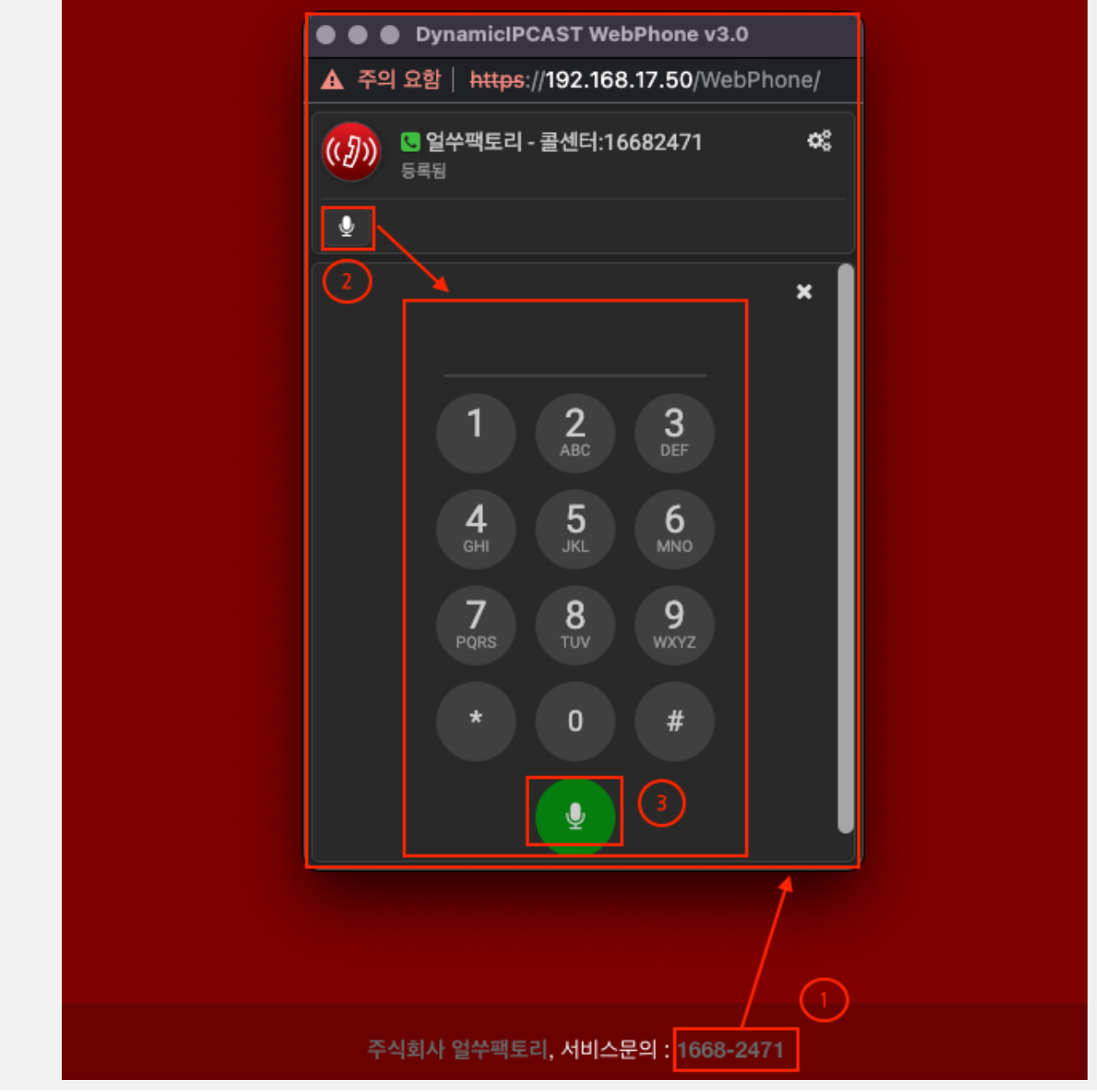

WebPhone을 지원하는 브라우져 목록

Desktop PC (Microsoft Edge 12+, Google Chrome 28+, Mozilla Firefox 22+, Safari 11+, Opera 18+)

Android (Google Chrome 28+, Mozilla Firefox 24+, Opera Mobile 12+)

Chrome OS, Firefox OS, BlackBerry 10

iOS (MobileSafari/WebKit (iOS 11+))

# 바. 부록

# 1. 자주 묻는 질문

1.1 다른 교환기나 통신 서버가 반드시 필요한가요 ?

아닙니다. 경우에 따라서는 **DynamicIPCAST-50** 단독으로 이용이 가능합니다.

1.2 외부 트렁크 연동이 반드시 필요한가요 ?

아닙니다. 경우에 따라서는 보유하신 교환기나 통신장비와 연동하여 로컬망**(**패쇄망**)**에서만 이용 이 가능합니다.

1.3 인터넷전화번호(070) 사용이 가능한가요 ?

네, 가능합니다. DynamicIPCAST 50는 **SIP**프로토콜이 내장되어 연동이 가능합니다. 단**,** 통 신사에 따라 가능 여부가 다를수 있습니다**.**

1.4 어떤 단말장치를 연결하여 사용이 가능한가요 ?

DynamicIPCAST-50는 국제표준 **SIP 2.0**을 지원하는 모든 장비와 연동이 가능합니다.

1.5 TTS(Text TO Speech)을 사용하여 음성 안내를 하려면 어떻게 해야 하나요 ?

**TTS**는 텍스트를 음성으로 변환해주는 기능을 말하며, TTS기능을 사용하려면, 아래의 추가 서버 나 서비스가 필요합니다.

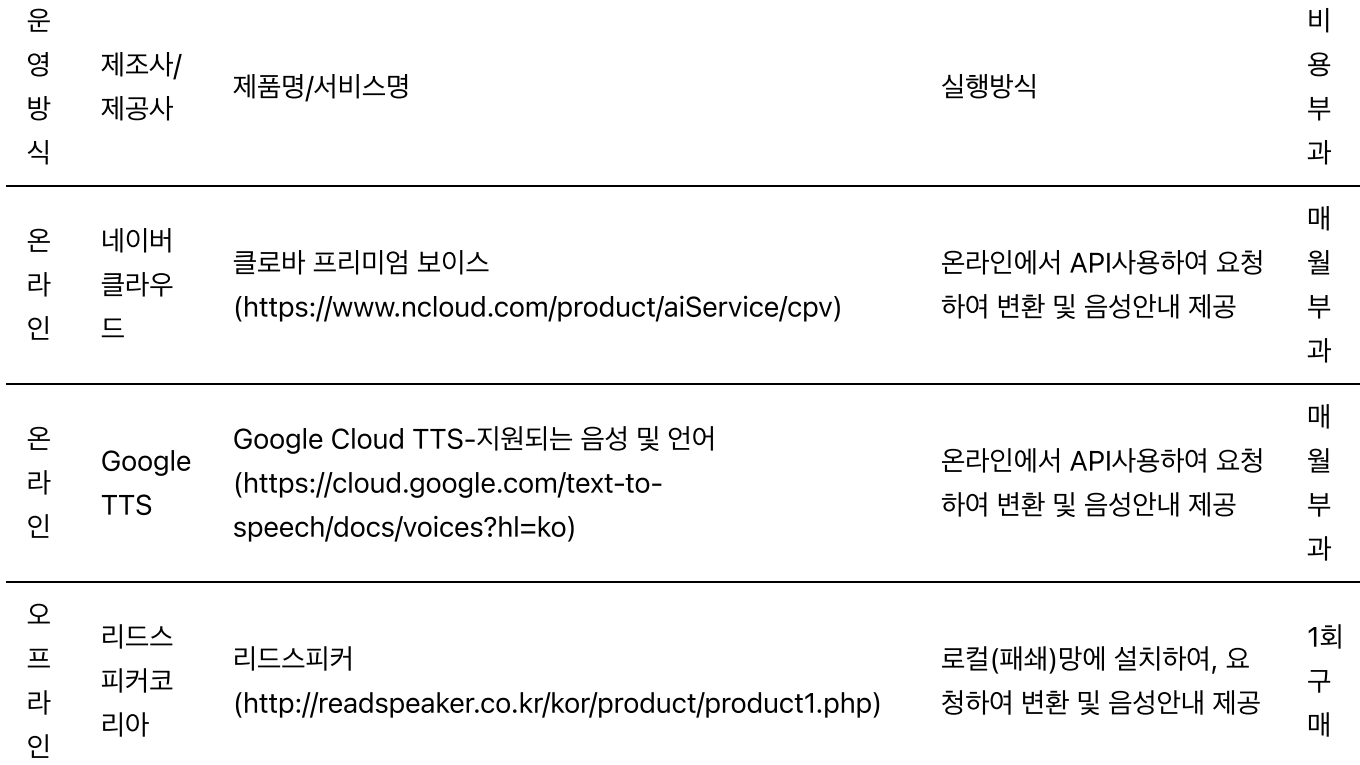

## 2. 기본 점검

2.1 한 대 이상의 단말이 등록이 안되거나 발신이 안되면 대쉬보드에서 PJSIP 단말 등록 수를 확인합니다. PJSIP 단말 SIP 단말 IAX2 단말 **L** 0 등록 / 8 미등록 0 등록 / 0 미등록 0 등록 / 0 미등록 [주의] 등록 수가 0으로 5분 이상 지속되면 관리자에게 문의합니다. 2.2 관리자 웹접속이 안될때 에는, 접속장비의 IP가 관리 > 보안 > 보안 관리 > 접근 차단 리스트 목록을 확인입니다. ● (1) 목록에 자신의 IP가 등록되어 있으면, 해당 행에 ████ 버튼을 눌러 자신의 IP를 삭제합니다. 보안 관리 기본 설정 접근 허용 리스트 **접근 차단 단리스트** 호스트 차단필터  $\Box$  $\bigcap$ 92.204.184.94 asterisk-vpbx  $\boxed{\mathbf{i}}$ 192.168.251.7 asterisk-vnbx 23.172.112.78 asterisk-vpb>  $\blacksquare$ 92.204.172.102 asterisk-vpb **Fi** t

[주의] 삭제 했는데도, 접속이 안되면 관리자에게 문의합니다.

2.3 단말동작 확인방법은 테스트할 단말기로 \* 72(에코테스트)를 눌러 발신후 안내에 따라, 단말등 록 및 서버와의 송수신 통신을 점검할 수 있습니다.

(가끔은 단말의 오동작으로 단말을 리부팅하면 정상으로 동작하는 경우가 있습니다.)

2.4 외부연결 확인은 다양한 공중망 (유선, 모바일)과 발신/수신테스트를 진행하면서 장애를 확인할 수 있습니다.

(이 때, 다양한 다른 망(유선, 모바일)에서 테스트를 진행하고, 문제가 없을시 관리자에게 문의합니다.)

2.5 발신을 하면, 일시적으로 통화가 불가능하거나 발신이 금지된 번호입니다.... 라고 재생되 는 경우 아래의 내용을 확인합니다.

단말호출인 경우, 호출한 단말이 등록이 되어 있어야 호출이 가능합니다. 외부발신인 경우, 발신 설정에 패턴이 일치하는지 확인하시고, 문제가 없으면 관리자에게 문의합니다. 외부수신인 경우, 수신 설정에 일차하는 라우팅이 있는지 확인하시고, 문제가 없으면 관리자에게 문의합니다.

### 3. 손쉬운 테스트

단말등록은 챕터 하단을 참고바랍니다.

3.1 등록된 단말과 서버간의 통화 품질 테스트 하기

단말기에서 \*72 번호를 누르고 안내 음성에 따라 메아리 테스트를 진행합니다.

- (1) 안내 음원이 재생되고 난 후 메아리 모드가 실행됩니다.
- (2) 송화기로 말한 소리가 서버를 거쳐 다시 수화기로 들리게 되며, 이 때 주의 깊게 통화품질을 확인합니다. (네트워크 및 통화품질이 저조할 시에는 음성이 끊어지거나, 지연되어 들리게 됩니다.)

3.2 외부 트렁크 추가 없이 수신 설정 테스트 하기 (자동 응답, 통화 안내)

단말기에서 \*73 번호를 누르고 안내 음성에 따라 테스트를 진행합니다.

- (1) 테스트할 수신번호를 입력하시고, 우물정자를 누르세요가 들리면 VOIP > 외부연동 > 수신 설정에 설 정한 직접 호출 번호(DID)를 입력하고 우물정자를 누릅니다.
- (2) 테스트할 발신번호를 입력하시고, 우물정자를 누르세요가 들리면 발신자표시번호에 사용할 번호를 입 력하고 우물정자를 누릅니다.
- (3) 잠시 후, 수신 설정에 따른 라우팅(자동 응답, 통화 안내)으로 연결됩니다.

3.3 외부 트렁크 추가 없이 수신 설정 테스트 하기 (회의, 방송)

- 회의나 방송은 설정시 내선번호를 설정하여, 단말에서 직접 기능을 호출할 수 있습니다.
- 설정시 입력한 내선번호를 호출하면 잠시 후 (회의나 방송)으로 연결됩니다.

4. 타 장비 연동 설명 (SIP)

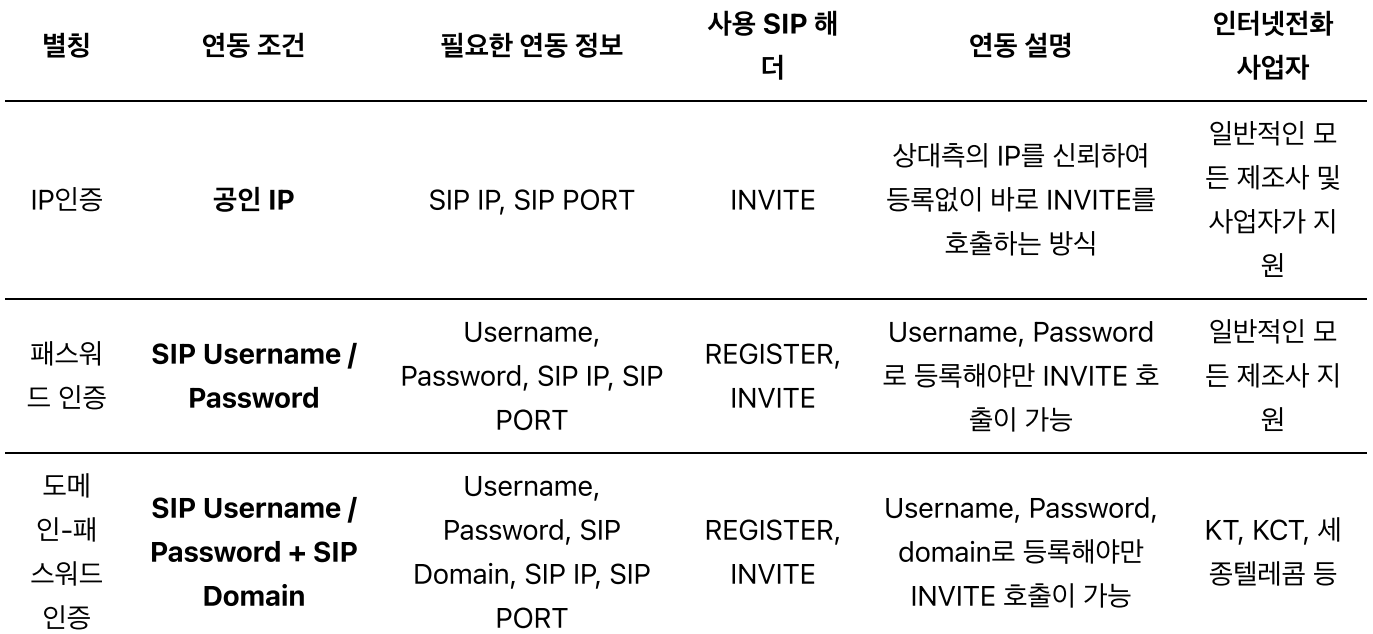

# 5. 단말 설정 방법

#### 5.1 Fanvil

- 단말기에 IP 주소를 확인하고, 브라우져에서 입력한 후 설정페이지에 로그인합니다.(로그인정 보:admin/admin)
- VoIP > 단말번호 > 단말번호에서 사용자 장비 번호 (Username) 과 사용자 비밀번호 (Password) 정보를 확인합니다.
- Fanvil > Line > SIP > 아래 그림과 같이 사용자 정보와 DynamicIPCommunicationCenter v3.0의 IP주 소와 SIP 포트정보를 입력합니다.
	- Username, Authentication User 란에는 단말정보의 사용자 장비 번호를 입력합니다.
	- Authentication Password란에는 단말정보의 사용자 비밀번호를 입력합니다.
	- Display name란에는 단말기 화면에 표시할 이름을 입력합니다.

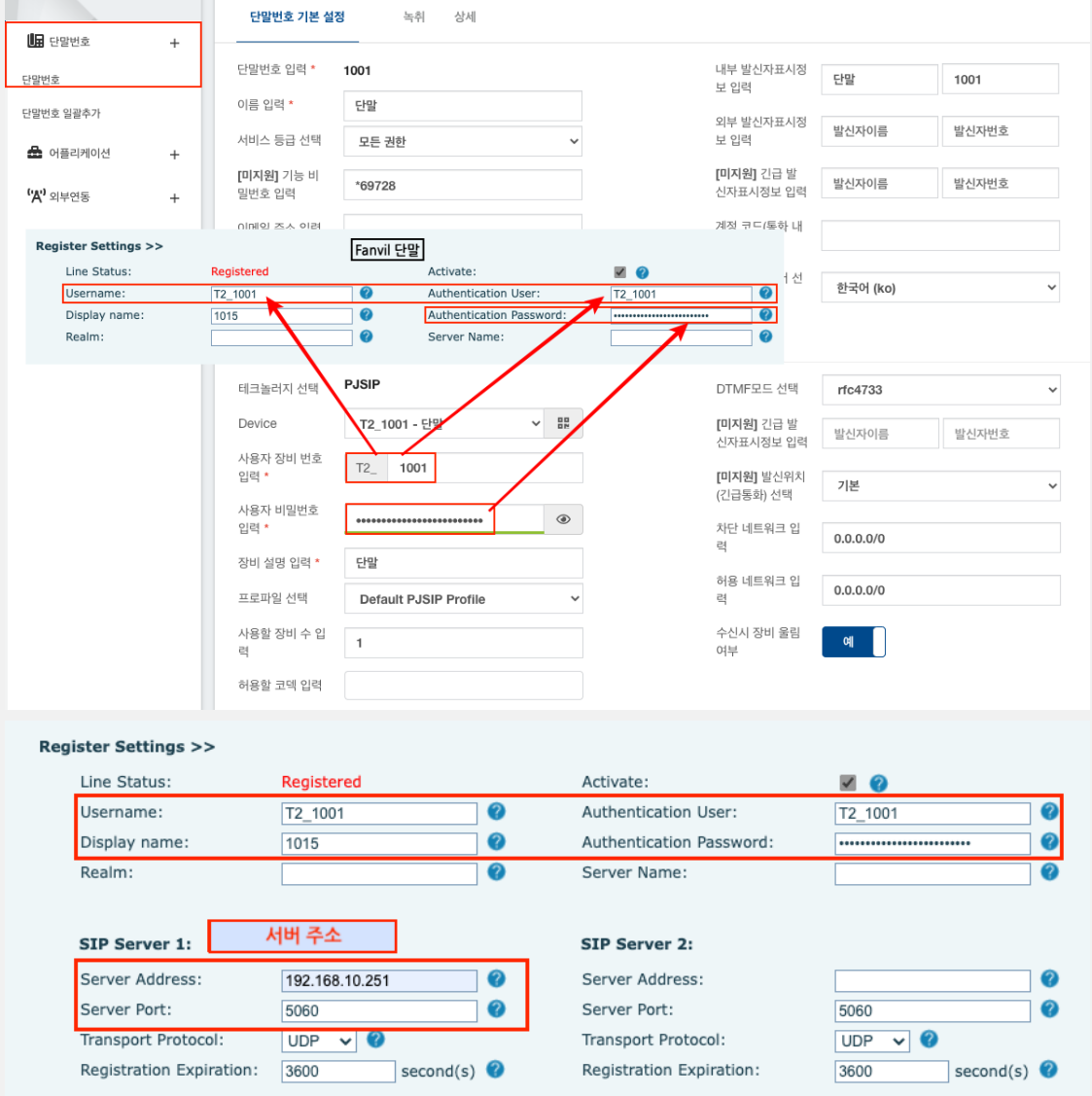

## 5.2 모임스톤

- 단말기에 IP 주소를 확인하고, 브라우져에서 입력한 후 설정페이지에 로그인합니다.(로그인정 보:admin/9999)
- VoIP > 단말번호 > 단말번호에서 사용자 장비 번호 (Username) 과 사용자 비밀번호 (Password) 정보를 확인합니다.
- 모임스톤 > 통화설정 > 계정설정 아래 그림과 같이 사용자 정보를 입력합니다.
	- 사용자 ID, 인증 이름 란에는 단말정보의 사용자 장비 번호를 입력합니다.
	- 암호란에는 단말정보의 사용자 비밀번호를 입력합니다.
	- 표시 이름란에는 단말기 화면에 표시할 이름을 입력합니다.

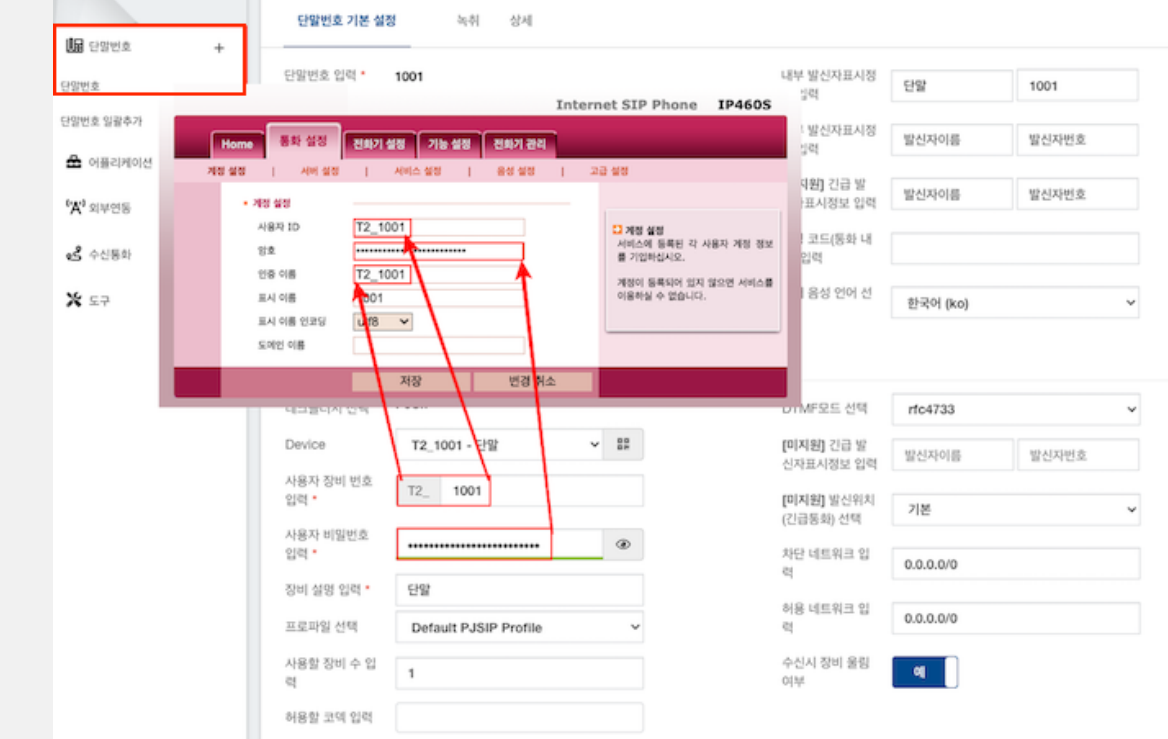

● 모임스톤 > 통화설정 > 서버설정에 아래 그림과 같이 DynamicIPCommunicationCenter v3.0의 IP주소와 SIP 포트정보를 입력합니다.

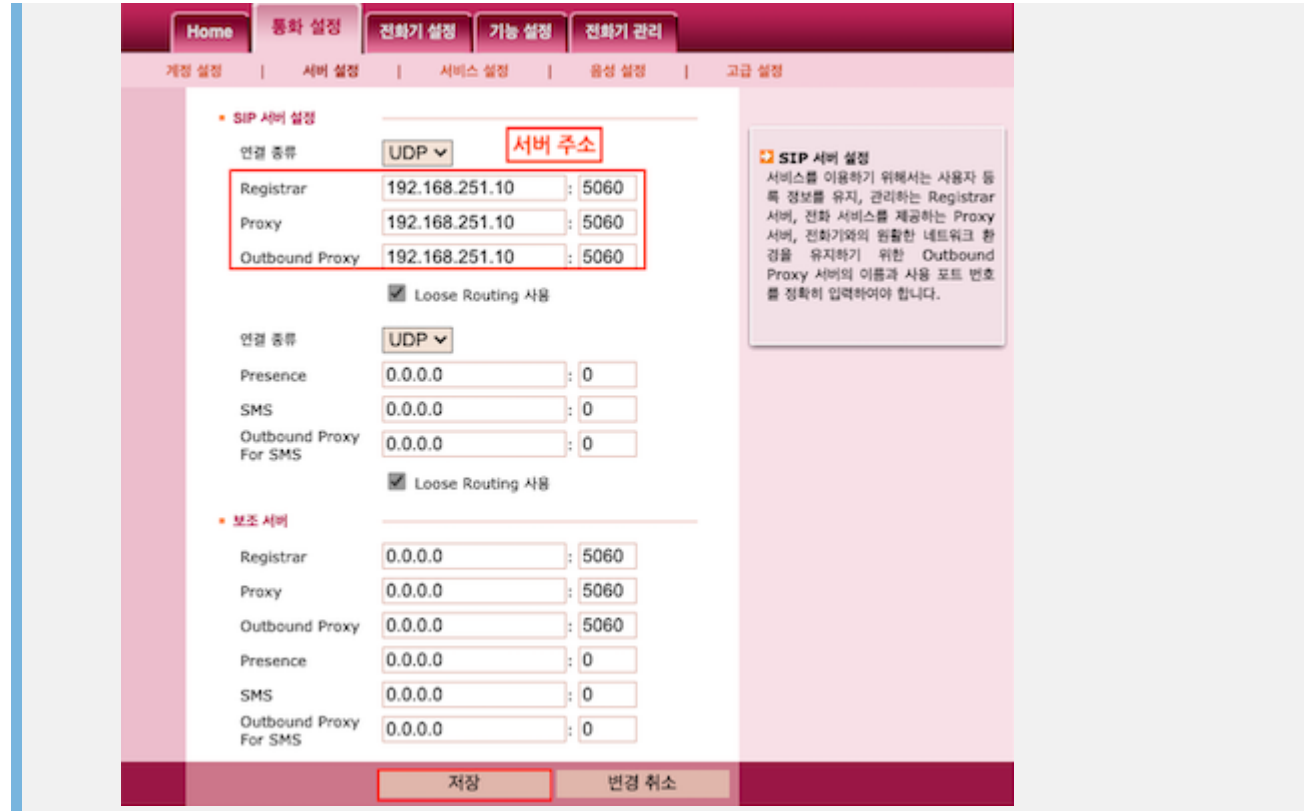

## 6. 회의 메뉴

회의에 참석중 아래의 번호를 입력하여, 회의 환경을 변경할 수 있습니다.

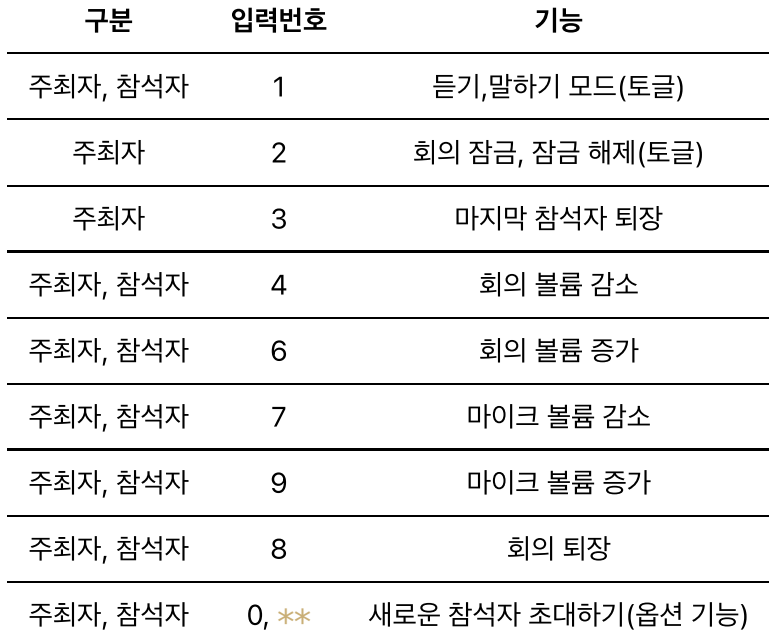

## 7. SIP Clinet Software 설치

IAX(IAX2) 클라이언트 설치 및 설정 Yate Client [다운로드](http://voip.null.ro/tarballs/yate6/yate-6.1.0-1-setup.exe) 링크

다운로드된 설치 파일을 클릭하여 아래와 설치를 진행합니다.

(1) Telephony account를 선택합니다.

62 / 73

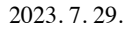

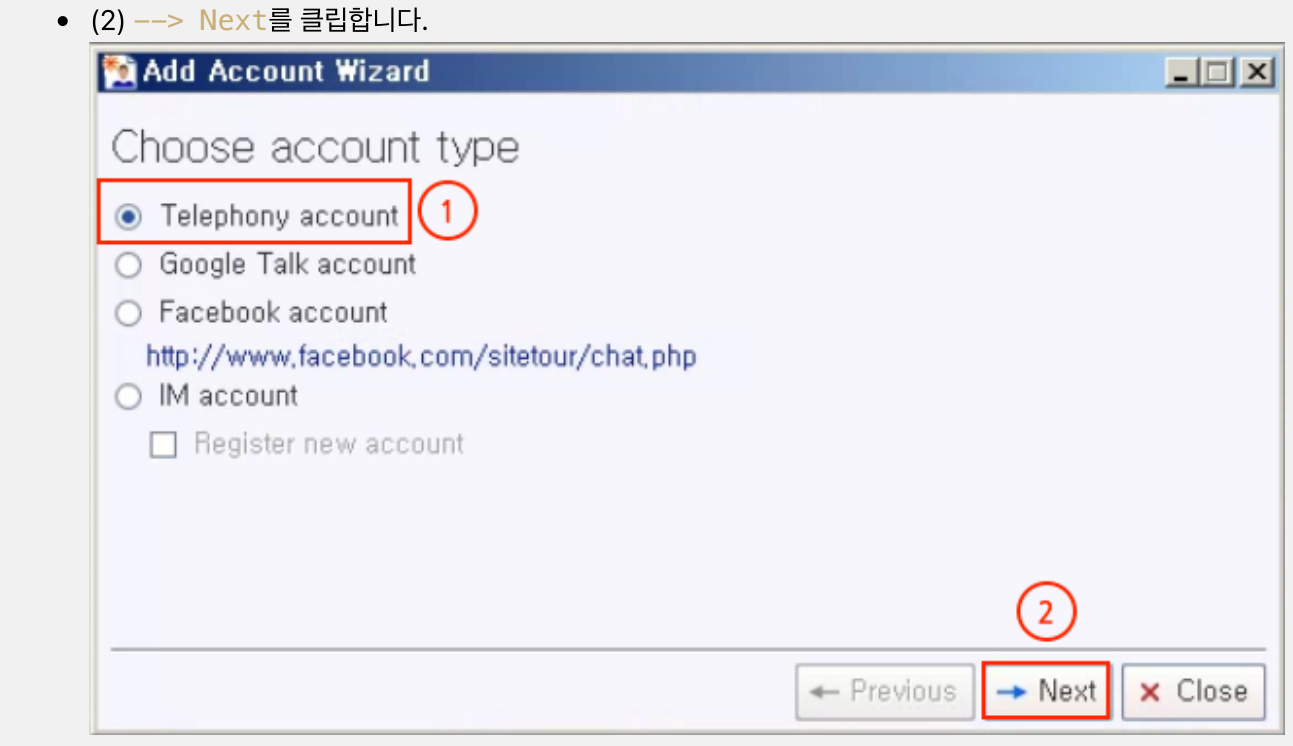

- (1) Protocol 에서 iax를 선택합니다.
- (2) --> Next를 클립합니다.

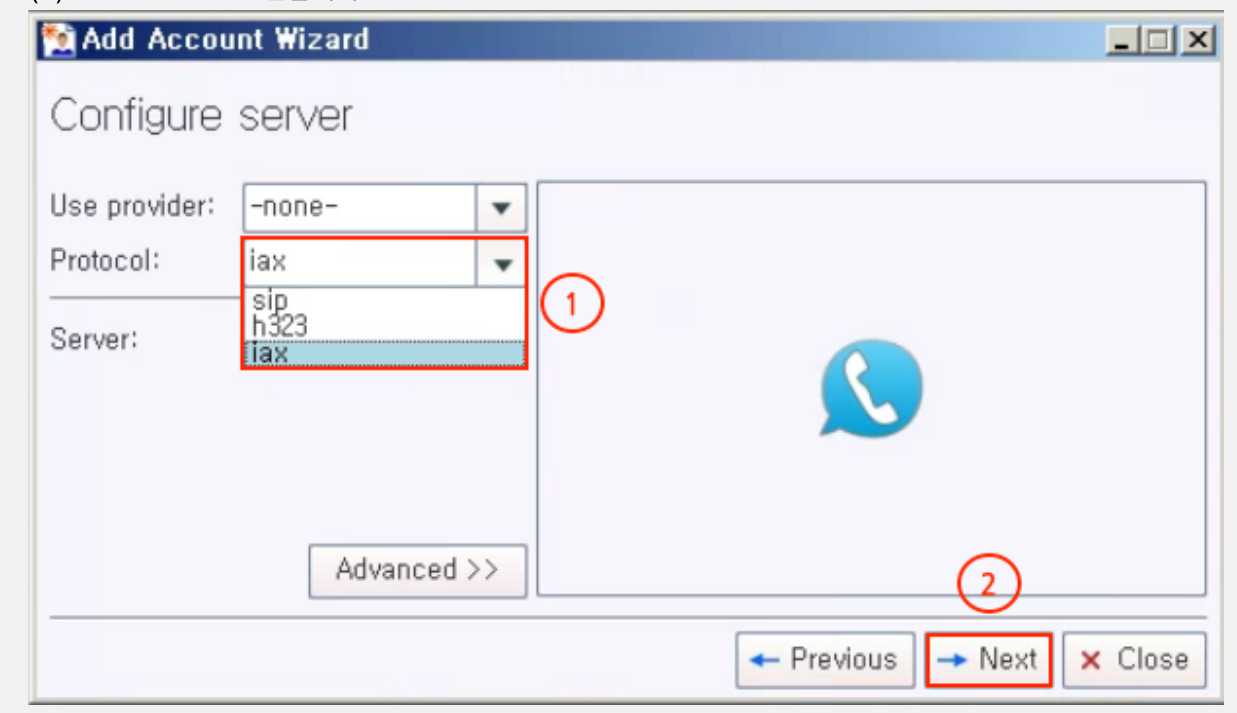

(1) Server에 DynamicIPCAST-50의 IP 192.168.17.100를 입력합니다.

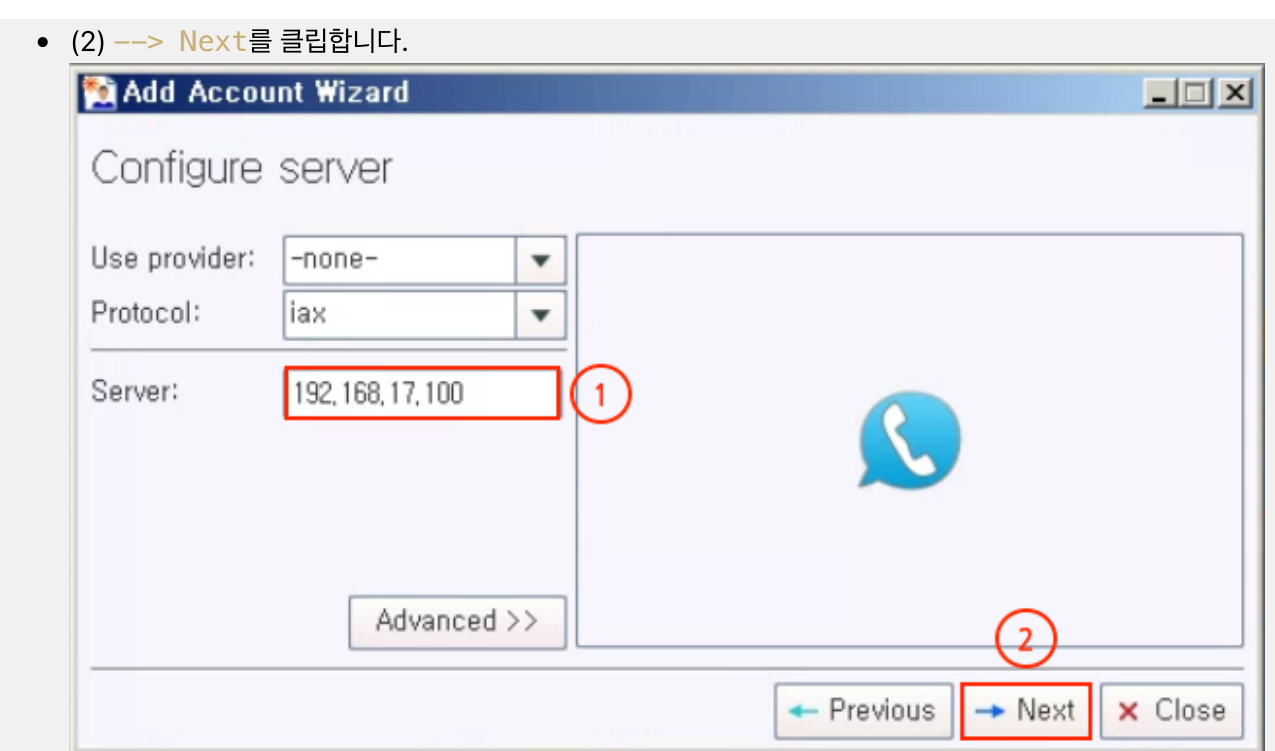

(1) Username, Password에 DynamicIPCAST-50에서 생성한 단말번호정보를 입력합니다.

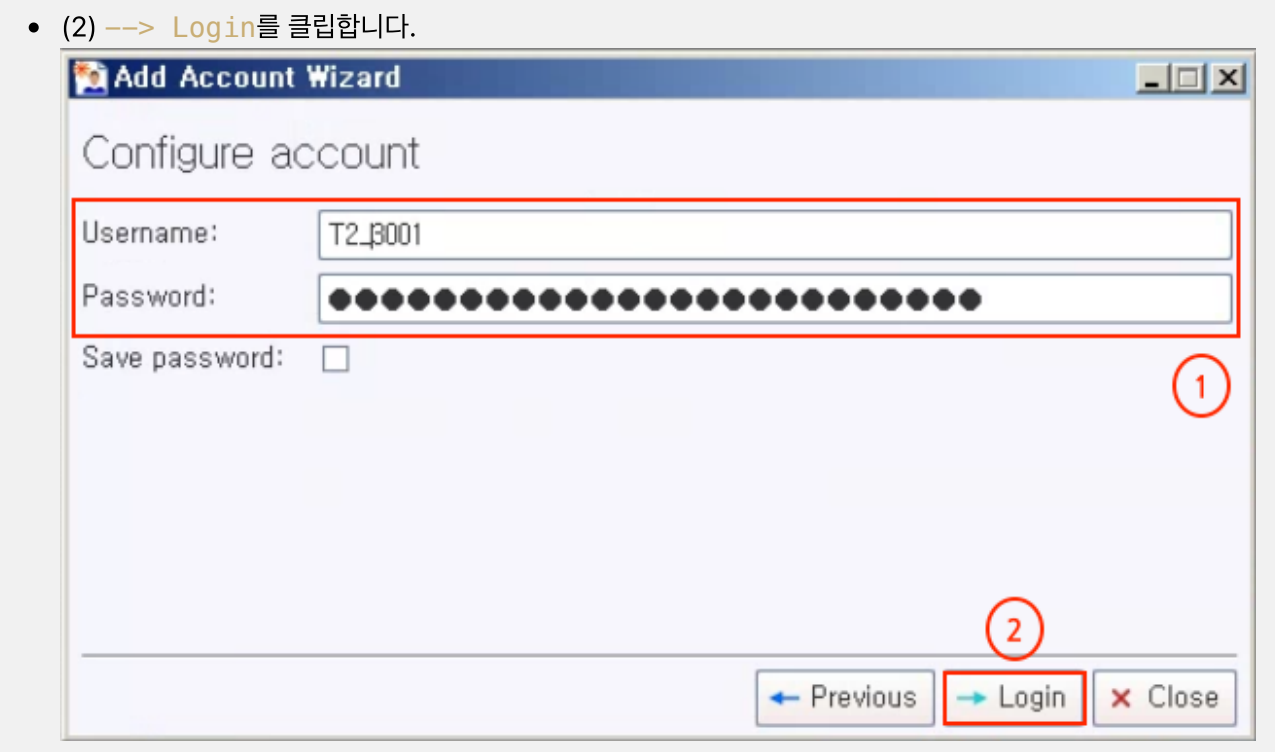

• (1) Succesfully created account~ 생략확인합니다.

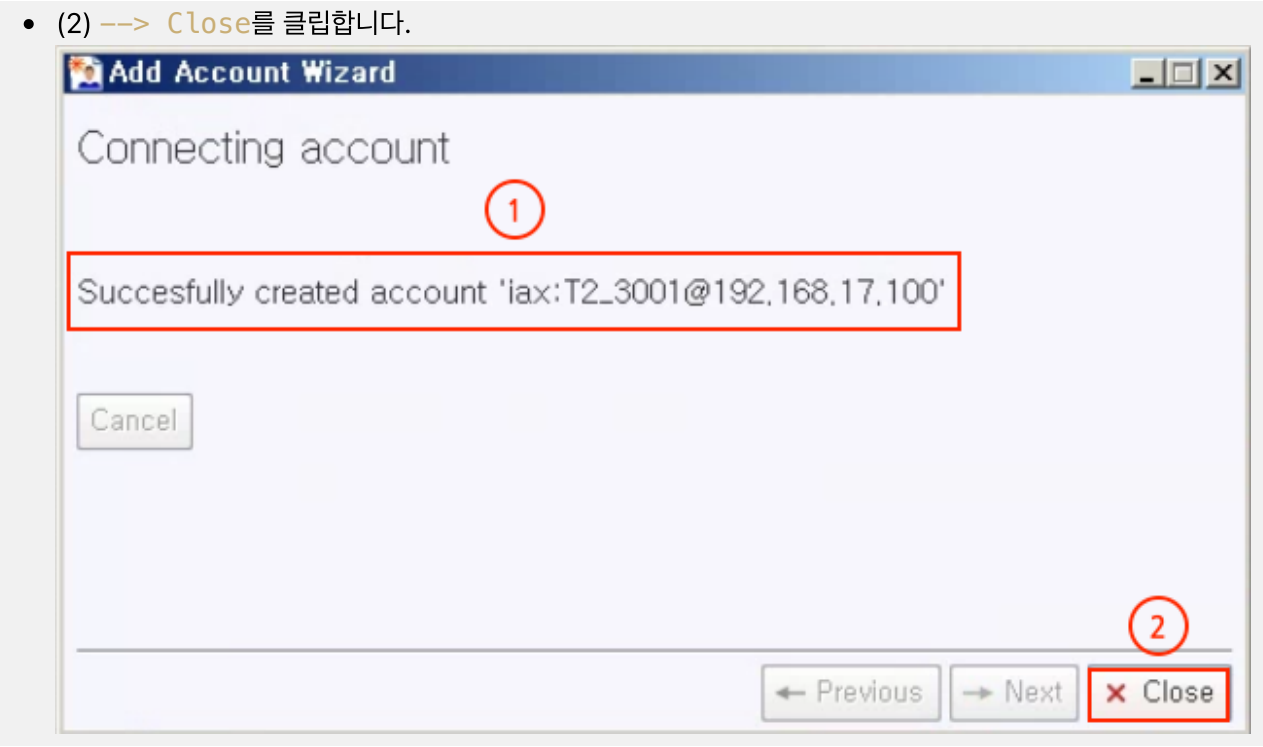

(1) 화면 상단에 Telephony를 선택합니다.

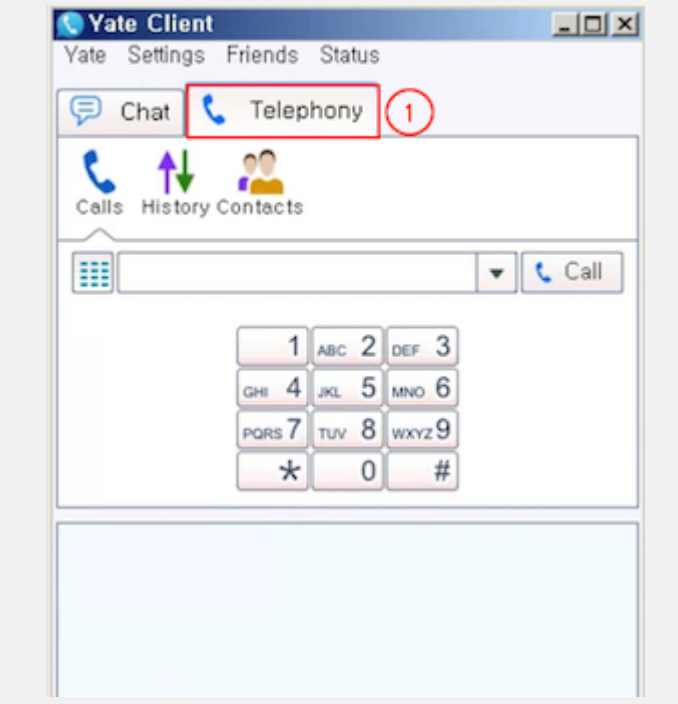

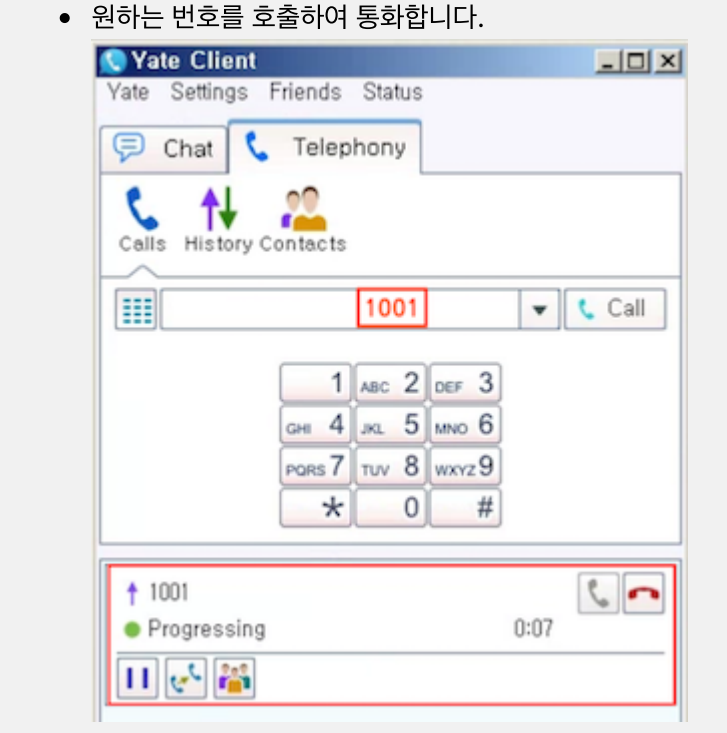

linphone 클라이언트 설치 및 설정 [linphone](https://www.linphone.org/releases/windows/app/Linphone-4.3.2-win32.exe) Client 다운로드 링크

다운로드된 설치 파일을 클릭하여 아래와 설치를 진행합니다.

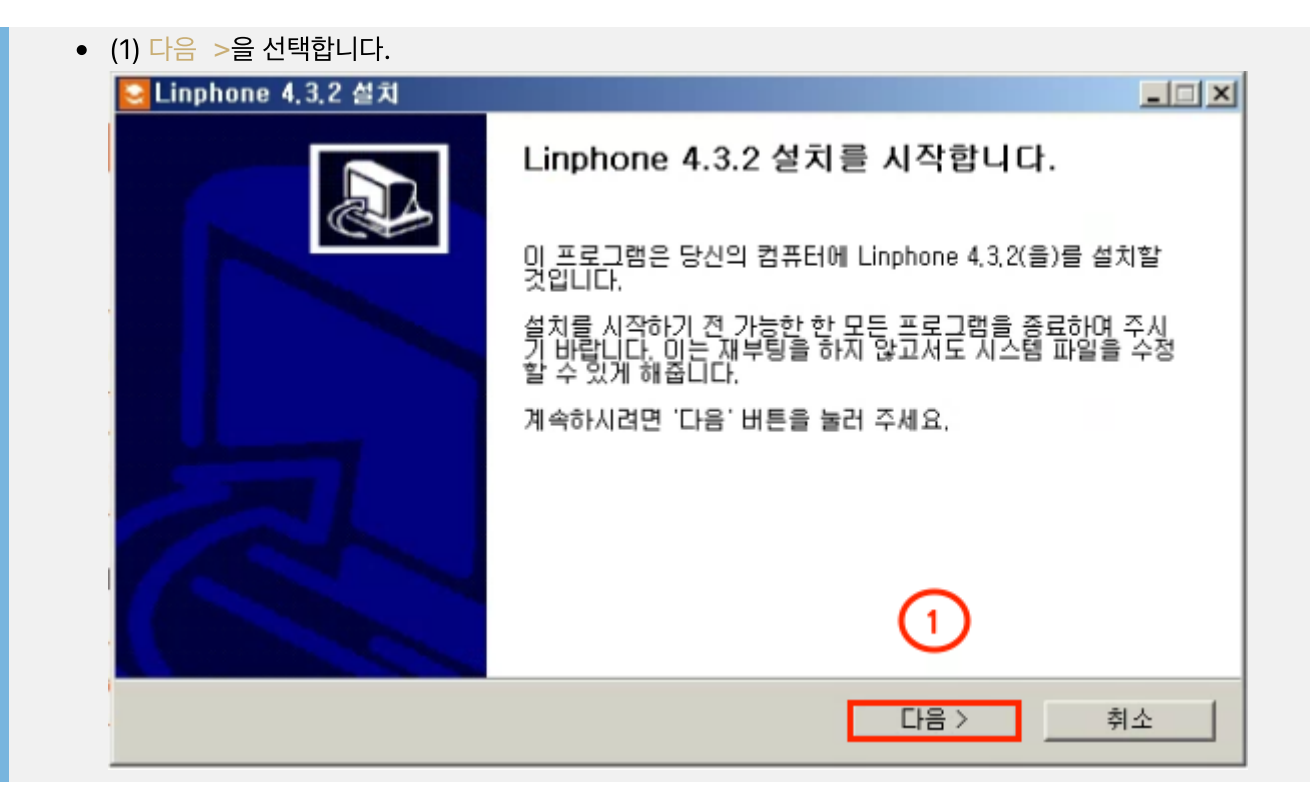

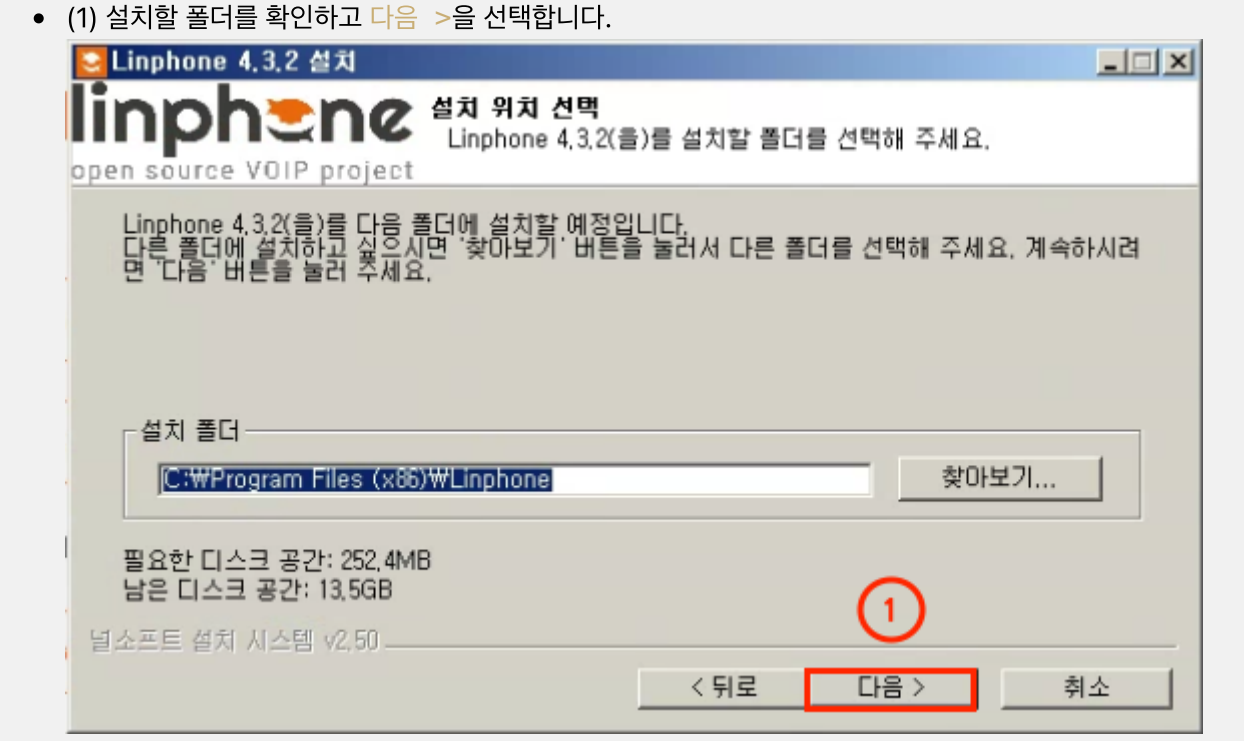

67 / 73

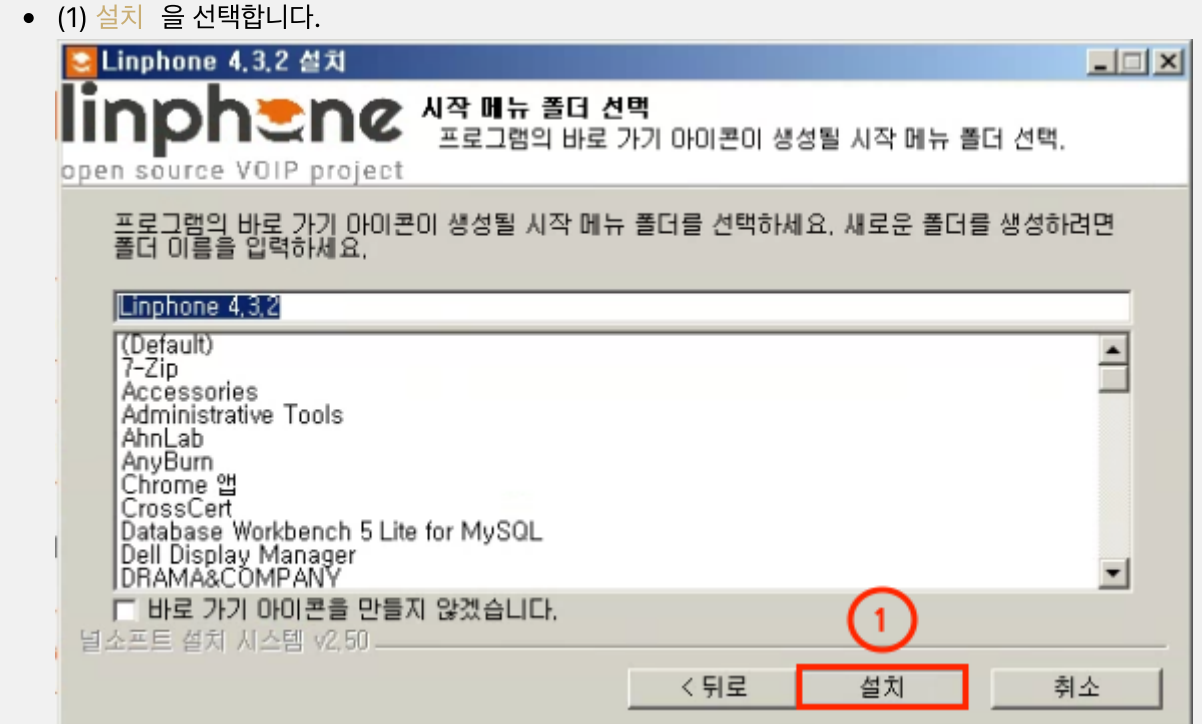

• (1) 마침 을 선택하여 설치를 종료합니다.

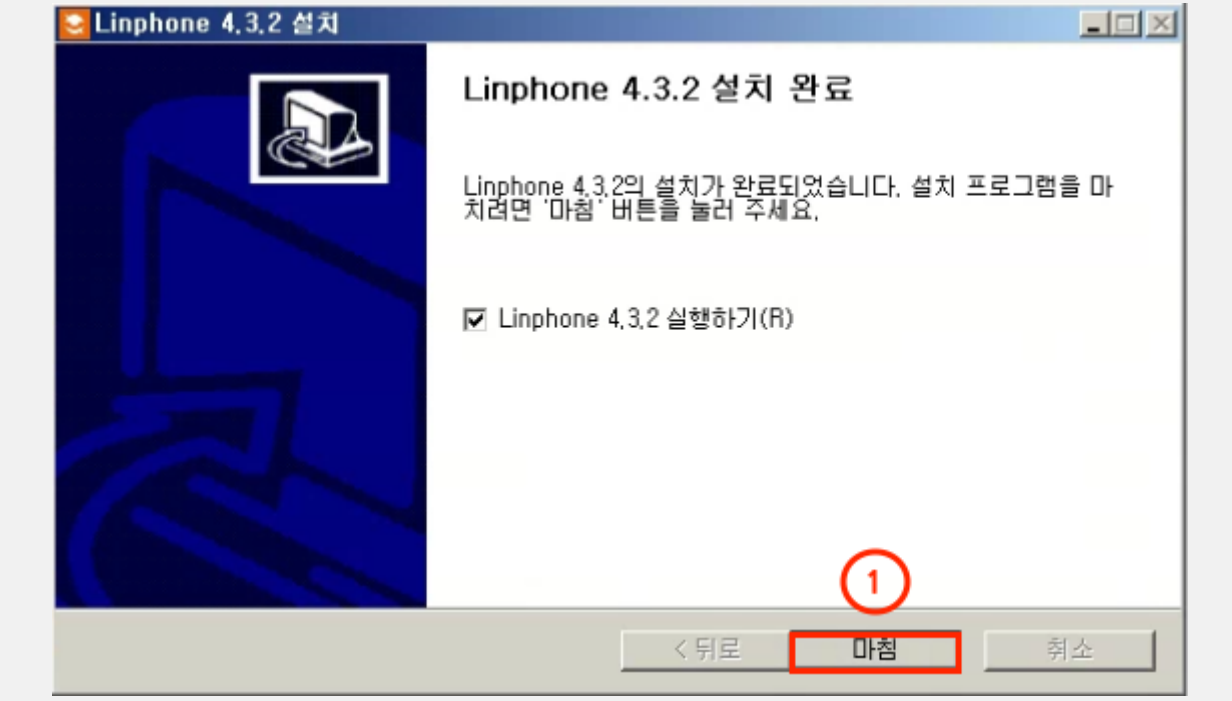

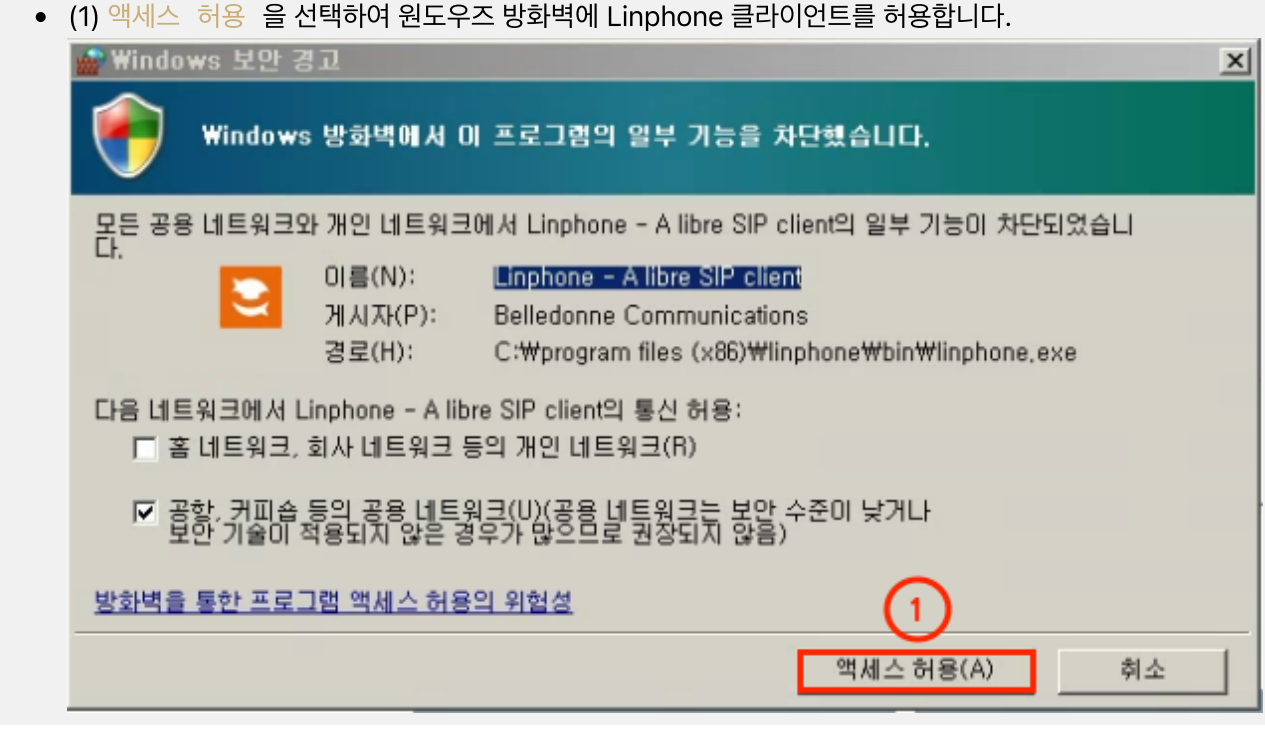

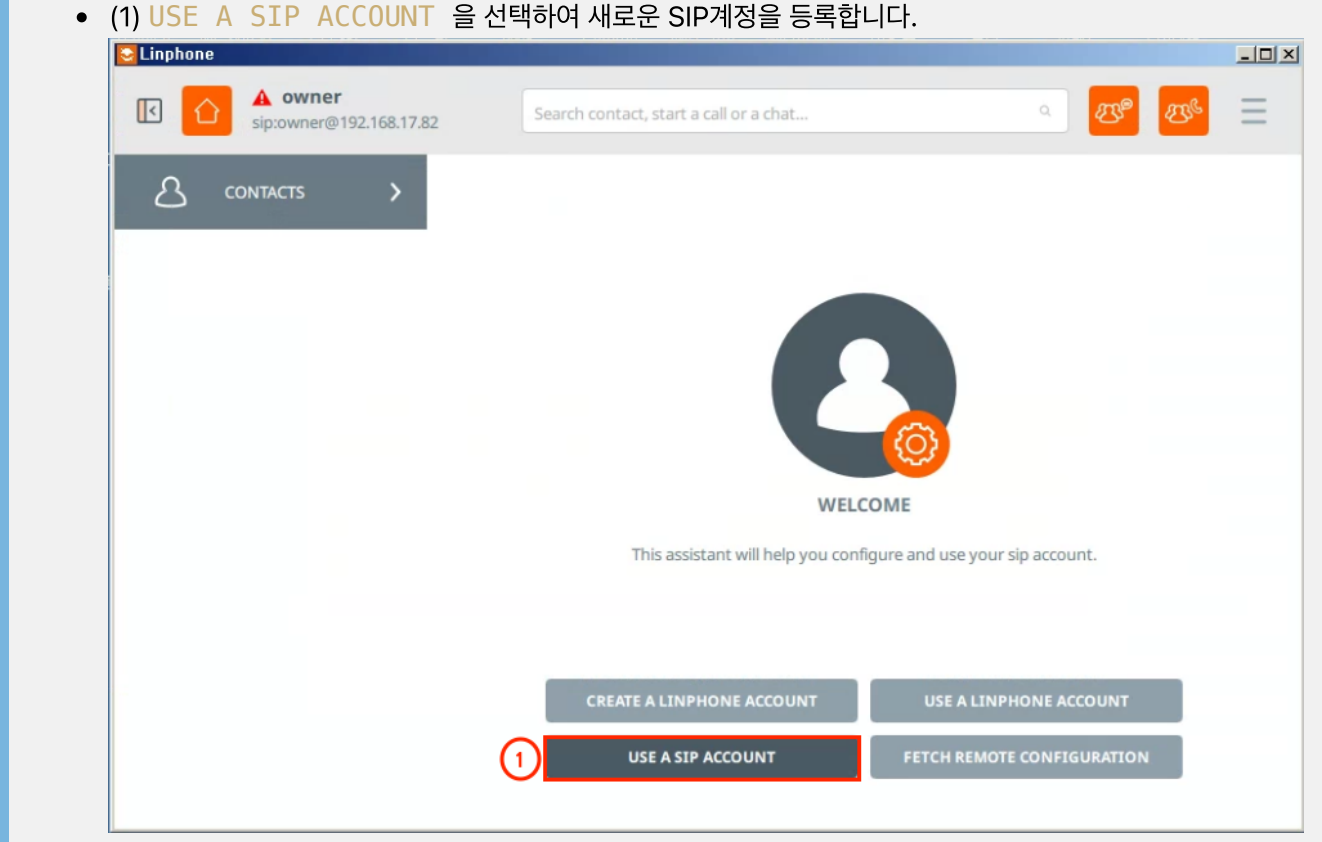

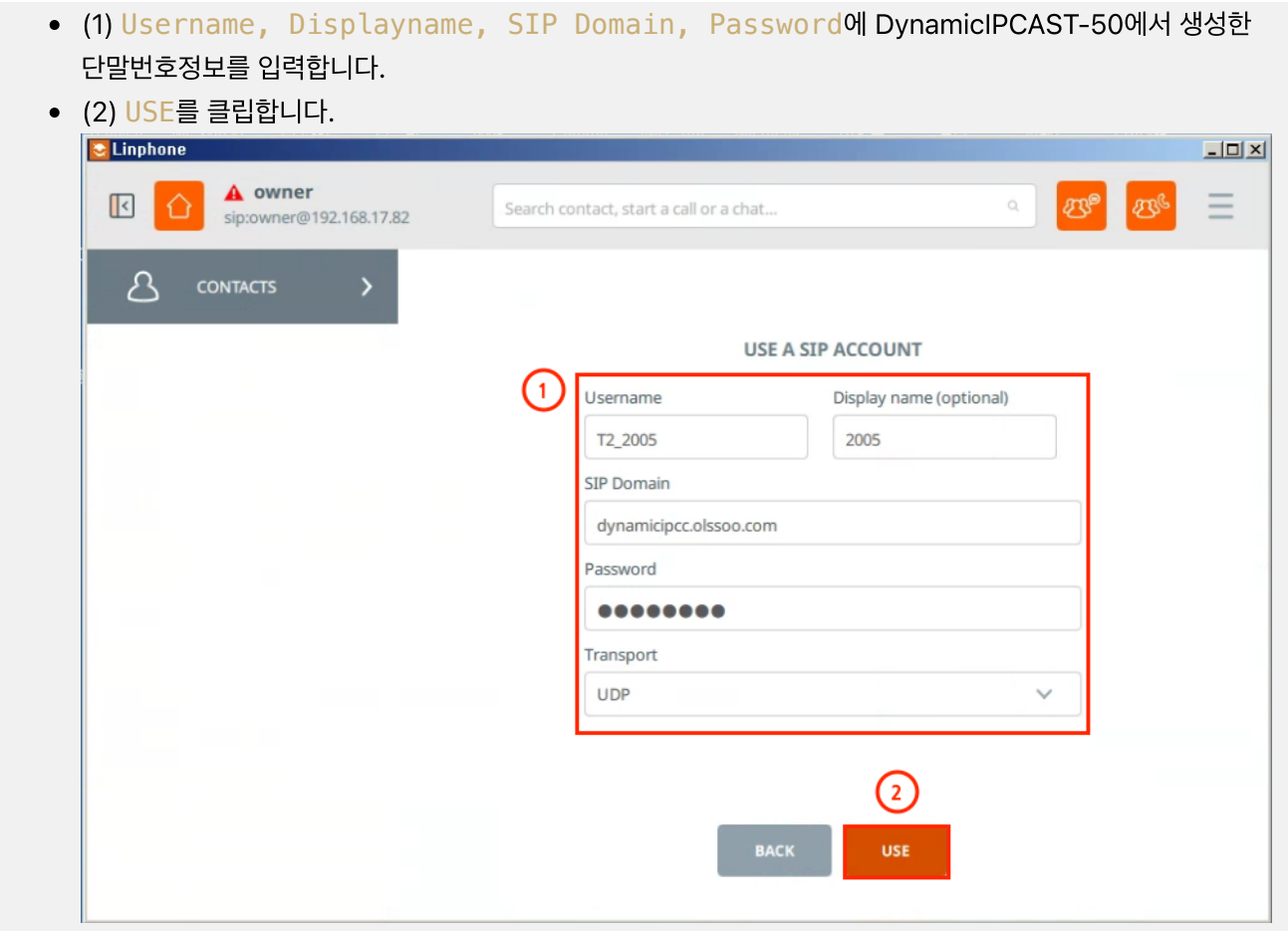

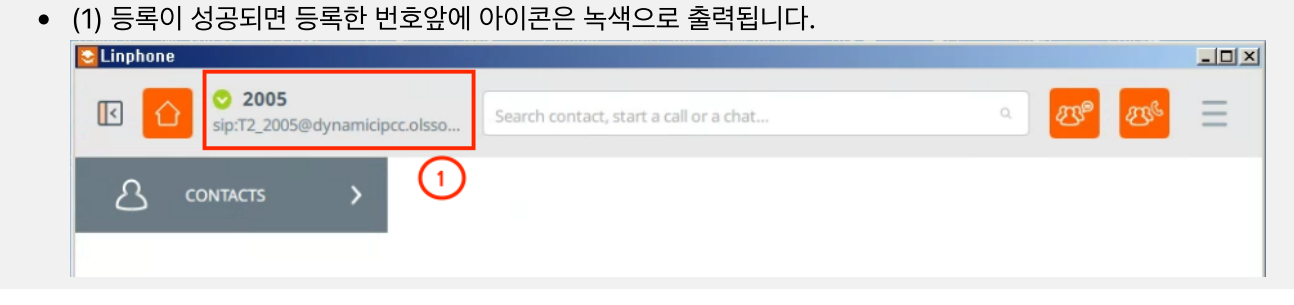

- (1) 화면 상단 공백에 호출할 번호를 입력하고, 원하는 통화를 선택합니다.
- 1 번은 화상통화, 2 번은 음성통화입니다.

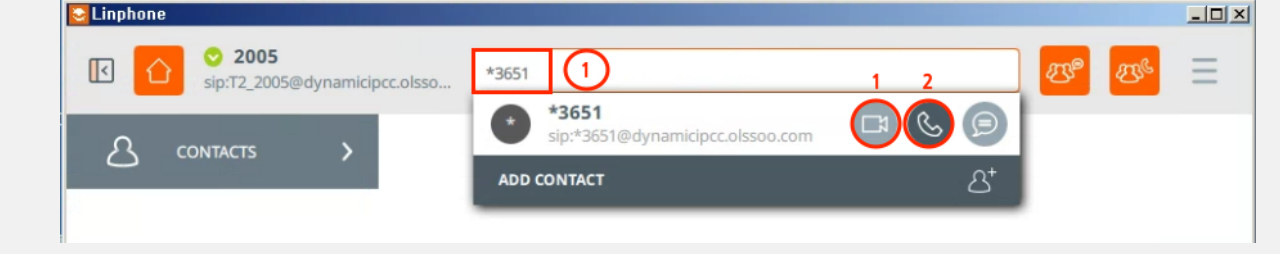

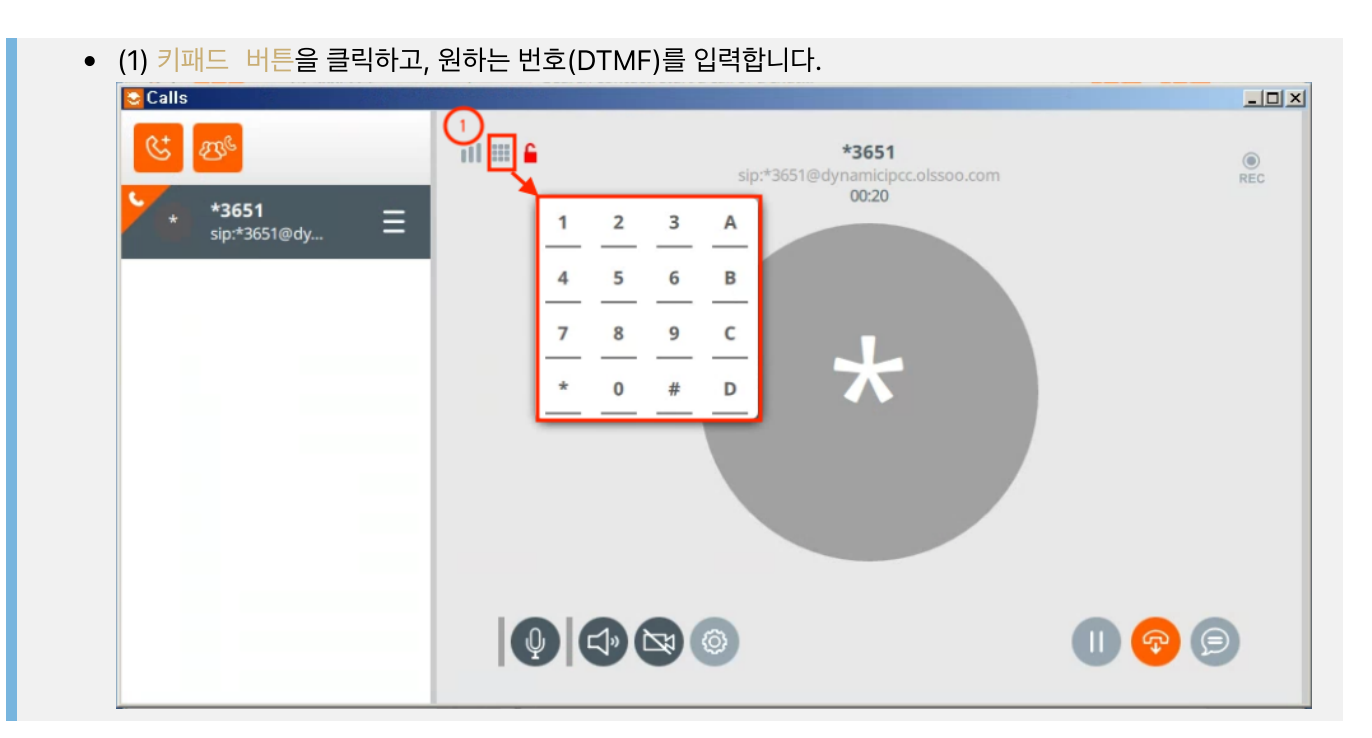

 $\overline{\phantom{a}}$ 

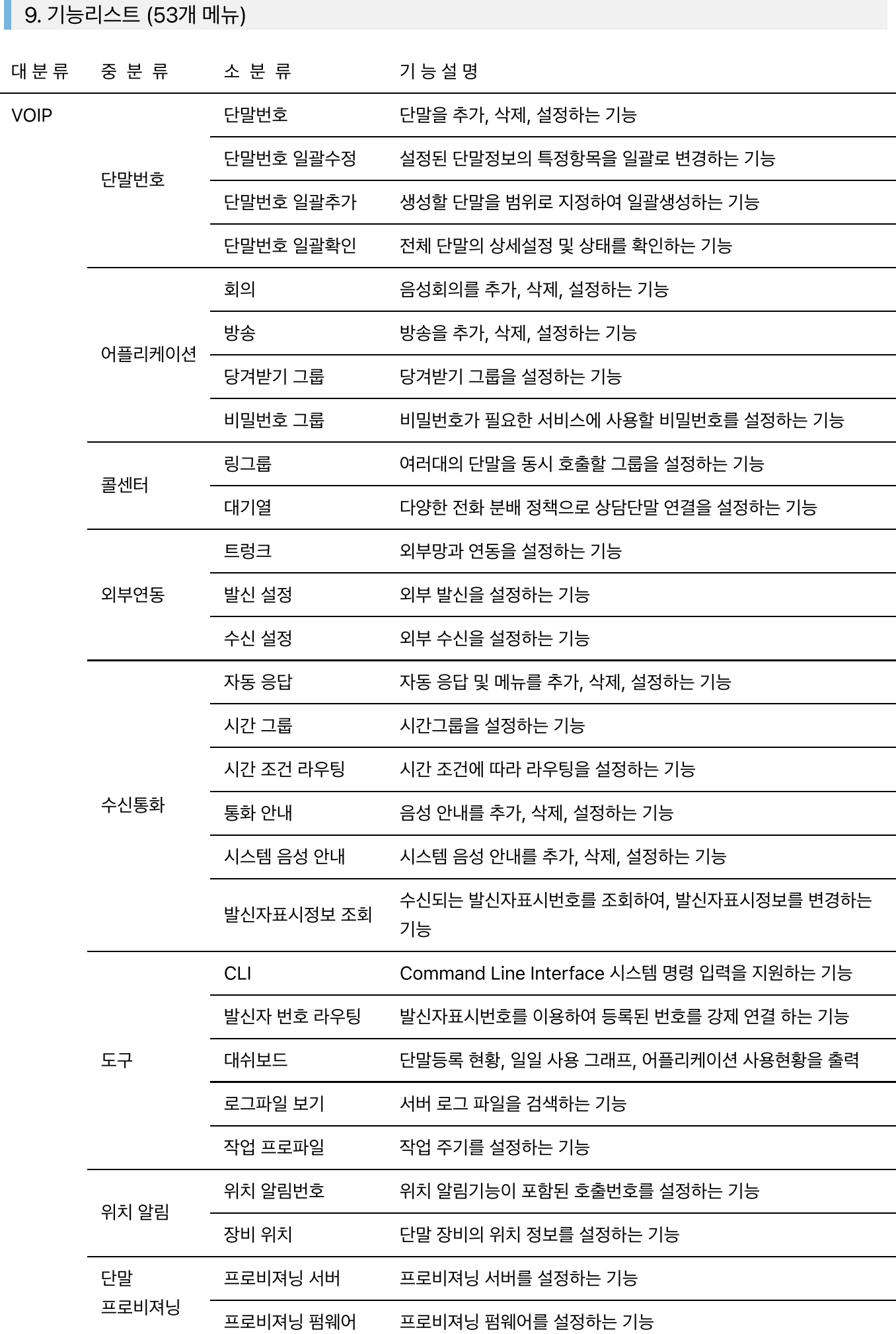
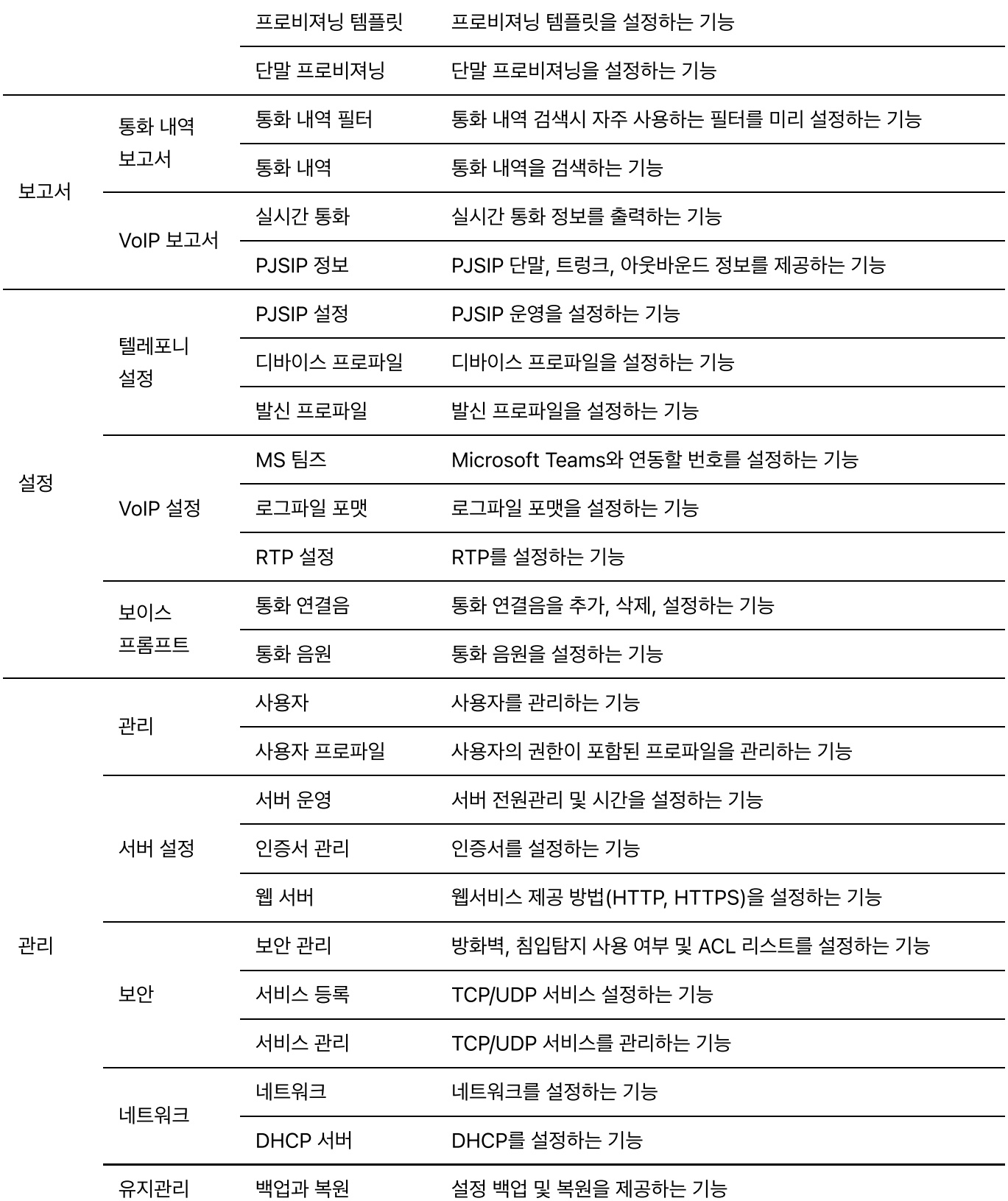